## Basic Manual

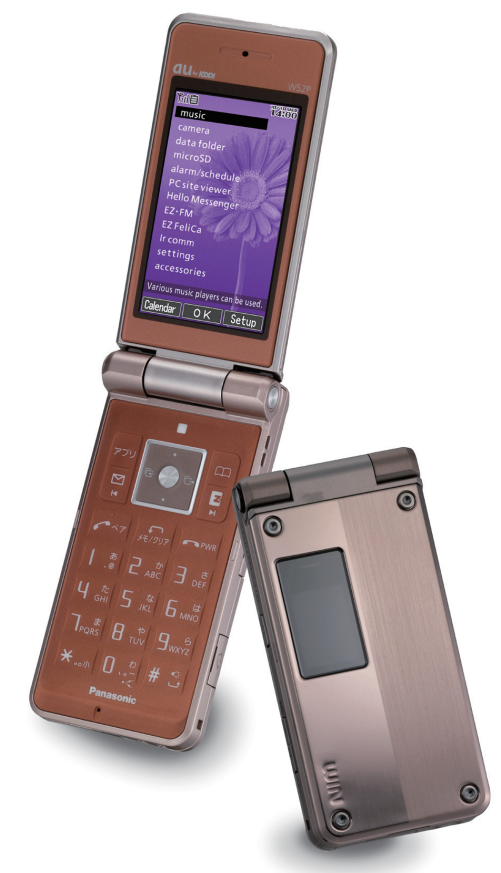

CDMA<sub>1X</sub> UIN **au** by KDDI

**W52P** by Panasonic

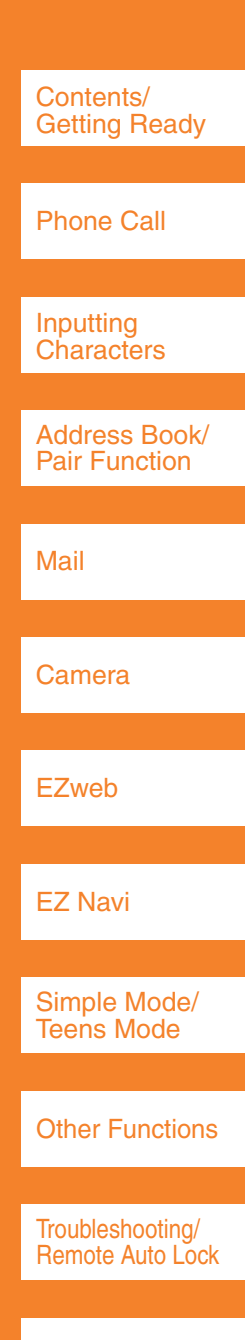

Index

#### **Introduction**

Thank you for purchasing the W52P.

Before using it for the first time, be sure to read the W52P Basic Manual (this PDF manual) so as to know how to use it correctly. After you finish reading this manual, store it and the printed materials that come with the phone in a safe place for future reference.

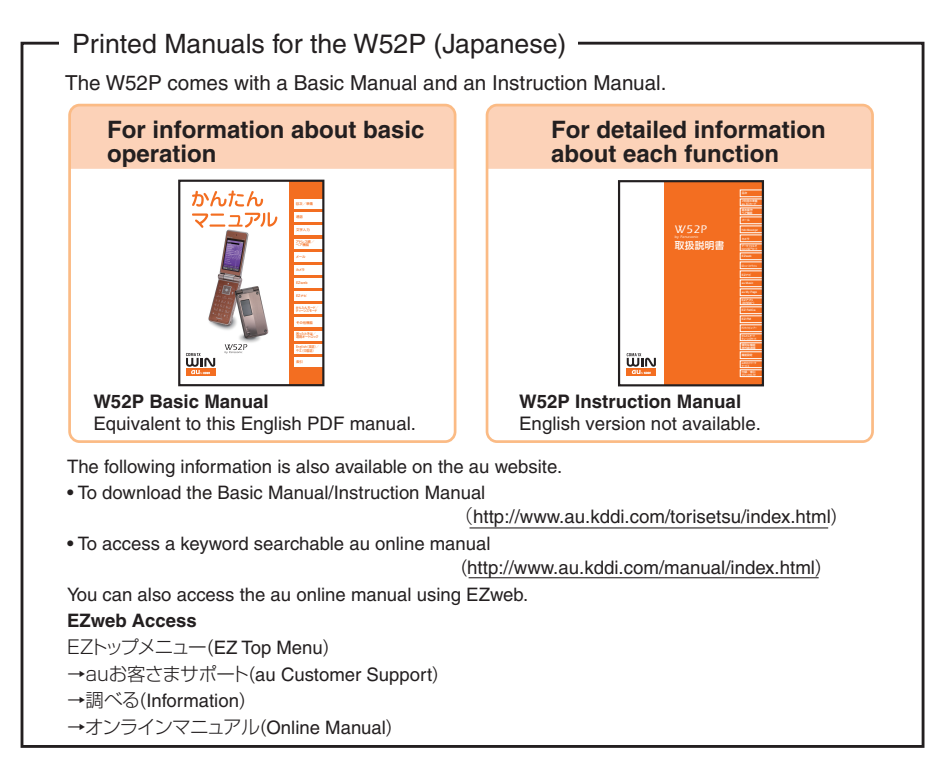

Info

The typeface, fonts, and colors of the texts on the screens provided for explanatory purposes in this manual may differ from the actual contents. Also, certain icons and the scroll bars may be omitted.

## **Cellphone Etiquette**

## **Mind your manners!**

A cellphone always emits weak radio waves while it is turned on. Enjoy operation of your cellphone without forgetting to be considerate of those around you.

#### **Some locations do not allow the use of cellphones.**

- Using a cellphone while driving is dangerous and prohibited by Traffic Control Law.
- Using a cellphone in an aircraft is prohibited by law. Be sure to turn off your cellphone.

#### **Watch out where you use your cellphone, and keep your voice down.**

- Do not make calls at cinemas, theaters, museums, libraries, or other similar locations. Turn the cellphone off or use Manner Mode to ensure that the ring tone does not disturb others.
- When in public, move to a location where you will not be blocking traffic.
- On the Shinkansen, in a hotel lobby, or in other similar locations, move to a location where you will not disturb others.
- Take care to avoid talking on the phone in a loud voice.
- $\blacksquare$  Before taking the picture of others, be sure to obtain permissions first.

#### **Cellphone radio waves may interfere with electrical medical equipment.**

- On a train or in other crowded locations, there is always the possibility that someone nearby may be wearing a pacemaker. Turn your cellphone off when you are in a crowded area.
- Follow the rules of hospitals and other medical facilities prohibiting the use or possession of cellphones.

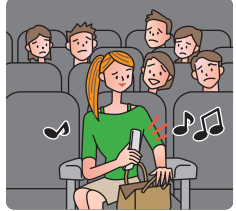

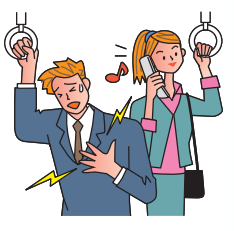

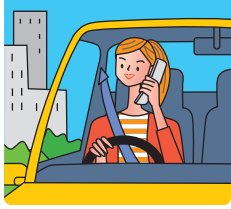

## **Cellphone Basics**

## **Features**

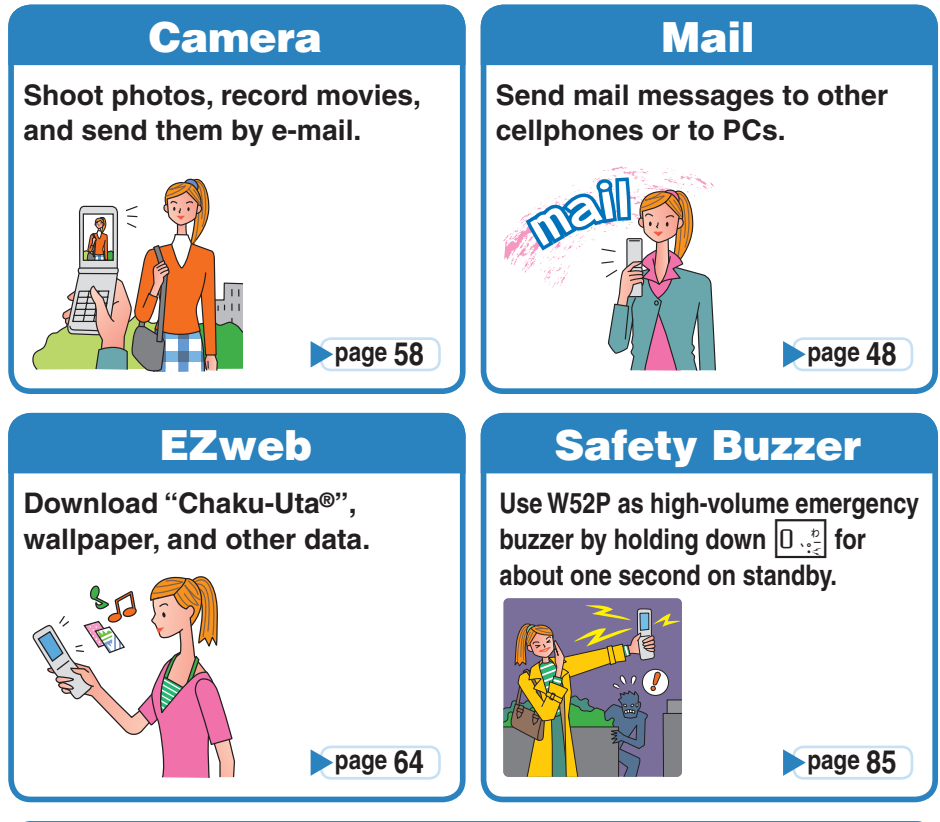

### **EZ Navi**

**EZ Navi Walk, Passenger Seat Navi, and Safety Navi allow you to get various kinds of location information. They are all built-in functions.**

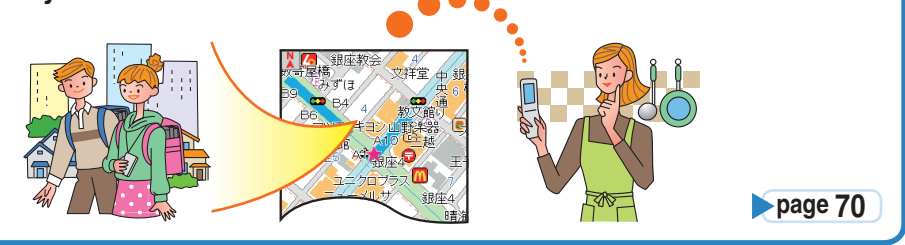

**2** following features. → "Other Functions" (page 87) In addition to the functions covered in this page, your W52P also has the

## **Manner Mode and Easy Voice Memo**

**Use Manner Mode to turn off the ring tone so as not to bother others around you.**

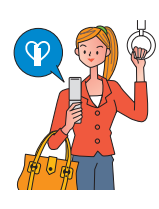

While the standby screen is displayed, hold down ▶ マナー for about one second.

#### **Manner Mode Easy Voice Memo**

**If you cannot answer a call, Easy Voice Memo plays an answering message and records the caller's message.**

While the standby screen is displayed, hold down  $\sqrt{f(x)}$  for about one second. **page 34 page 35 I cannot answer a call right now...**

## **Checking Power, Signal Strength, and Battery Level**

#### **Normally leave the phone turned on.**

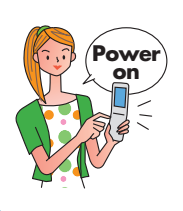

**The phone needs to be turned on to make and receive calls.**

Hold down  $\sim$  for at least 1.5 seconds to turn on W52P. After a while, W52P turns on with tone and the standby screen appears. **page 15** 

#### **You cannot talk on the phone if it is unable to receive a signal.**

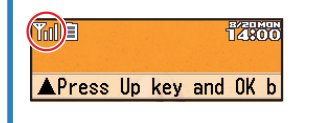

**Signal strength is low in some areas, even if they are within the service area.**

 $\mathbb{T}$  indicates the current signal strength.

**page 15** 

#### **Keep an eye on the battery level.**

T(E)

**F**ZROOM

**The phone may not function properly if battery power is low.**

APress Up key and OK b

indicates the current battery level. **page 15**

## **Never use your cellphone while driving!**

**Holding a cellphone in your hand, talking on a cellphone, or looking at a cellphone display to send mail or to perform any other operation while driving is prohibited by Japanese law.** (Revised Traffic Control Law, effective November 1, 2004)

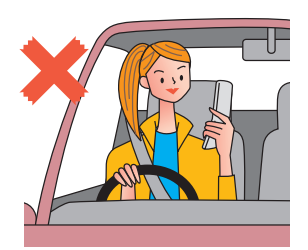

× Reading mail or looking at the display.

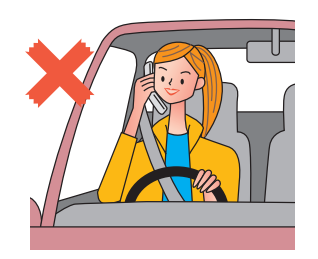

× Holding a cellphone in your hand to talk.

**Turn off your cellphone or use Drive Mode while driving.**

#### **Drive Mode**

**In Drive Mode, the phone will play the message "**ただいま車を 運転しています。・・・**" (I am driving right now...), and ask the caller to leave a message using Easy Voice Memo.**

While the standby screen is displayed, press  $\boxed{\triangleright}$   $\triangleright$   $\rightarrow$   $\rightarrow$  and press  $\boxed{1}$   $\binom{m}{s}$  (ON). Next, press  $\boxed{2}$   $\underset{\text{abc}}{\ast}$ (Drive Mode) to enter Drive Mode.

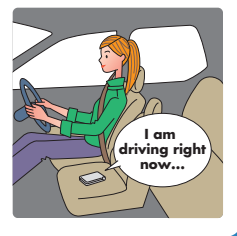

## **Beware of spam and one-ring calls!**

#### **How to Combat Spam**

**You can set up mail filters to block specific mail or mail identified as "未承諾広告※" (Unsolicited advertisement), which often includes spam.** Your cellphone has the following filters to block spam. · blocks mail identified as "未承諾広告※" (Unsolicited advertisement)  $\cdot$ blocks specific mail ・blocks spoof e-mail **page 55** 

#### **Beware of one-ring calls!**

**A "one-ring call" (wan-giri in Japanese) rings your phone only once, in an attempt to make you call back to a service that automatically bills you very high charges.**

The **| Net all icon at the head** of an incoming record indicates that the call

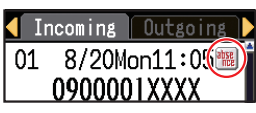

**page 30** 

rang for only four seconds or less.

This indicates a possible "one-ring call".

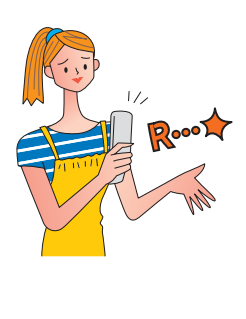

## **Disaster Message Board Service**

#### **Disaster Message Board**

**The Disaster Message Board lets you use EZweb to register information about your well-being in case of a major disaster. The information you register can be accessed from anywhere in Japan over EZweb or the Internet.**

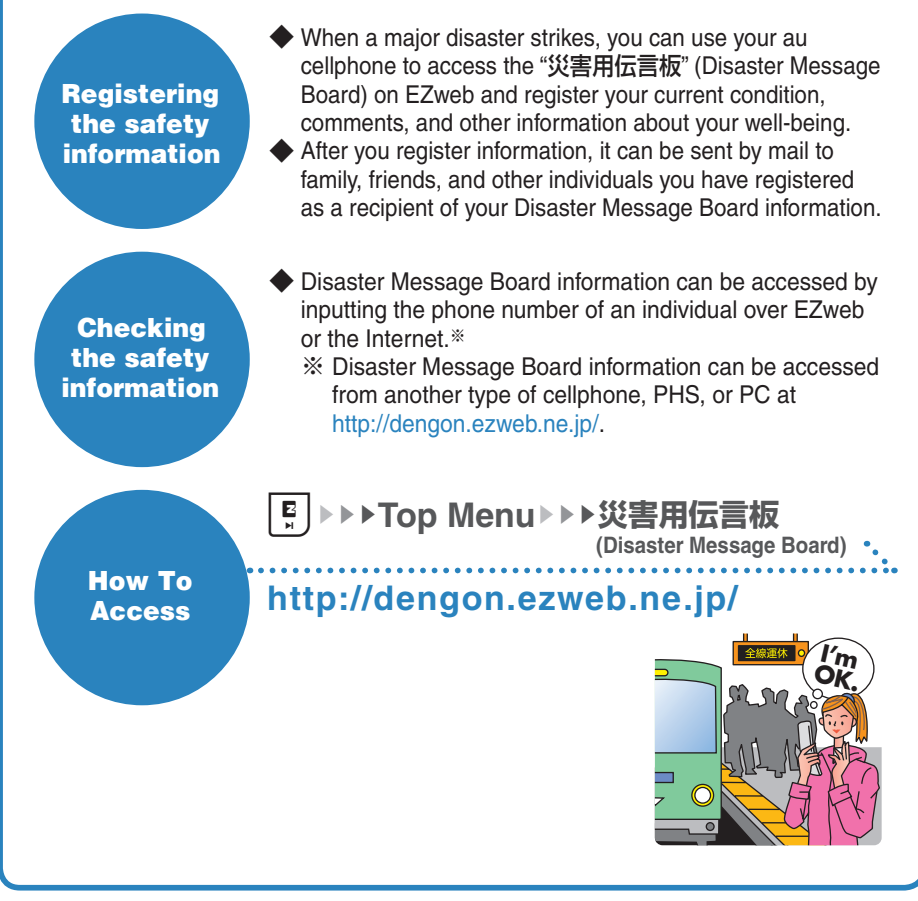

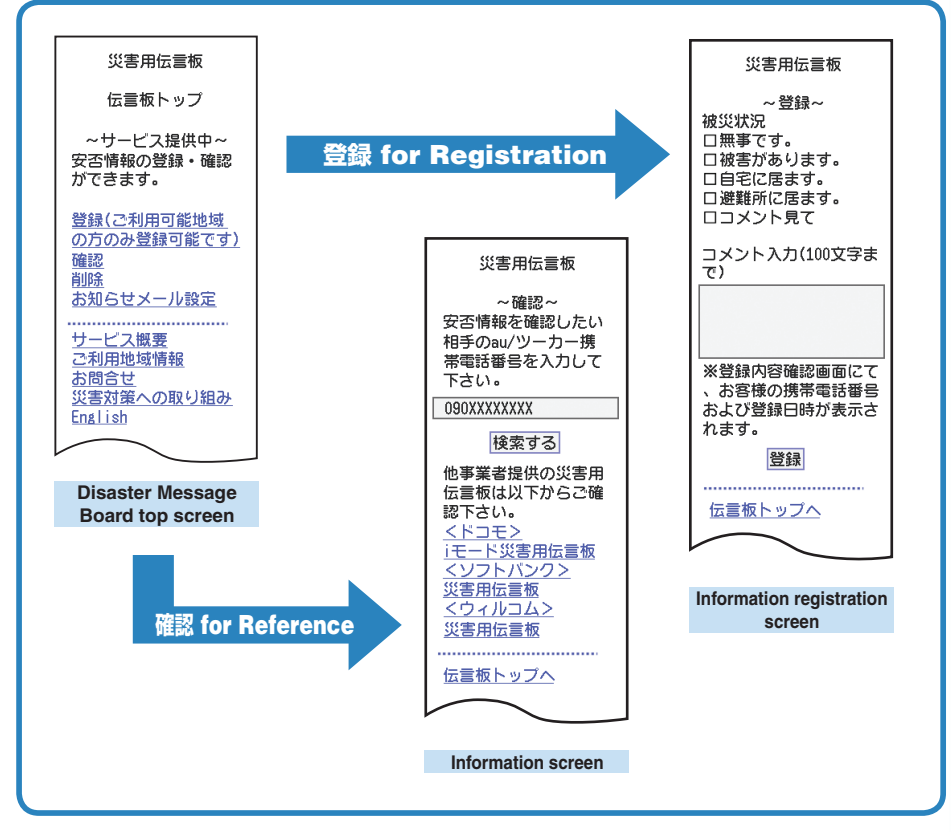

- ※ Registration contents are retained for up to 72 hours.
- ※ You can register up to 10 entries per phone number. Registering a new one while there are already 10, automatically overwrites the oldest.
- ※ You can view a Disaster Message Board demonstration at:
	- |5|→ Top Menu → auお客さまサポート → 調べる → 災害用伝言板(デモ版)
		-
- (au Customer Support) (Examine) (Disaster Message Board (Demo)) ※ To view the Disaster Message Board in English, select the "English" option on the Disaster
- Message Board top screen.

## **Contents**

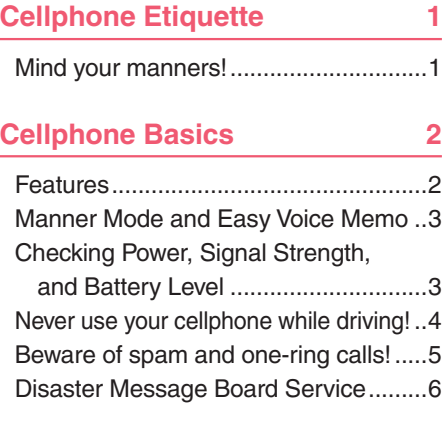

#### **Contents 8**

#### **Getting Ready 10**

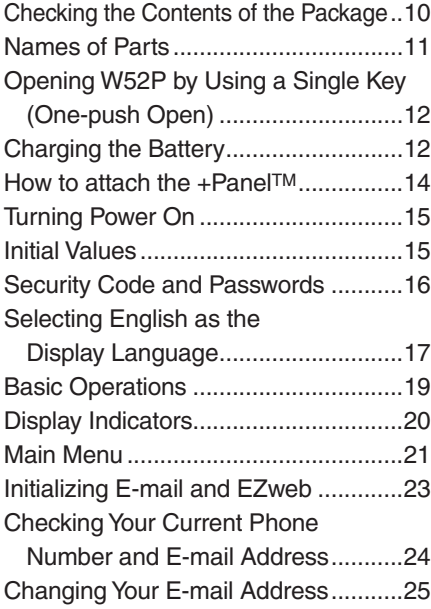

#### Phone Call 27

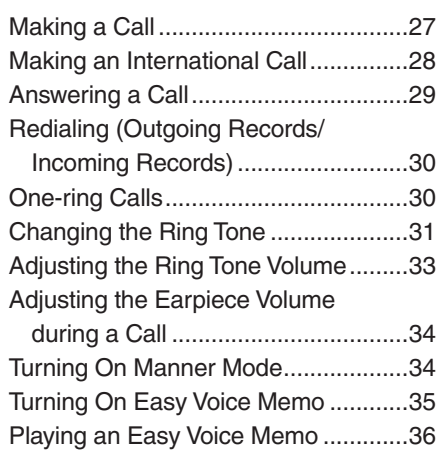

#### **Inputting Characters 37**

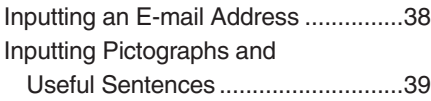

#### **Address Book 41**

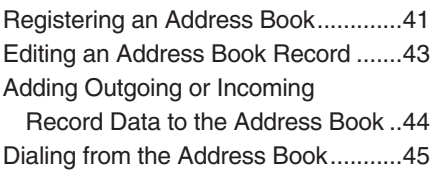

#### **Pair Function 46**

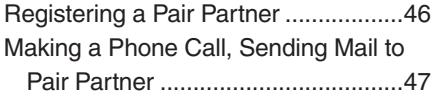

#### **Mail 48**

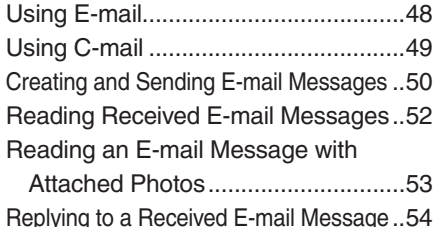

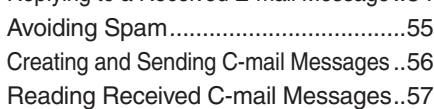

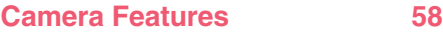

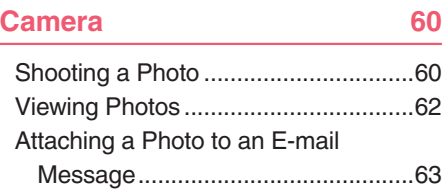

#### **EZweb 64**

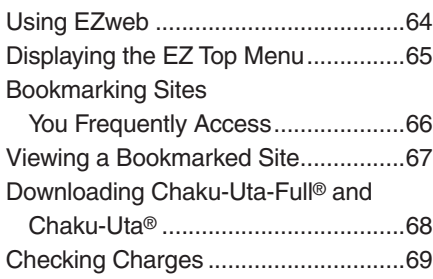

#### **EZ Navi Features** 70

### **Simple Mode** 72

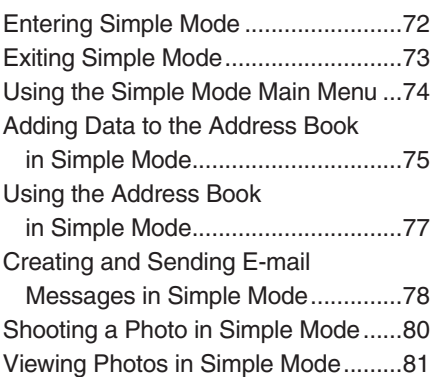

#### Teens Mode 83

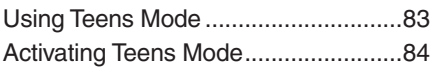

#### **Other Functions 85**

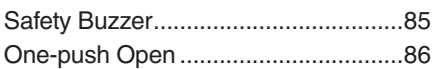

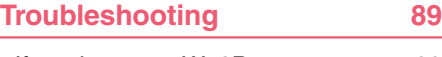

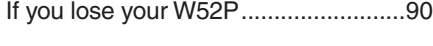

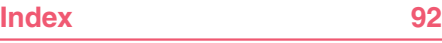

## **Getting Ready**

Before using the W52P, check the contents of the package comes with your W52P.

Be prepared to the basic operations such as;

how to charge the battery, how to turn the power on, etc.

## **Checking the Contents of the Package**

**All set?**

 $\overline{a}$ 

 $\sqrt{2}$ 

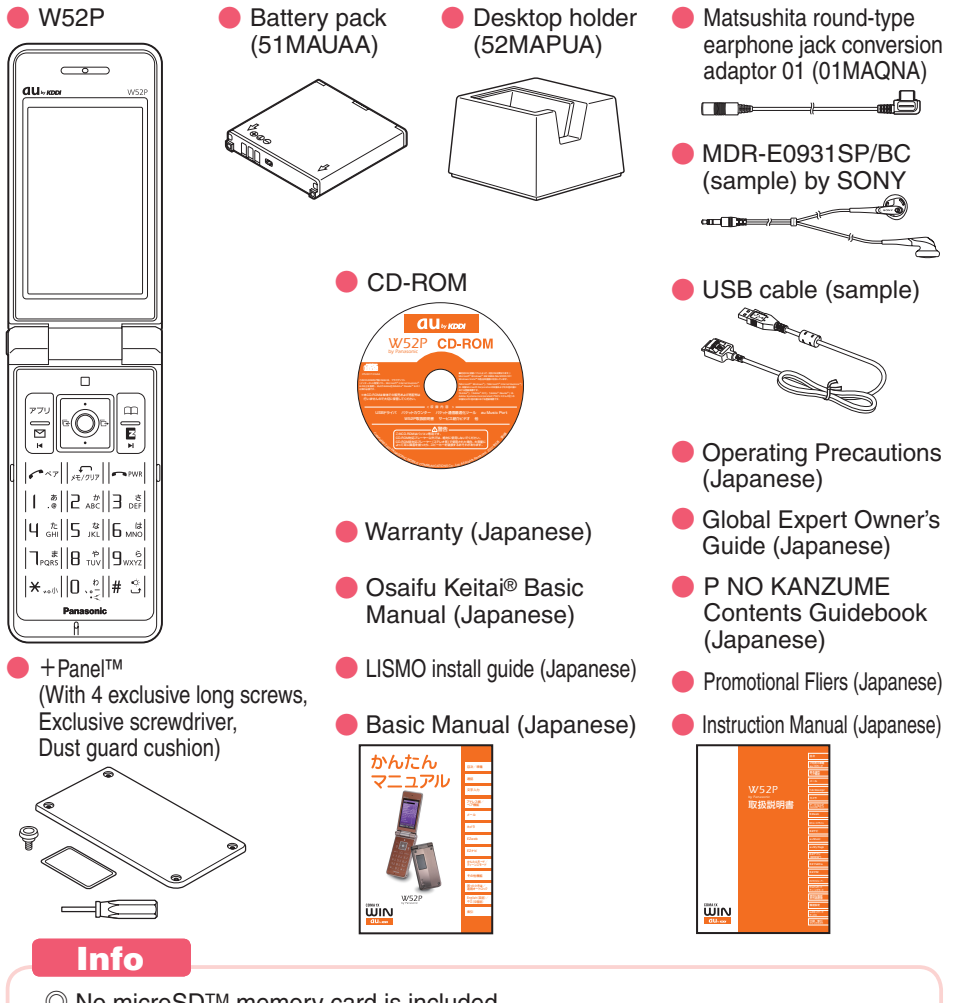

- © No microSD™ memory card is included.
- ◎ No AC adaptor is included. Please purchase a common AC adaptor 01 (option) if you have non.
- ◎ One +Panel is provided in the package, but a total of 7 panels are available as optional accessories.

## **Names of Parts**

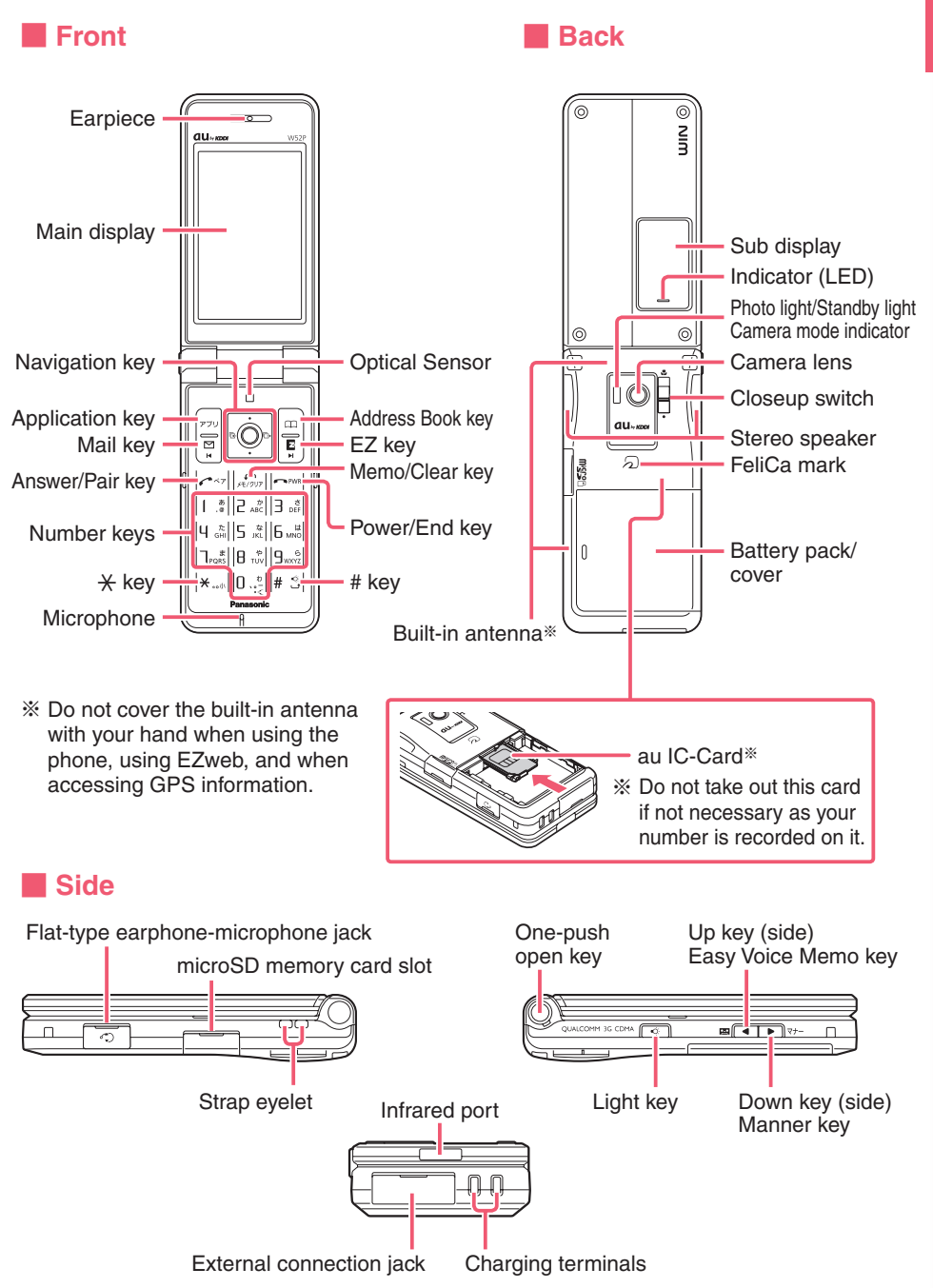

## **Opening W52P by Using a Single Key (One-push Open)**

You can open the W52P easily by pressing the key. You can also open it manually without using the key.

**Press the One-push** 

**open key.**

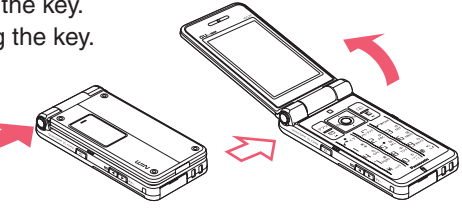

#### **Info**

- ◎ Your W52P might not open fully, depending on its direction.
- $\odot$  Be careful not to drop it by its rebound when opening your W52P by pressing the key.
- $\odot$  Be careful not to catch your fingers when opening your W52P.
- ◎ You need to close your W52P manually. If it does not close, once open it fully and close it.

## **Charging the Battery**

The battery pack that comes with the phone is not fully charged when purchased. Be sure to charge the battery pack before using the W52P for the first time. Charging takes about 140 minutes.

You should recharge the battery pack whenever the battery level icon shows  $\Box$  or  $\Box$ .

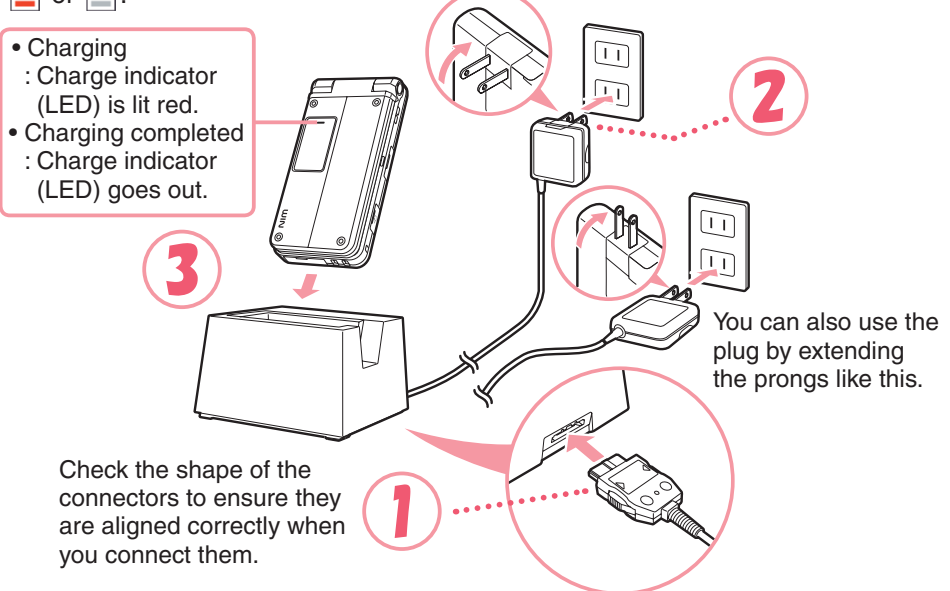

#### **Caution!**

- ◎ You must purchase a common AC adaptor 01 (option) for charging. Note that the configuration of the AC adaptor may be different from that shown in the illustration above.
- ◎ Pull out the connector of the common AC adaptor 01 (option) straight so as to be parallel to the W52P or the desktop holder connector terminal when you connect them.

#### 1 **Connect the common AC adaptor 01 (option) to the desktop holder.**

Check the shape of the connectors to ensure they are aligned correctly before you connect.

Trying to force a connection may damage the connectors.

## 2 **Fold out the power plug of the common AC adaptor 01 (option), and plug it into a 100V AC power outlet.**

#### 3 **Insert the W52P into the desktop holder.**

This will cause the W52P LED indicator to light red, and  $\mathcal{F}$  (charging battery icon) to display.

When charging is completed, the battery level icon will show  $\frac{F^{\text{full}}}{F^{\text{full}}}$  and the indicator will go out.

To remove the W52P from the desktop holder, holding the holder by hand and remove W52P.

※ You can connect the common AC adaptor 01 (option) to the W52P directly to charge the battery pack.

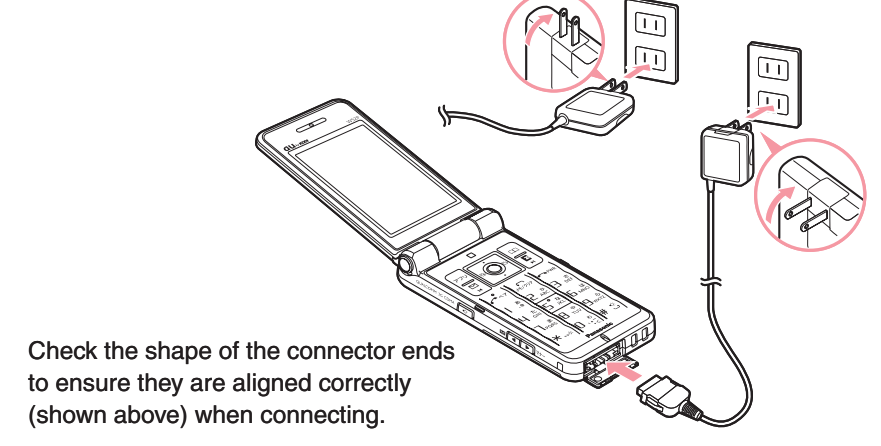

## **How to attach the +Panel™**

You can attach the +Panel to the W52P if you choose to do so. You can also have fun with the +Panels by replacing one with another to suit the setting or mood you find yourself in.

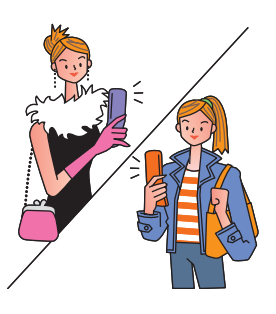

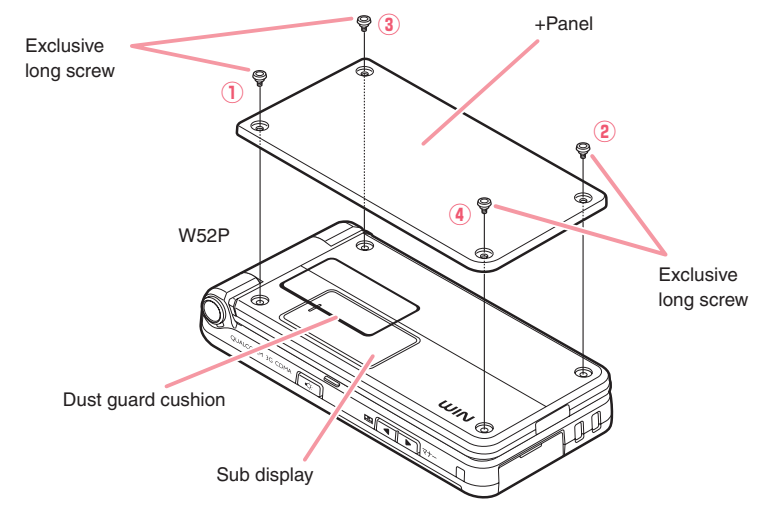

#### **Remove the four short screws.**

Do not lose or misplace the screws you have removed.

#### Use the four exclusive long screws to attach the +Panel.

Neatly align the +Panel with the sub display, and tighten the screws in ascending numerical order  $(1)$  to  $(4)$ ).

#### **Caution!**

- ◎ Use the exclusive screwdriver provided to attach or detach the +Panel.
- ◎ Take care not to allow dirt or foreign matter to gain entrance between the +Panel and W52P.

You can effectively ensure that this will not happen by adhering the dust guard cushion in place around the circumference of the sub display before attaching the +Panel.

 $\odot$  Keep the exclusive screwdriver in a safe place. You can use it to attach other +Panels, available as optional accessories.

## **Turning Power On**

#### Hold down  $\boxed{\sim}$  for at **least 1.5 seconds.**

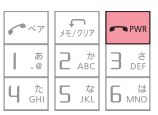

The standby screen appears.

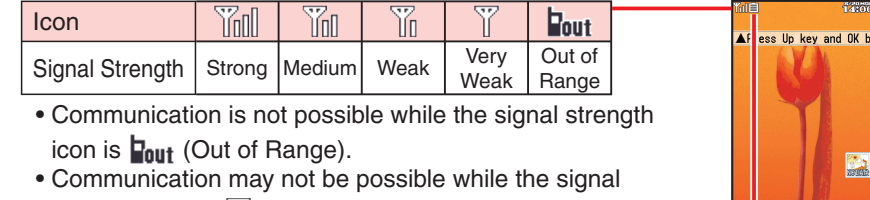

strength icon is  $\sqrt{\ }$  (Very Weak).

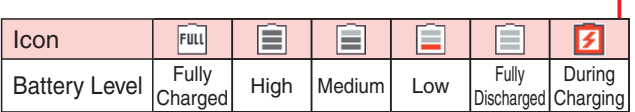

• The battery level icon  $\overline{F^{\text{III}}}$  (Fully Charged) only shows during charging.

#### ■ **Turning Power Off**

Hold down  $\boxed{\sim}$  for at least 1.5 seconds.

## **Initial Values**

The initial values are as follows.

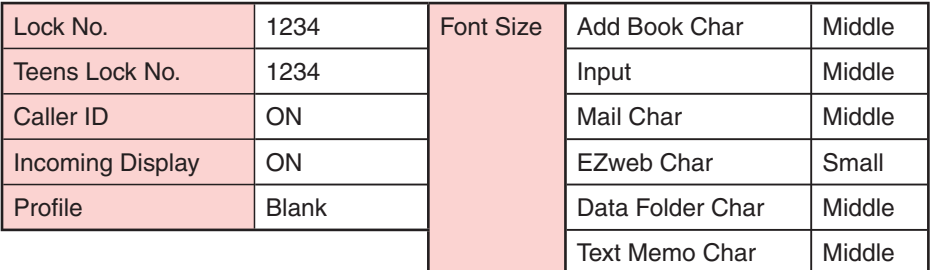

**Standby screen**

**CT** 

## **Security Code and Passwords**

The W52P lets you use the numbers and passwords described below. Do not forget your numbers and passwords. You will need them to perform various operations and to access subscription services.

#### **Security Code**

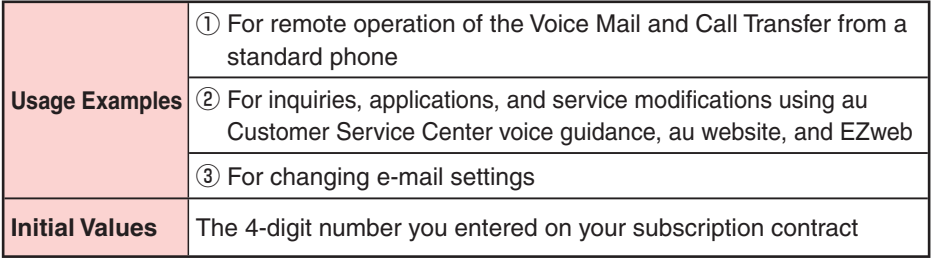

#### **Lock No.**

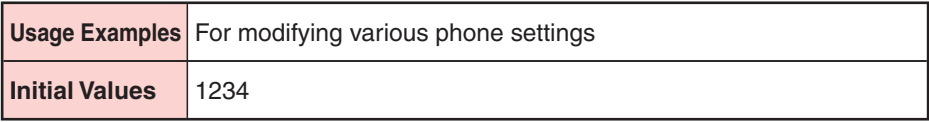

#### **Teens Lock No.**

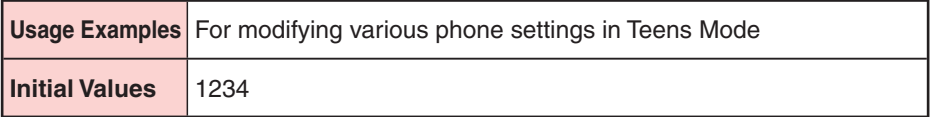

#### **EZ Password**

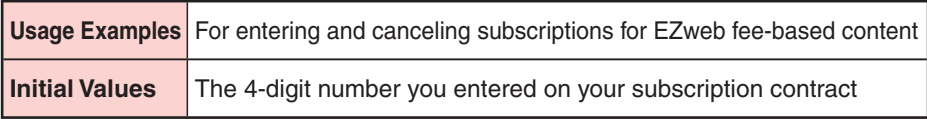

#### **Premium EZ Password**

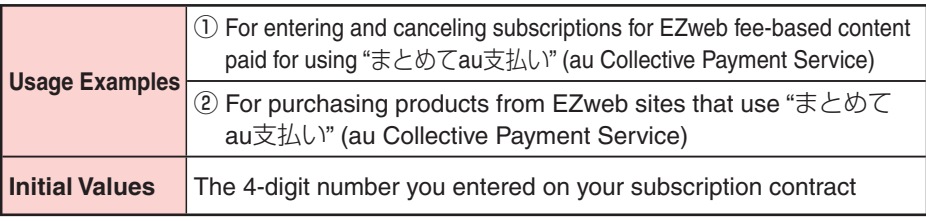

## **Selecting English as the Display Language**

**While the standby screen is displayed, press •.** 

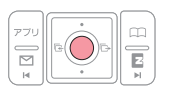

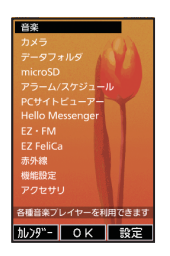

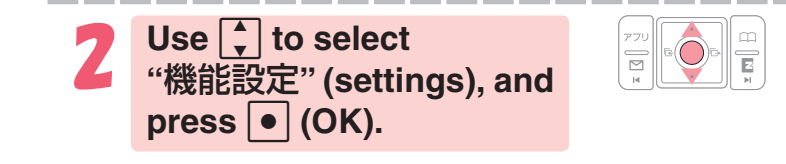

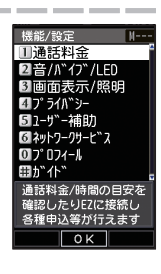

3 **Press** 3 **(**画面表示/照明**) (ScreenSetup/DisplayLighting).**

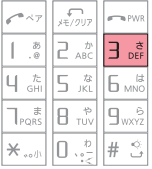

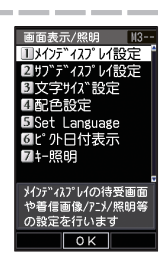

▶Continued on the next page

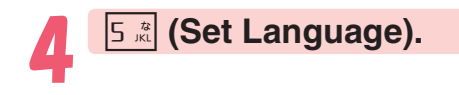

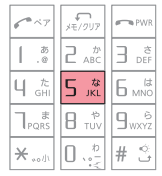

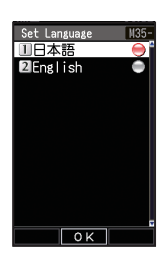

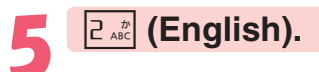

This selects English as the display language.

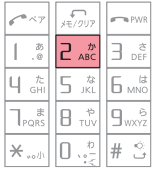

#### **Caution!**

Even if English is selected as the display language, schedule and other dates are displayed in the format year/month/day. Folder names inside of the Data Folder are also displayed in year/month/day format.

## **Basic Operations**

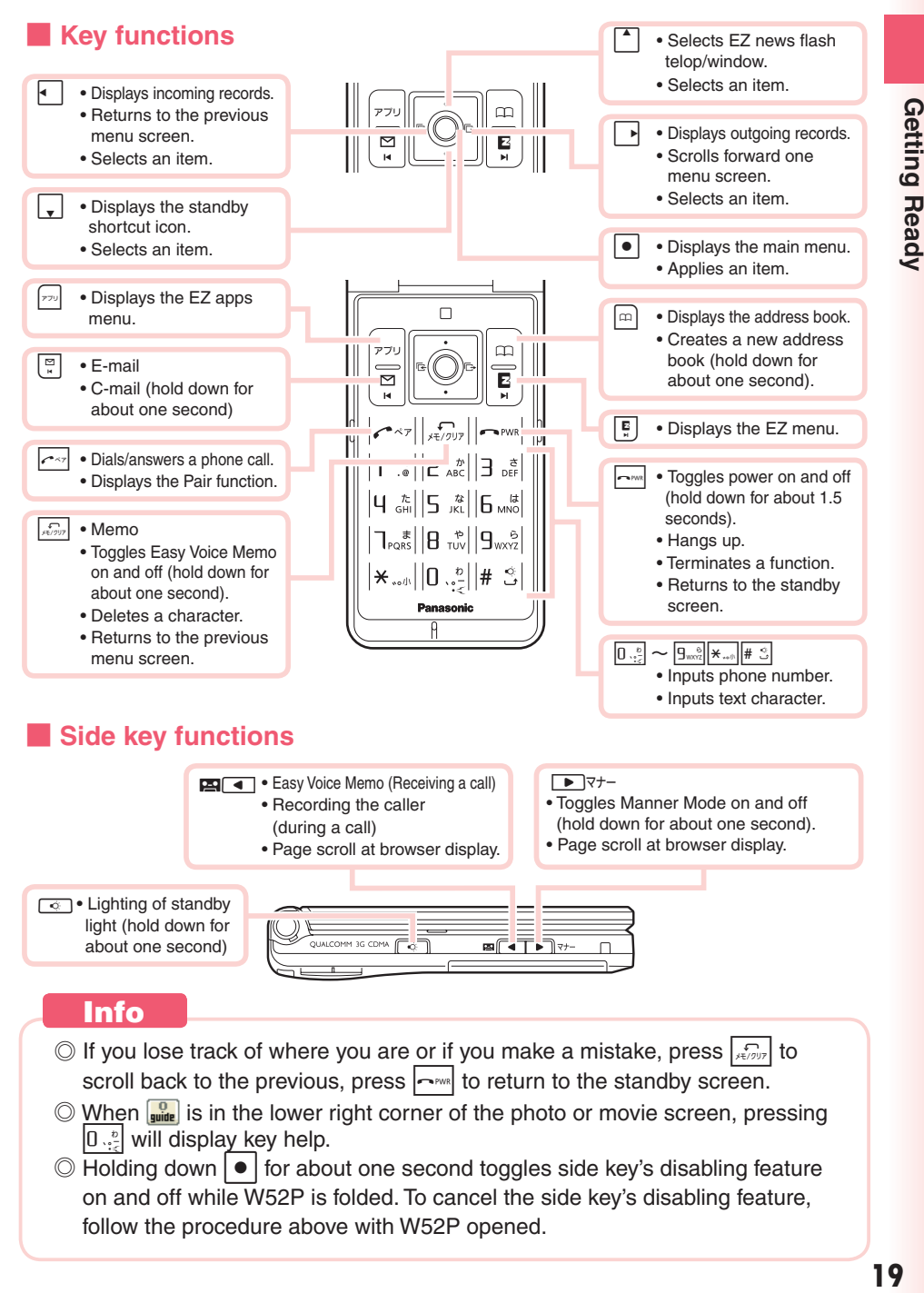

## **Display Indicators**

The following explains the main icons that appear on the standby screen.

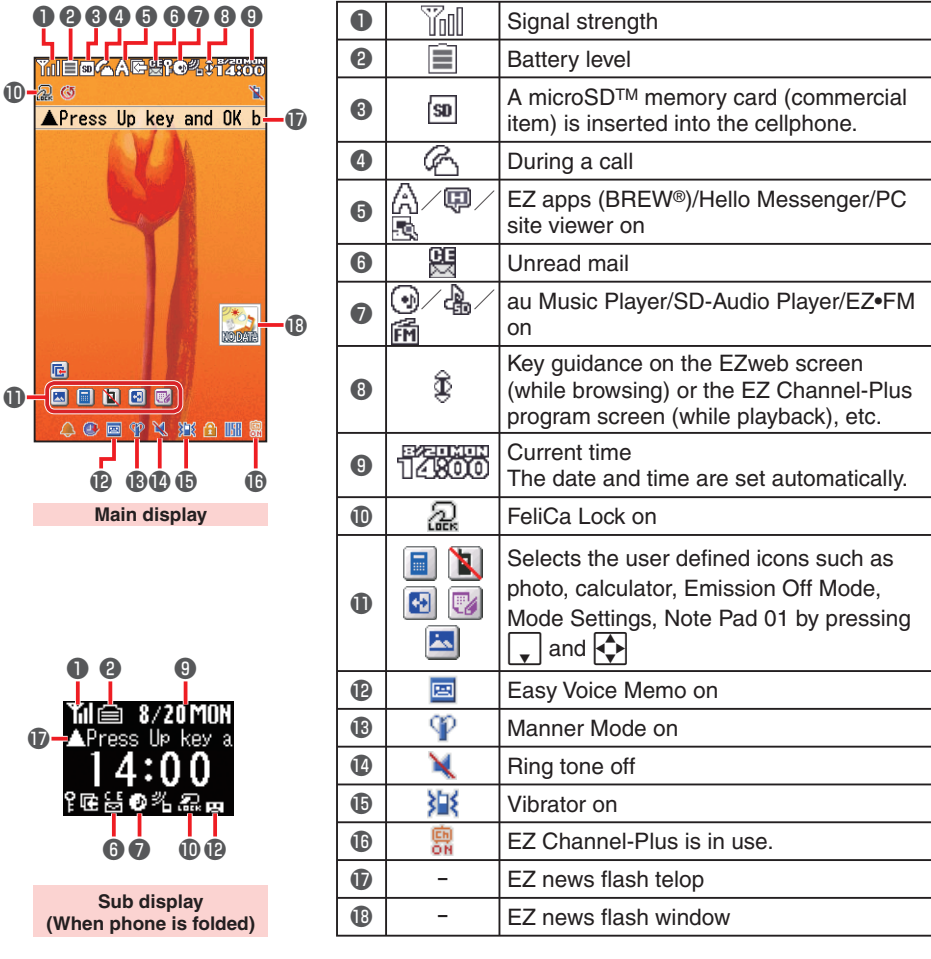

#### ■ **Key symbols used in this manual**

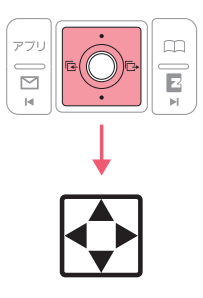

The navigation key in this manual is described with the key symbols shown below.

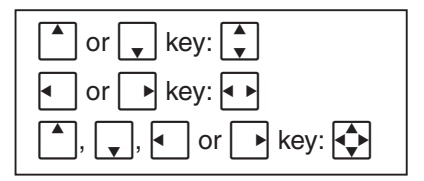

## **Main Menu**

Pressing  $\lceil \bullet \rceil$  while the standby screen is displayed displays the main menu. Use  $\left[\begin{array}{ccc} 1 \end{array}\right]$  to select the item, and press  $\left[\begin{array}{ccc} \bullet \end{array}\right]$  (OK) to access the function associated with the item.

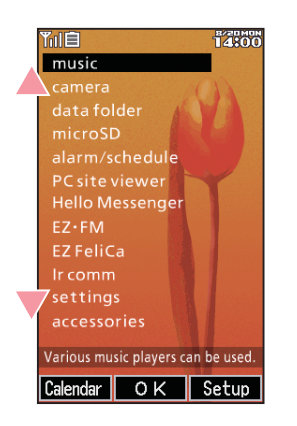

**music** Various music players can be used **camera** Photo/movie/barcode reader can be used **data folder** Displays data in W52P **microSD** Displays data in the microSDTM memory card **alarm/schedule** Alarm/Schedule function can be used **PC site viewer** The Web site for PC can be seen **Hello Messenger** Communicates with characters/voice/photo **EZ•FM** FM radio can be listened **EZ FeliCa** EZ FeliCa can be used/set **Ir comm** Various data can be received/sent via Ir **settings** Various settings can be customized **accessories** Various useful functions can be used

#### **Info**

Main menu is different from those in the illustrations above according to the body color of your handset.

#### ■ **Using the Main Menu**

Example: To display the setting screen from the main menu.

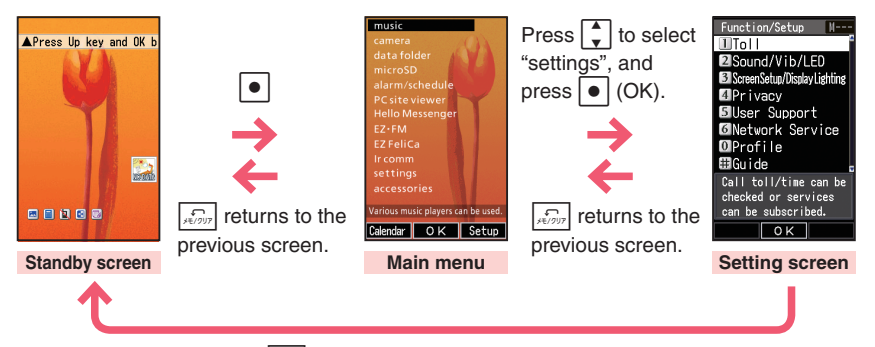

#### ■ **Using Soft Keys**

Soft keys are the keys you use to execute the functions along with the bottom of the screen. The table below explains how to assign the soft keys to the on-screen functions. Note that the function of each soft key depends on the currently displayed screen.

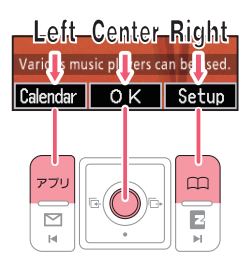

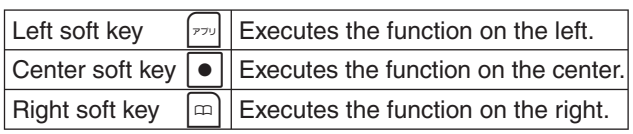

#### ■ **Using Menus**

Pressing the soft key that corresponds to the "Menu" at the bottom of the display will display a menu of various operations related to the function you are currently using.

Example: To open the photo monitor menu screen from photo monitor screen.

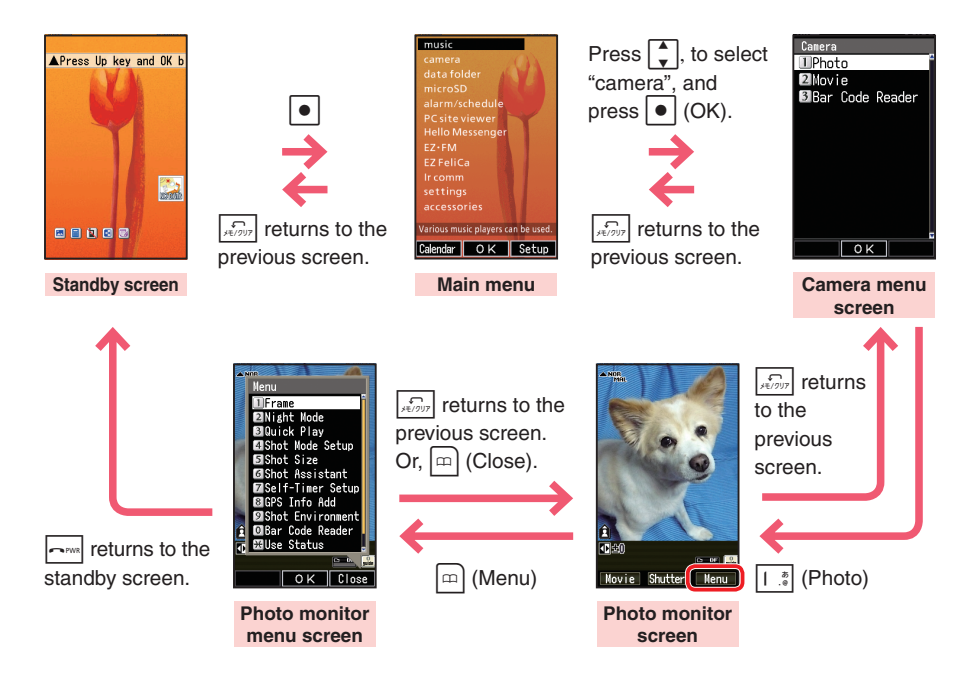

# Getting Ready

## **Initializing E-mail and EZweb**

An EZweb subscription is required to use e-mail and EZweb. If you did not subscribe when you purchased your phone, contact your nearest au shop or the au Customer Service Center.

※ You will be assigned an e-mail address automatically when you perform the EZweb initialization procedure.

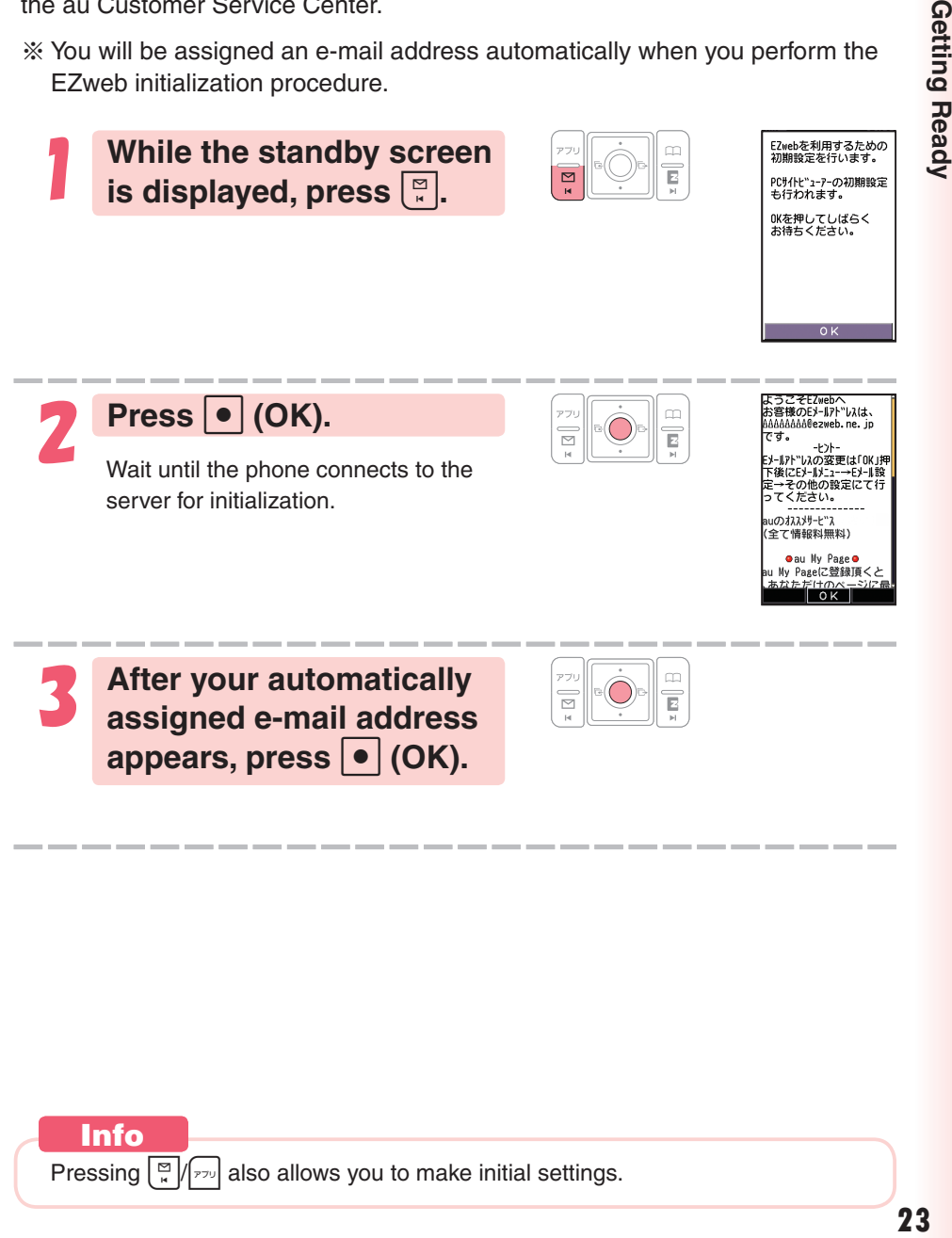

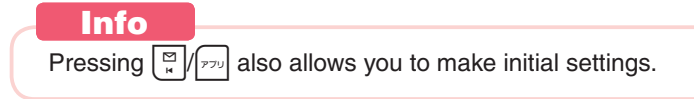

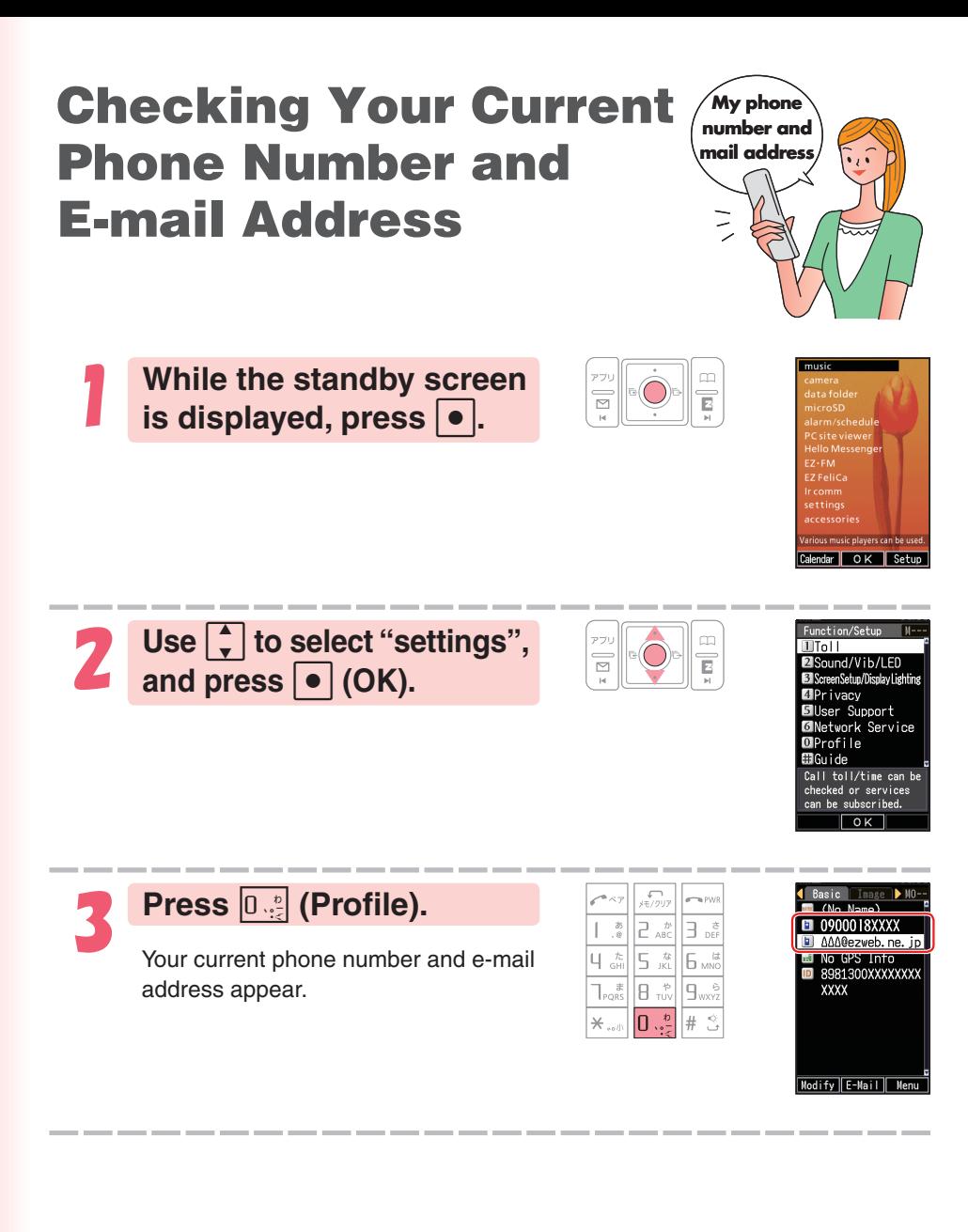

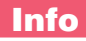

Your phone number and e-mail address can be checked by pressing  $\lceil\bullet\rceil$ , and  $[0 \cdot \frac{b}{\sqrt{2}}]$  while the standby screen is displayed.

## **Changing Your E-mail Address**

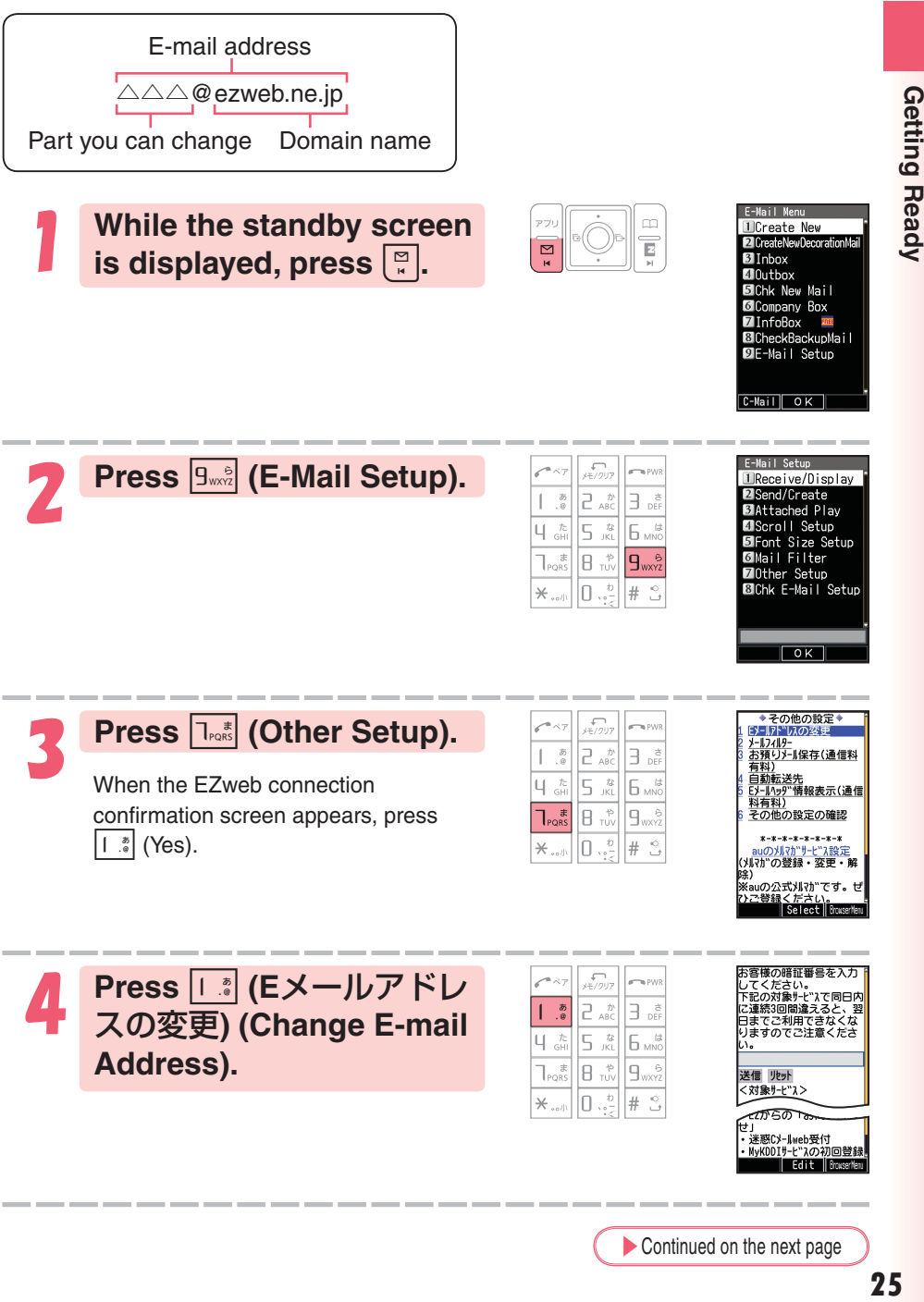

▶Continued on the next page

Getting Ready

**Figure 15**<br> **Figure 3 COK)**, use  $\begin{bmatrix} 1 \\ 2 \end{bmatrix}$  to **select "**送信**" (Send), and press • (Select). Use**  $\begin{bmatrix} \bullet \end{bmatrix}$ **to select "**承諾する**" (Accept),**  and press  $\bullet$  (Select).

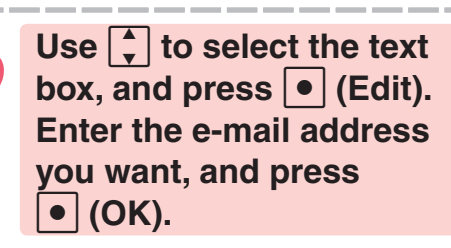

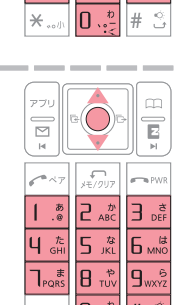

 $\overline{a}$ 

E

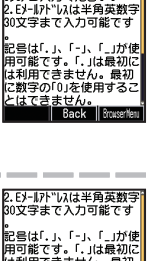

-<mark>J</mark>アドレスを変更します<br>希望のEメーIアドレスを入 ください

※入力時の注意※ 半角英数小文字 1. 半角英数小文字で<br>「Gezweb.ne. jp」より左側<br>のみご入力ください。

は利用できません。最初<br>に数字の「0」を使用するこ<br>とはできません。 000000000000 ezweb.ne.jp 送信 リセット Select In

To input an e-mail address

 $\rightarrow$  "Inputting an E-mail Address" (page 38)

7 **Use** B **to select "**送信**" (Send), and press**  c **(Select).**

The e-mail address confirmation screen appears.

**Press f** to select "OK", and press  $\bullet$  (Select).

The message "正常に変更されまし  $\hbar$ <sub>c</sub>" (Update is complete.) appears to indicate that your e-mail address has been changed.

#### **Info**

- ◎ Your Security Code is the 4-digit number you entered on your subscription contract. If the wrong Security Code is entered three times a day, the setting operation will be disabled until the following day.
- ◎ If your e-mail address won't change in step 7: The new e-mail address you entered may be registered by someone else already. Try entering a different address.

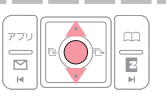

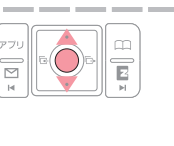

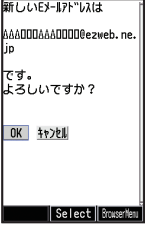

## **Phone Call**

## **Making a Call**

1 **While the standby screen is displayed, use the number keys (** $\boxed{0.2}$  **to**  $\boxed{9.2}$ **) of the keypad to enter the phone number you want to call.**

a<br><sup>Bo</sup>E  $6<sub>nmc</sub>$ 

When calling a standard phone, you need to enter the area code.

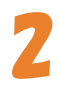

#### $\text{Press}$   $\left| \text{--} \right|$

After you finish a call, press  $\sim$  to hang up.

※ The caller always hears your voice even when you cover the microphone with your hands.

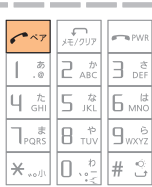

#### **Send Methods**

 $\mathcal X$  Displayed when you press  $\cdot \cdot$  (Call) in step 2.

- Call  $\therefore$  Your phone number is provided to the party you are calling in accordance with the caller ID setting of your phone.
- 184 Add : Your phone number is not provided to the party you are calling.

186 Add : Your phone number is provided to the party you are calling.

## **Making an International Call**

#### $\blacksquare$  **au International Call Service**

Available without any additional application

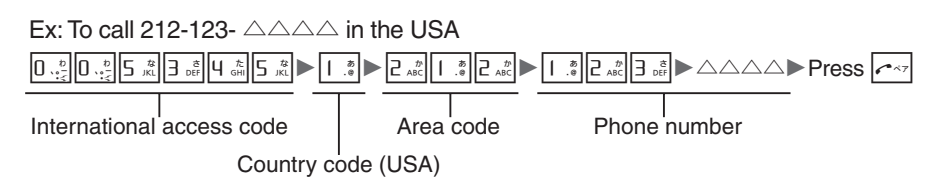

- Calling charges for this service are added to monthly mobile phone calling charges and billed together.
- Please check the Country code at the au Customer Service Center.
- For charges, please refer to the au MOBILE PHONE SERVICE GUIDE or contact the au Customer Service Center.

#### ■ **001 KOKUSAI MOBILE TALK**

Application required.

For inquiries, please contact the KDDI Customer Service Center.

**14 0077-7160** (toll-free; open 9:00 to 20:00 everyday including weekends and national holidays)

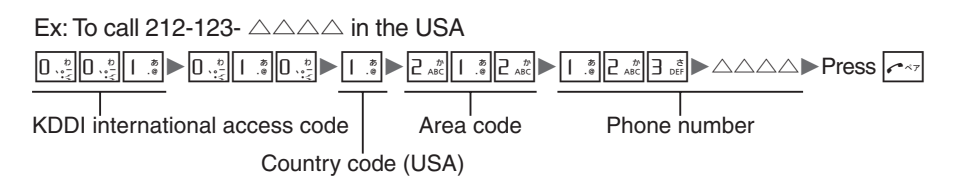

- Charges for 001 KOKUSAI MOBILE TALK are charged separately from monthly au telephone charges.
- Please check the Country code at the au Customer Service Center.
- For charges, please refer to the au MOBILE PHONE SERVICE GUIDE or contact the au Customer Service Center.

## **Answering a Call**

**Press**  $\alpha$  **to answer an incoming call.** 

After you finish a call, press  $\sim$  to hang up.

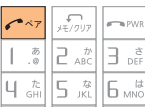

#### **Info**

#### **Open to Talk function**

You can also answer the call just by opening W52P.  $\rightarrow$  "To set Open to Talk" (Page 86)

#### **Display for Incoming Calls**

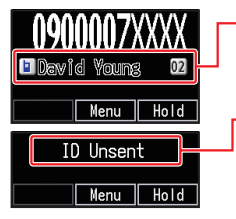

 If the caller's name is in your address book, it appears on the display. If not, only the caller's phone number is displayed.

 $\frac{\text{Mean}}{\text{Total}}$   $\rightarrow$  A message appears when the phone number of the caller is not provided for some reason.

**IMERU | Hold | ID Unsent** : The caller's phone refused to send its phone number.

Pay Phone : The call is from a pay phone.

 Not Support : The call is from a phone that does not support caller ID.

#### **Missed Call Notification**

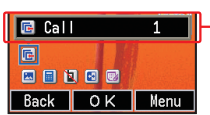

The message "**F** Call X" appears on the display if you did not answer one or more calls. Press  $\bullet$  (OK) to check incoming records (caller phone number, etc.). To redial a number

→ "Redialing (Outgoing Records/Incoming Records)" (page 30)

## **Redialing (Outgoing Records/ Incoming Records)**

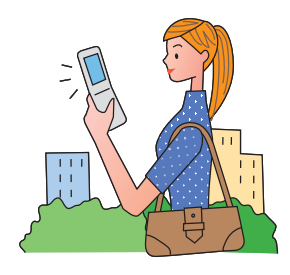

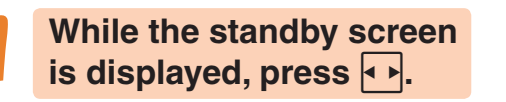

 $\blacktriangleright$ : Displays outgoing records.  $\vert$ : Displays incoming records.

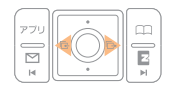

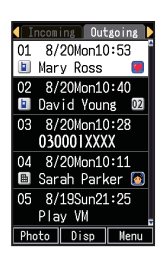

**Use h** to select the **record whose number you want to dial, and**   $press$   $\sim$ 

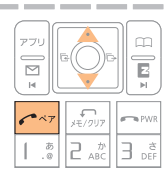

#### **Info**

The phone stores up to 50 records each for the outgoing records and incoming records. When a record is created while there are already 50 in memory, the oldest is deleted automatically to make room for the new one.

## **One-ring Calls**

#### ■ **What is a "one-ring call"?**

A "one-ring call" is an incoming call that rings your phone only once, which aims it to be stored in your incoming records. If you redial the number shown in your incoming records, often you are connected to a dating service or some other service that may bills you very high charges. Always keep in mind that it is not a good idea to call back unfamiliar numbers.

#### ■ **One-ring call indicator**

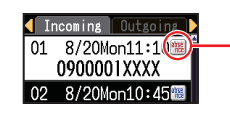

The **i** icon indicates an incoming call you did not answer. The **|| icon** indicates an incoming call that rang for four seconds or less, which may be onering call with high possibility.

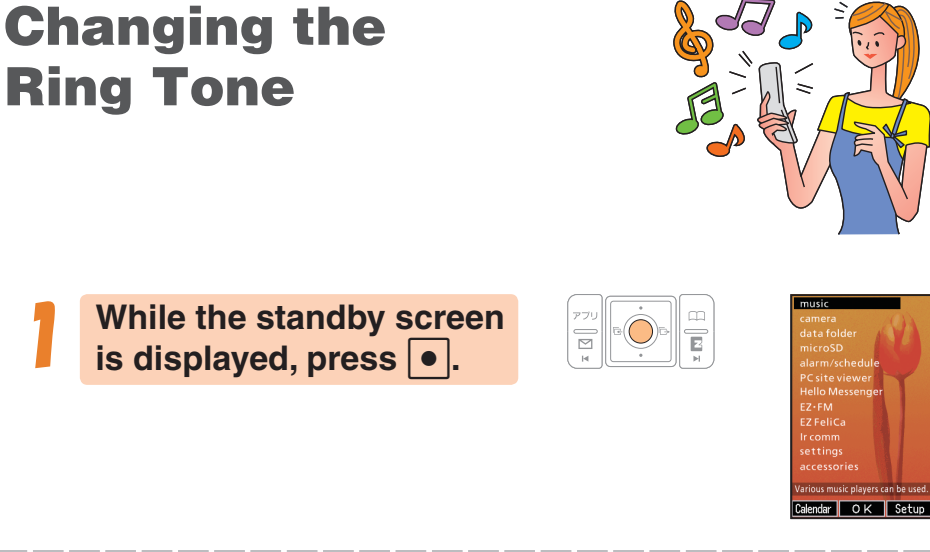

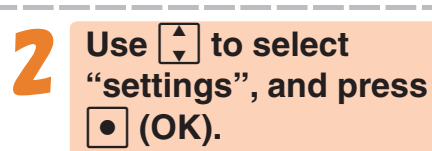

**Ring Tone**

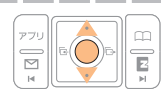

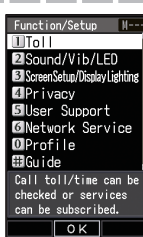

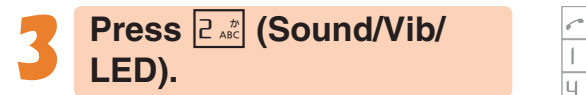

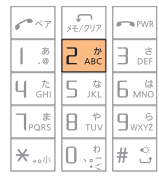

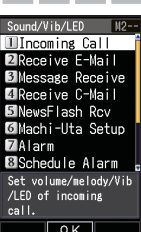

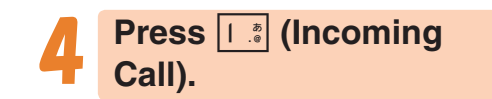

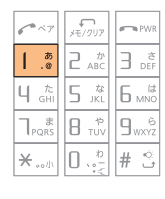

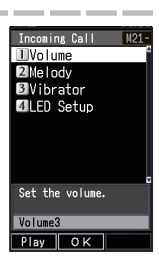

▶Continued on the next page

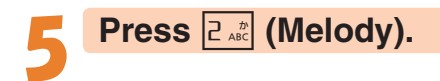

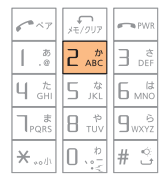

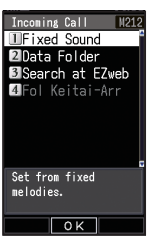

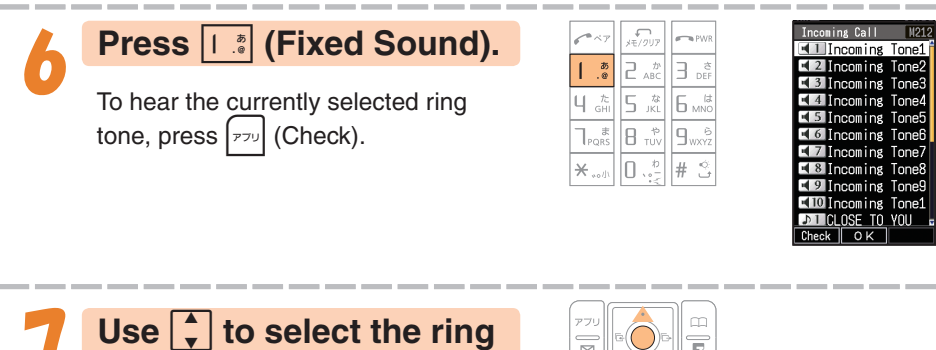

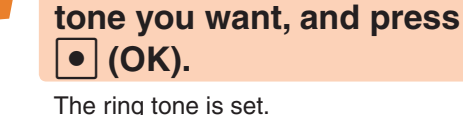

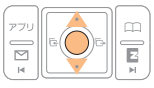

#### **Info**

- ◎ The initial setting is "Incoming Tone1".
- ◎ You can also download a "Chaku-Uta®" from the Internet and use it for your ring tone.
	- → "Downloading Chaku-Uta-Full® and Chaku-Uta®" (page 68)

## **Adjusting the Ring Tone Beep, beepVolume**

To adjust the ring tone volume, perform steps 1 through 3 under "Changing the Ring Tone" (page 31), and continue with the following steps.

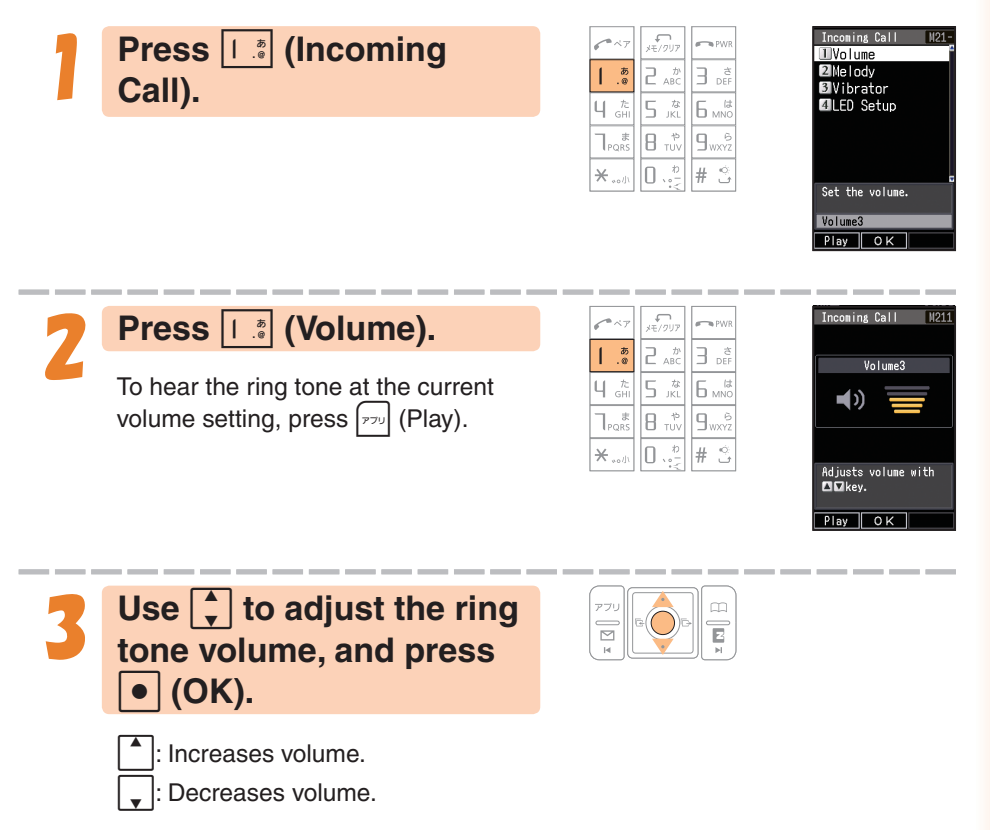

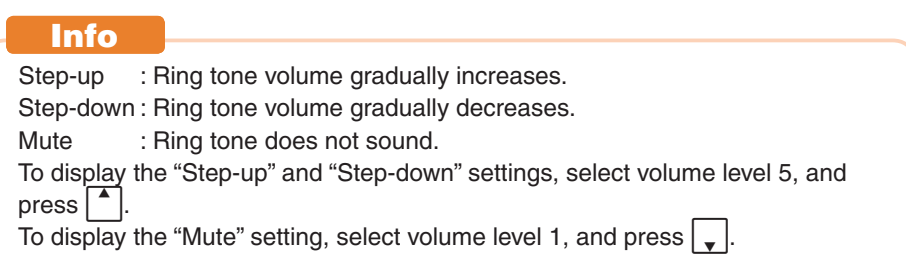

## **Adjusting the Earpiece Volume during a Call**

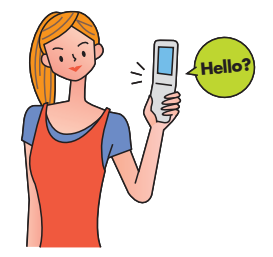

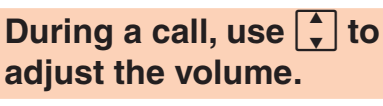

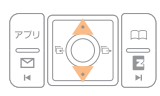

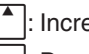

: Increases volume. : Decreases volume.

You can adjust the earpiece volume (level 1-6).

When you set the maximum volume (level 6),  $\ll$  is displayed on the screen.

## **Turning On Manner Mode**

While Manner Mode is on, the phone alerts you to incoming calls by vibrating.

1 **While the standby screen is displayed, hold down E** $\forall$ <sup>+-</sup> for about one **second.**

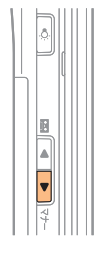

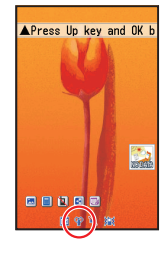

When Manner Mode is on, the  $\Psi$  icon appears on the display.

Turning on Manner Mode also turns on Easy Voice Memo, which is indicated by  $\boxed{=}$  on the display.

While Manner Mode is on, the phone vibrates without sounding its ring tone.

To turn off Manner Mode, hold down  $\Box \triangledown f$  for about one second.

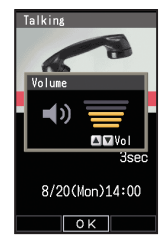
### **Turning On Easy Voice Memo**

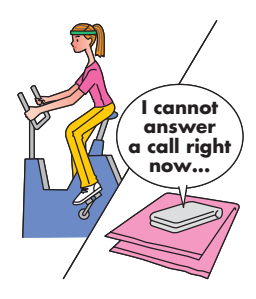

# 1 **While the standby screen is displayed, hold down For about one second.**

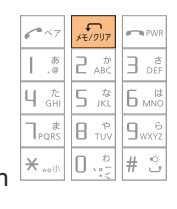

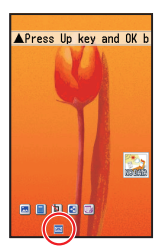

**Phone Cal Phone Call**

When Easy Voice Memo is on, the  $\overline{m}$  icon appears on the display.

W52P can store up to 4 Easy Voice Memos, each of which can contain up to 20 seconds recording time.

If a new Easy Voice Memo is recorded when there are already four in the memory, the oldest, unprotected, and has already been played back is deleted automatically to make room for the new one. Protected Easy Voice Memos are not deleted.

To turn off Easy Voice Memo, hold down  $\sqrt{s}$  for about one second.

#### **Info**

#### **Using the Voice Mail**

The Voice Mail allows callers, who could not reach you to leave voice messages, when the phone is turned off, or when you are not in a location within the range of the service with adequate signal strength.

### **Playing an Easy Voice Memo**

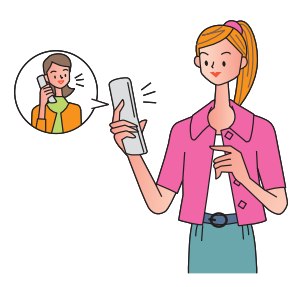

#### **When Easy Voice Memos are stored.**

The messages " $E$  Call" and "<sup>8</sup>/ EasyVoiceMemo" appear on the standby screen.

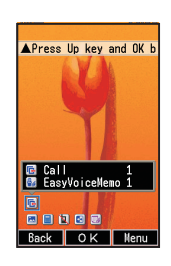

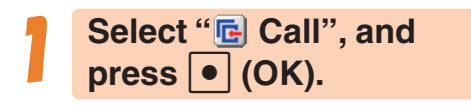

The incoming records list appears.

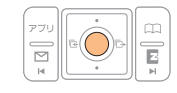

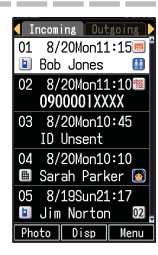

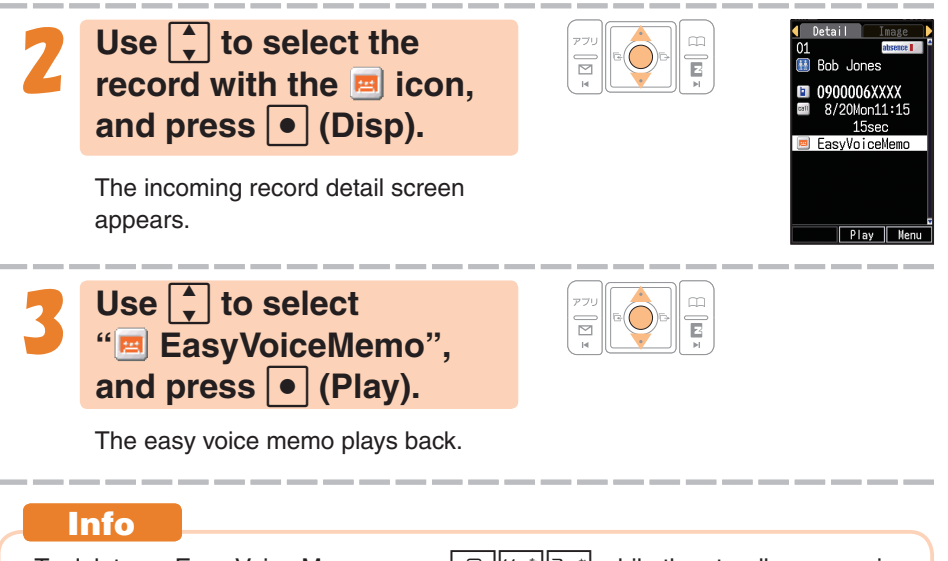

To delete an Easy Voice Memo, press  $\sqrt{\frac{1}{2}}$   $\sqrt{\frac{1}{2}}$   $\sqrt{\frac{1}{2}}$  while the standby screen is displayed. Select the Easy Voice Memo you want to delete, press  $[\n\omega]$  (Menu), and  $\lceil \frac{1}{2} \rceil$  (Delete). Next press  $\lceil \frac{1}{2} \rceil$  (Delete One), and press  $\lceil \frac{1}{2} \rceil$  (Yes).

# **Inputting Characters**

Input characters using keypad keys  $[0, \frac{b}{2}]$  through  $[9, \frac{c}{2}]$ . The table below shows the characters each key cycles through when you press it.

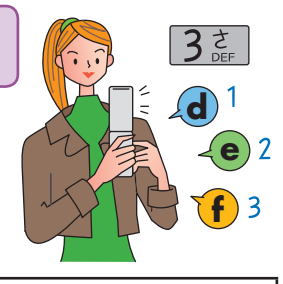

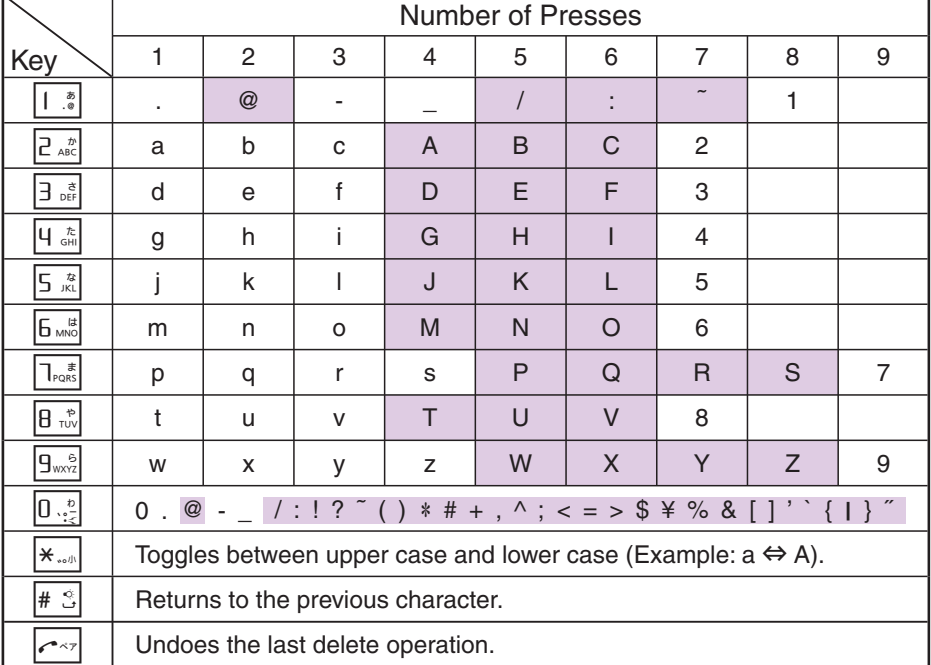

• In order to input consecutive characters that are assigned to the same key, press to move the cursor (highlighted), then press the same key to input next character.

#### **Caution!**

#### **Allowable Characters in Your E-mail Address**

Your e-mail address (the part at the left of "@") can contain up to 30 characters, including single-byte English lower case letters, hyphens (-), periods (.) and underbars (\_).

A period (.) or a zero (0) cannot be used as the first character.

Characters and symbols that are shaded in the table above cannot be used at the left of "@" in the address format " $\triangle \triangle \triangle$ @ezweb.ne.jp".

**Info**

You can input a period (.) or "at" symbol (@) by pressing  $\left| \right|$ ...."

# **Inputting an E-mail Address**

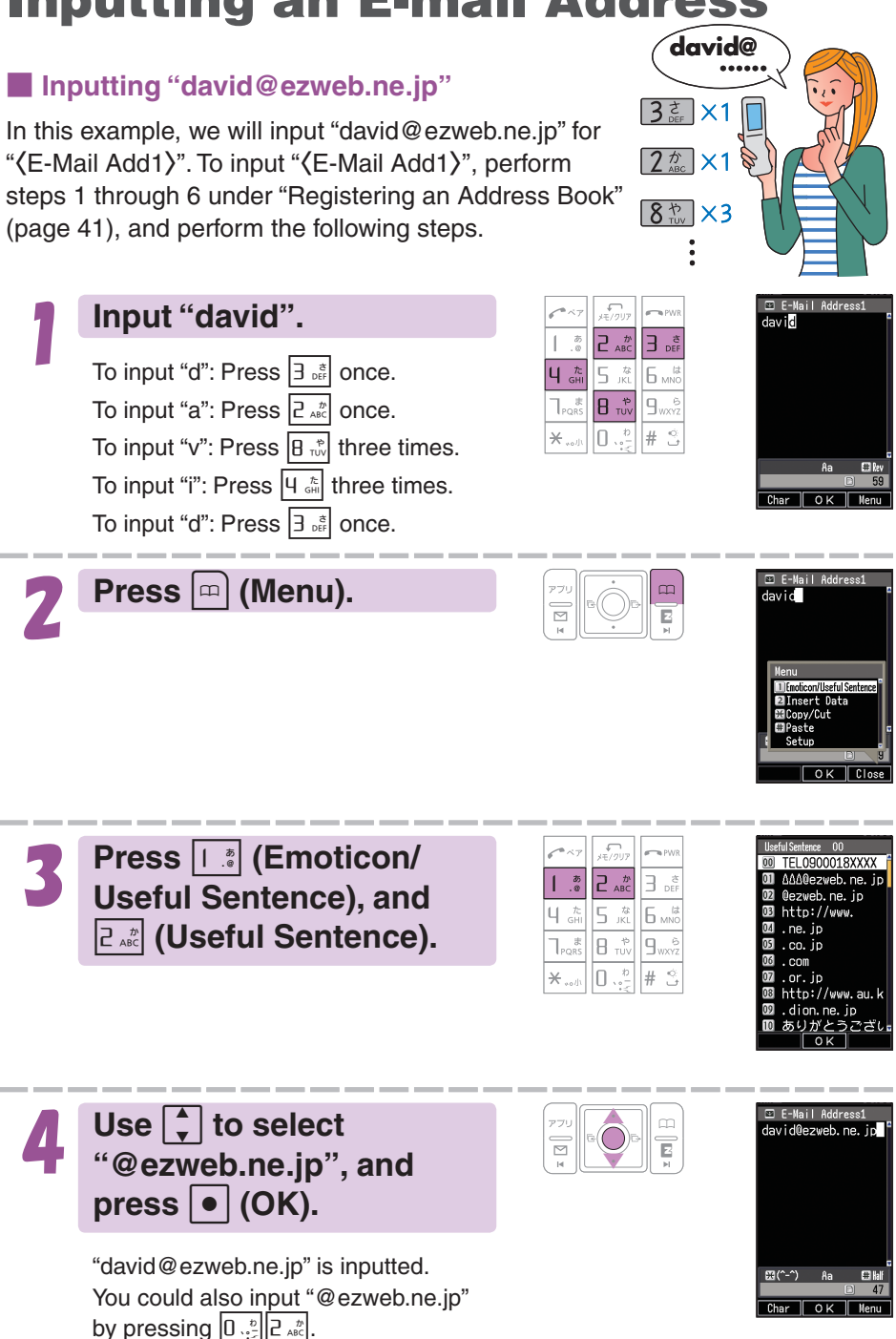

# **Inputting Pictographs and Useful Sentences**

The following procedure shows how to input pictographs and useful sentences into the body text when creating a new e-mail message.

**Press**  $\boxed{r}$  (Char), and

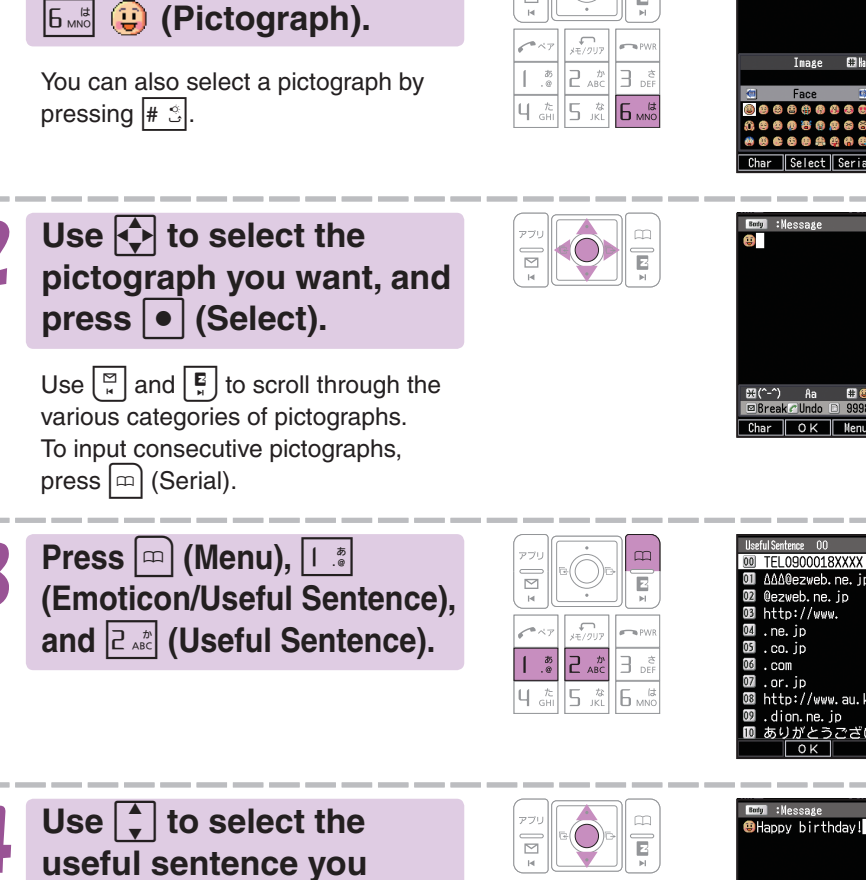

Here we will select "Happy birthday!". You can also input "Happy birthday!" by pressing  $|| \cdot || \cdot || \cdot ||$ 

**want, and press**  $\bullet$  **(OK).** 

四時

Inputting Characters

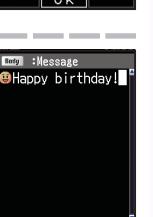

⊠ Rreal Char | OK | Menu

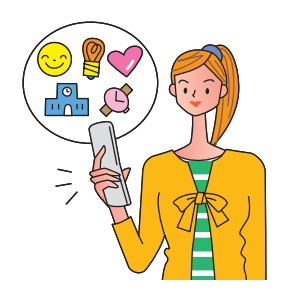

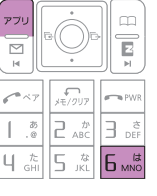

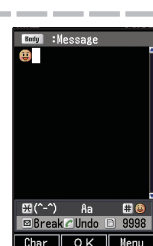

#### **Info**

The following shows the input screens for symbols (double-byte) and emoticons.

#### **Inputting Symbols (Double-byte)**

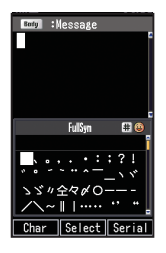

In step 1 of the procedure above, press  $\sqrt{2}$  (Char), and  $\overline{5}$  (& @) to display the "FullSym" (double-byte symbol menu).

#### **Inputting Emoticons**

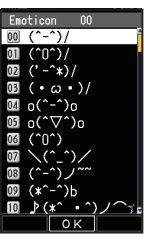

In step 3 of the procedure above, press  $\left| \cdot \right|$  (Emoticon) in place of  $\left[\overline{P_{ABC}}\right]$  (Useful Sentence) to display the emoticon menu.

You can also display the emoticon menu by pressing  $\overline{*_{\text{out}}}$ in place of  $\boxed{m}$  (Menu) in step 3.

# **Address Book Address Book**

# **Address Book**

### **Registering an Address Book**

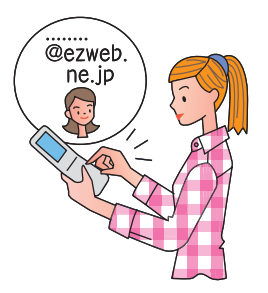

1 **While the standby screen is displayed, hold down**   $[$ m) for about one second.

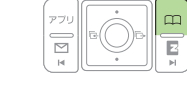

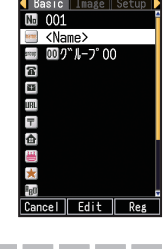

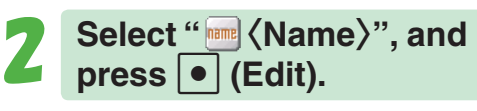

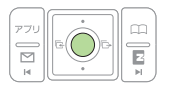

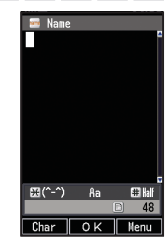

001

**Bob** 四グル−プ00

中国国内

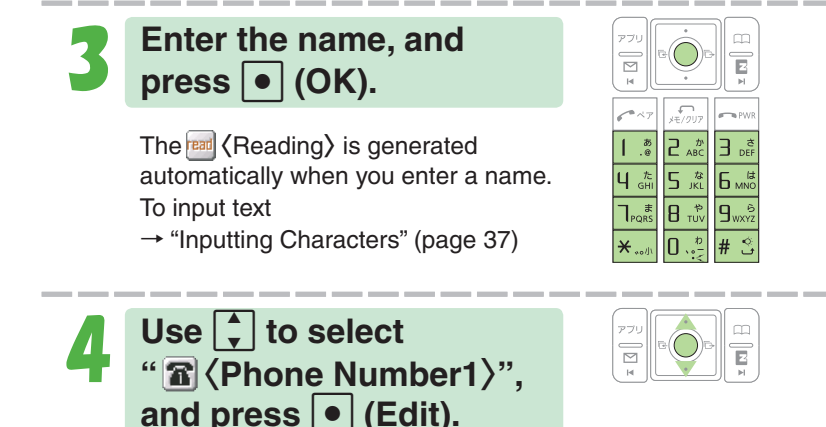

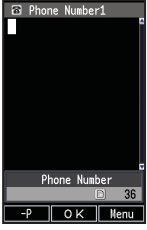

Cancel | Edit | Reg

▶Continued on the next page

#### Use  $\left\lceil \frac{1}{x} \right\rceil$  to select  $\overline{E}$ **"** 〈**E-Mail Add1**〉**", and**   $pres \, | \, \bullet |$  (Edit). If you do not want to enter an e-mail address, jump to step 8. **Enter the e-mail address.** M and press  $\bullet$  (OK). To input an e-mail address **STE**  $\rightarrow$  "Inputting an E-mail Address" (page 38) R  $\mathbf{q}_{w}$ **Press**  $[\n\omega]$  (Reg). m **Info**◎ The Address Book can contain up to 700 records.

- ◎ Address Book Records are numbered from 000 through 699. A new record is automatically assigned to the lowest available unused record number.
- ◎ An Address Book Record can also contain a website URL, street address, birthday, and other personal information.
- $\circled{)}$  To delete an Address Book Record press  $\circled{=}$  while the standby screen is displayed. Use  $\bigoplus$  to select the Address Book you want to delete. Press  $\pi$  (Menu), and  $\overline{4}$  (Delete). Next press  $\overline{1}$  of (Delete One), and press  $\left| \begin{array}{c} \n \bullet \\ \n \bullet \n \end{array} \right|$  (YES).

When entering the number of a standard phone, be sure to include the area code.

#### 5 **Enter the phone number,**  and press  $\boxed{\bullet}$  (OK).

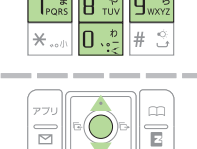

 $\overline{\triangleright}$ 

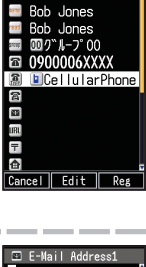

Image Set

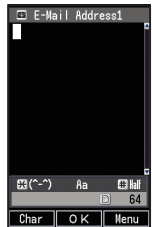

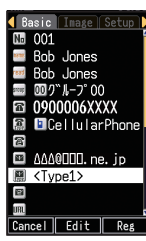

ョ。E  $\overline{B}$ 

尼

### **Editing an Address Book Record**

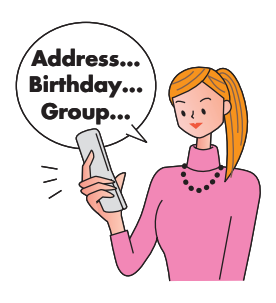

Example: To edit the phone number of "Bob Jones"

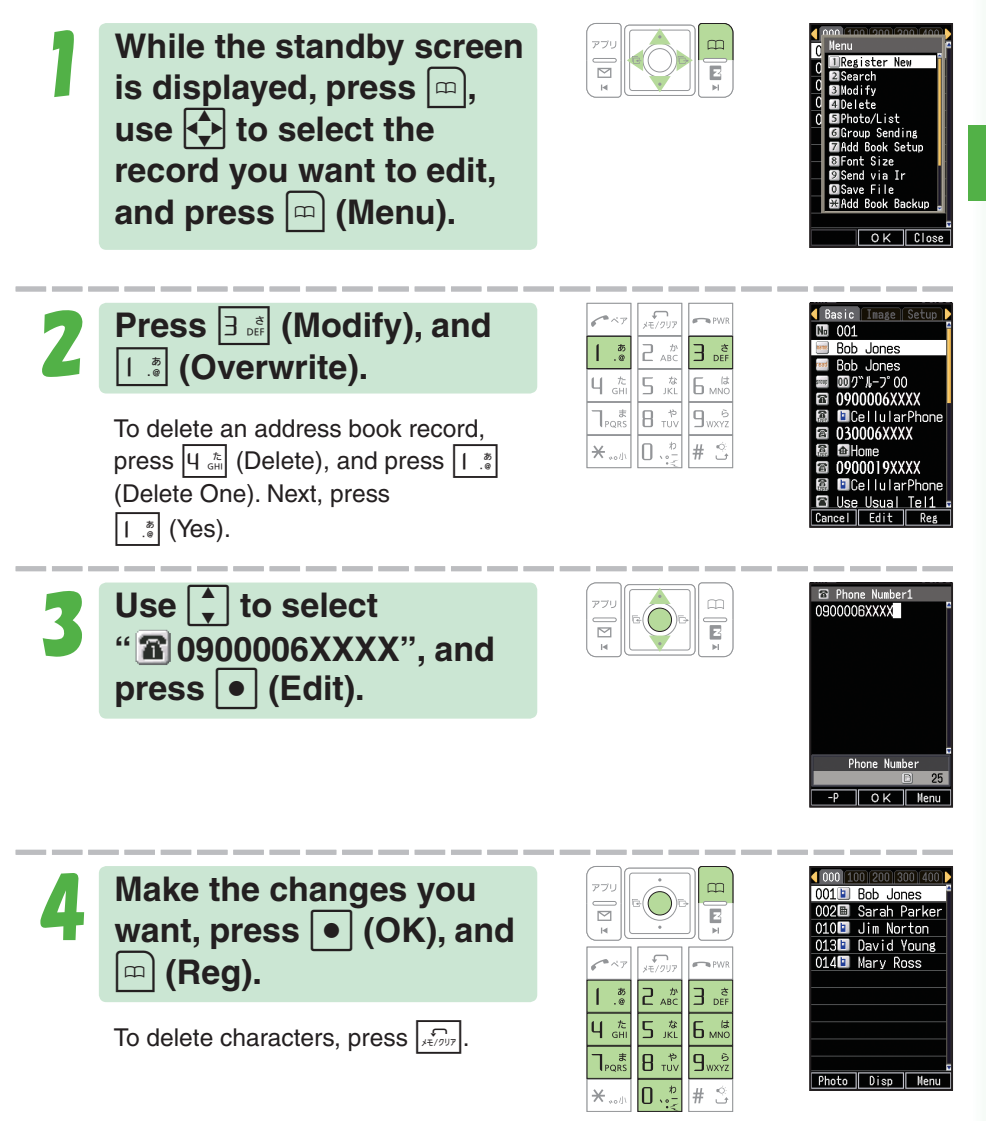

### **Adding Outgoing or Incoming Record Data to the Address Book**

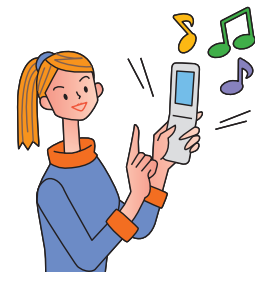

1 **While the standby screen**  is displayed, press  $\overline{A}$ , **use c** to select the phone **number you want to save, and press <b><b>p** (Menu).

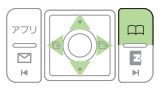

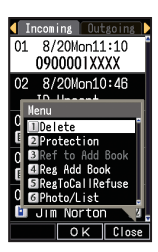

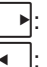

 $\blacktriangleright$ : Displays outgoing records. : Displays incoming records.

#### 2 **Press** 4 **(Reg Add Book).**

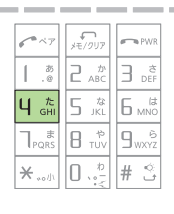

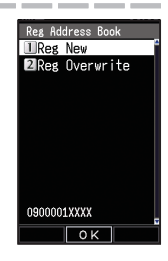

#### 3 **Press** 1 **(Reg New).**

To enter the name, use the procedure starting from step 2 under "Registering an Address Book" (page 41).

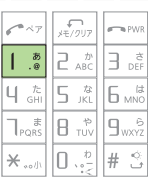

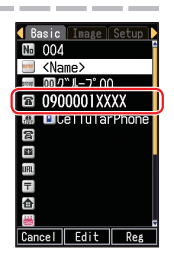

### **Dialing from the Address Book**

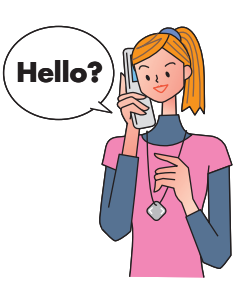

1 **While the standby screen is displayed, press**  $\boxed{\text{m}}$ , **and use** M **to select the record whose phone number you want to dial.**

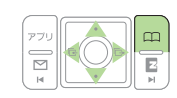

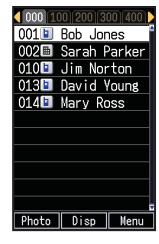

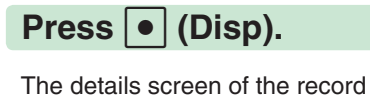

appears.

 $\begin{array}{c}\n\boxdot \\
\boxdot \\
\boxdot\n\end{array}$  $\overline{\triangleright}$ 

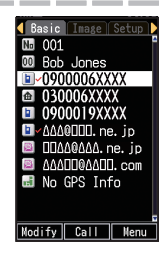

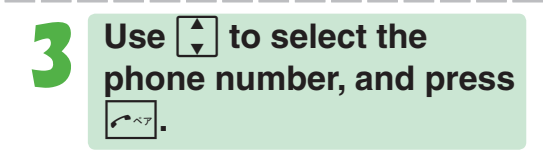

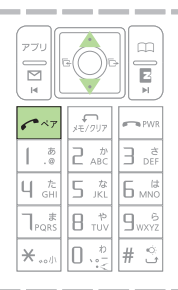

# **Pair Function**

You can save up to five phone numbers (like frequently used ones from the address book).

You can make calls, send mails with these saved

numbers (called Pair Partners) more easily.

# **Registering a Pair Partner**

1 **While the standby screen is displayed, press**  $\boxed{\sim}$ .

If the Pair partner is not registered, the confirmation screen appears. Press  $\boxed{\bullet}$  (OK). Use  $\blacktriangleleft$   $\blacktriangleright$  to select the 1 through 5 tab where you want to register the Pair partner.

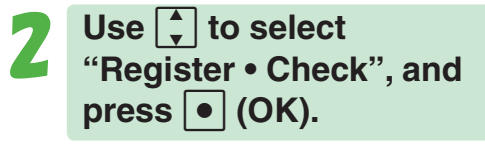

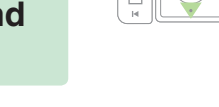

 $^{20}_{0}$  $4\frac{t}{68}$ 

 $\Gamma_{\text{p}_\text{OR}}$ B TUV l 9<sub>ww</sub>  $#$ 

 $6<sup>th</sup>$ 5歳

3 **Press** 1 **(Register).**

Use  $\overline{\bigoplus}$  to select the address **book record for the person you want to register as a Pair partner, and press**  $\bullet$  **(Select).** 

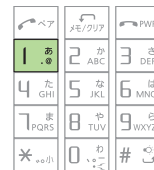

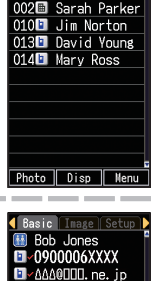

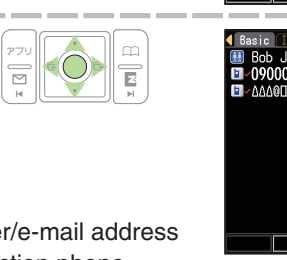

When there is more than one phone number/e-mail address registered in the address book, the Pair function phone number/e-mail address selection screen will appear.

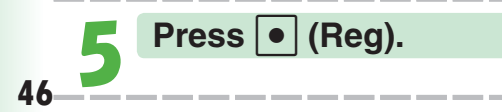

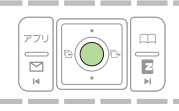

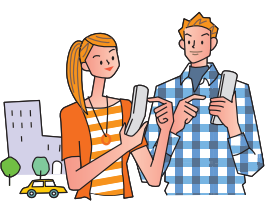

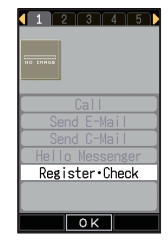

**O**Register 2 Release 3 Confirm

Register data.  $\sqrt{a^2 + b^2}$ 

### **Making a Phone Call, Sending Mail to Pair Partner**

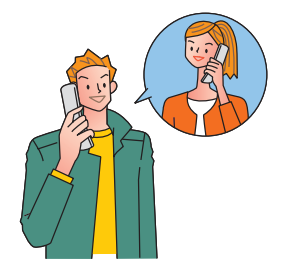

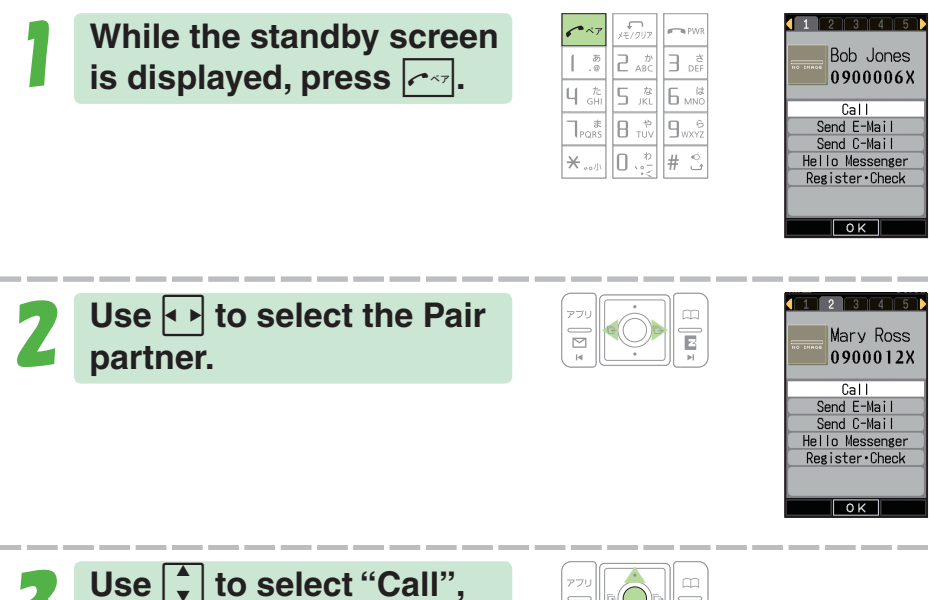

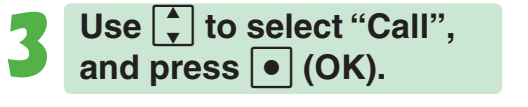

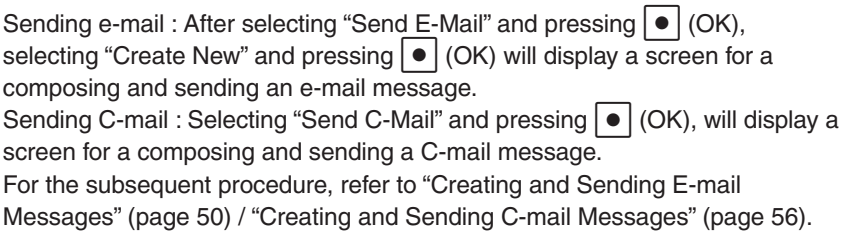

#### **Info**

◎ In order to register a person as a Pair partner, whose name, phone number, and other information need to be registered in the address book beforehand. Use the procedure under "Registering an Address Book" (page 41) to create the required record before trying to register a person as a Pair partner.

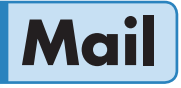

**EZweb subscription required**

Your W52P supports two types of mail: e-mail and C-mail.

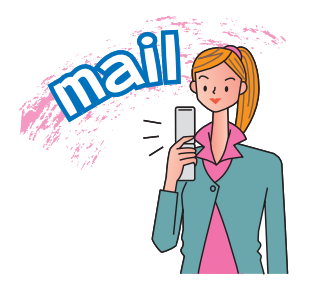

# **Using E-mail**

To use e-mail, EZweb subscription is required. If you did not subscribe when purchasing your phone, contact your nearest au shop or the au Customer Service Center.

In addition to EZweb subscription, an initialization procedure is needed before you can use e-mail. If you have not performed initialization yet, refer to "Initializing E-mail and EZweb" (page 23).

E-mail service allows you to exchange e-mail messages with other E-mailenabled cellphones or e-mail addresses of PC.

You can send e-mail messages that contain up to 5,000 double-byte characters (10,000 single-byte characters), and you can attach photos and movies to e-mail messages. **page 50** 

- ※ You can send an e-mail up to five addressees at a time.
- ※ You can send up to 1,000 e-mail messages (each addressee counts as a separate message) per day.
- ※ Sending and receiving operations may take longer when an e-mail message has attachment.
- ※ Sending and receiving mail requires a packet transmission fee according to the amount of data.

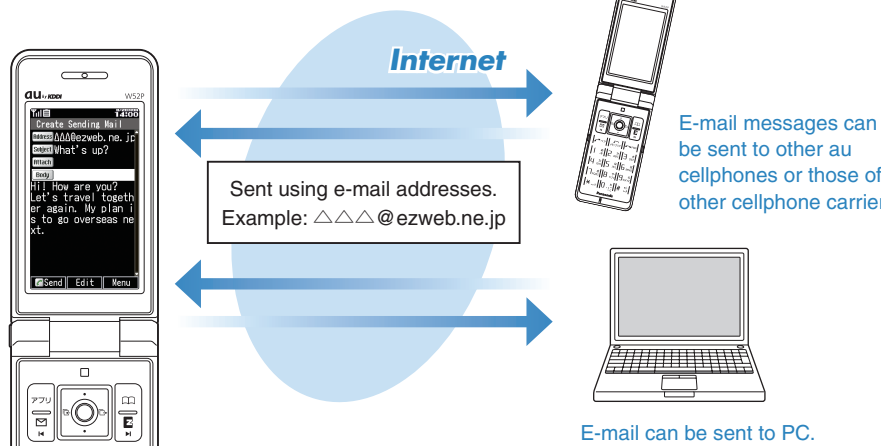

be sent to other au cellphones or those of other cellphone carriers.

C-mail service allows you to exchange text messages containing up to 50 double-byte characters (100 single-byte characters) with other C-mail-enabled au cellphones. **page 56** 

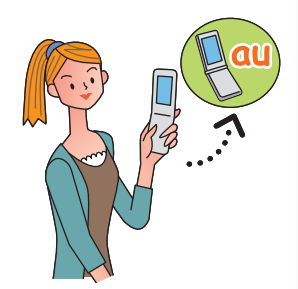

※ C-mail sending fee is charged to send C-mail.

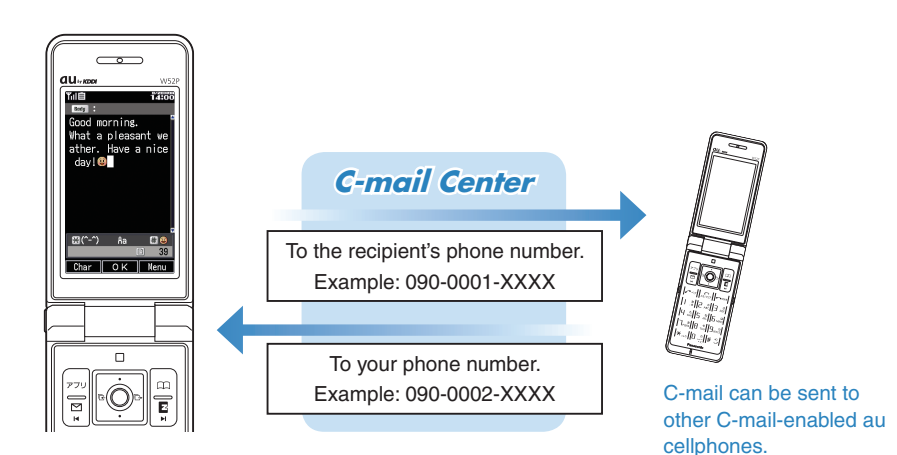

#### **About C-mail Safety Block**

・ C-mail Safety Block blocks C-mails that contain accessing URLs (http:// $\triangle \triangle \triangle$ , https:// $\triangle \triangle \triangle$ ) or phone numbers in their body texts. C-mail Safety Block is activated by default. If you want to receive C-mails containing accessing URLs or phone numbers in their body texts, you can deactivate this function.

# **Creating and Sending E-mail Messages**

**1 While the standby screen**<br>**is displayed, press**  $\left[\begin{smallmatrix}\n\mathbb{R} \\
\mathbb{R}\n\end{smallmatrix}\right]$ , and **press** 1 **(Create New).**

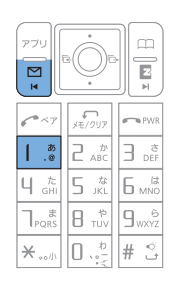

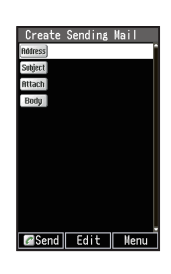

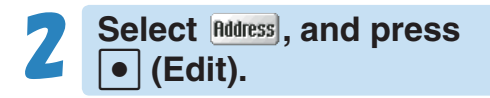

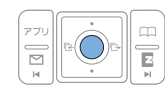

Bodgess' Address to which the e-mail will be sent.

You can send an e-mail up to five addressees at a time.

**Book), use** <sup>1</sup> (Address **Book)**, use <sup>1</sup> **an addressee, and press**  c **(Select).**

> You can select an addressee from sending records, receiving records, or My Address, or you can enter an address.

Use  $\begin{bmatrix} 1 \\ 1 \end{bmatrix}$  to select the e-mail **address you want to enter,**  and press  $\bullet$  (OK).

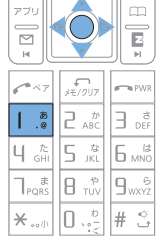

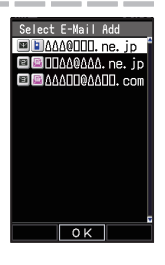

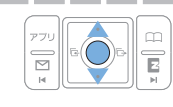

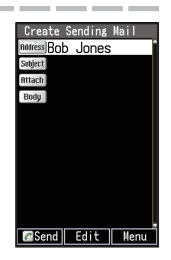

Subject: Subject of the e-mail message.

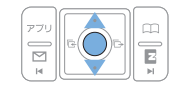

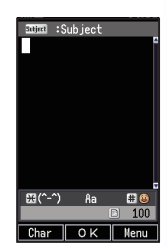

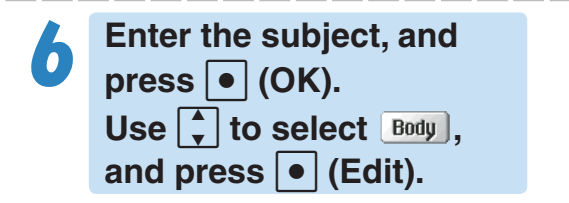

Body : Body of the e-mail message.

#### **Enter the body text, and**  $pres \nvert \nvert (OK).$

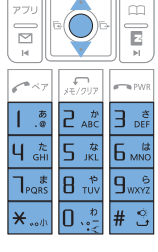

 $\overline{\phantom{0}}$ 

m

E

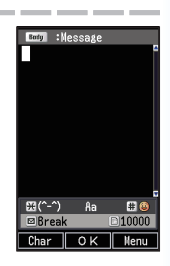

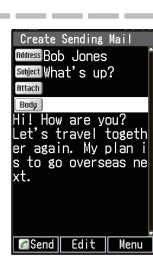

**Mail**

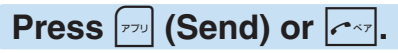

The message "Sent." appears on the display after the e-mail message is sent.

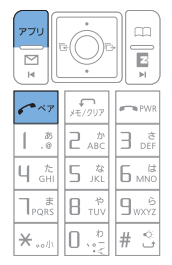

## **Reading Received E-mail Messages**

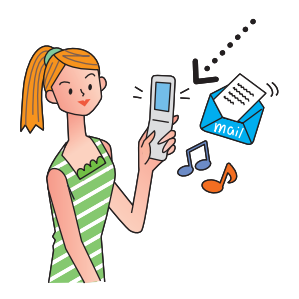

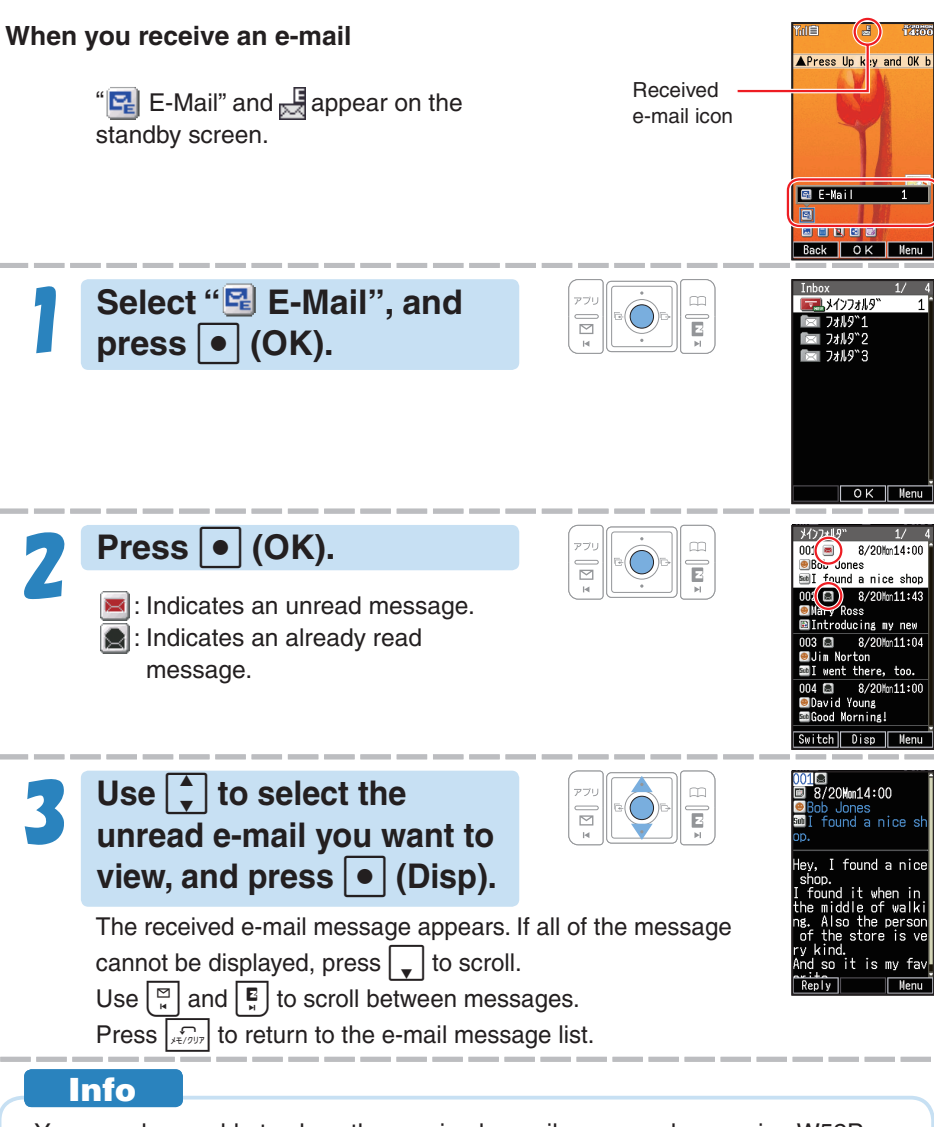

You can also enable to show the received e-mail message by opening W52P.  $\rightarrow$  "To set Open to Display New" (page 86)

### **Reading an E-mail Message with Attached Photos**

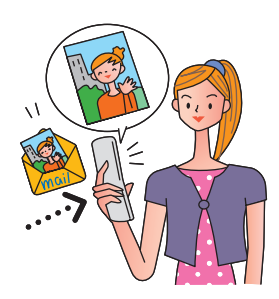

**1** Use  $\left[\frac{1}{2}\right]$  to select the **e-mail message, and** press  $\boxed{\bullet}$  (Disp).

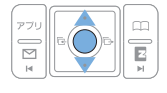

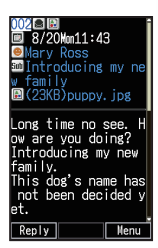

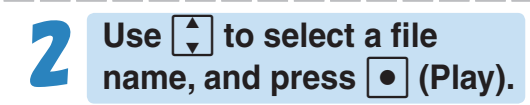

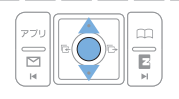

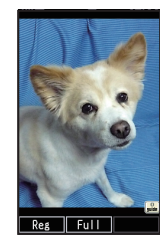

#### **Info**

- $\odot$  Depending on the size, the photo file may not appear in step 2 of the procedure above. If this happens, select the file name, press  $\bullet$  (Rcv), and  $\bullet$  (Play).
- ◎ Sending and receiving operations may take longer when an e-mail message has attachment.
- ◎ Certain signal conditions may also cause slow work sending/receiving e-mails.

## **Replying to a Received E-mail Message**

To reply to an e-mail message, perform steps 1 through 3 under "Reading Received E-mail Messages" (page 52), and perform the following steps.

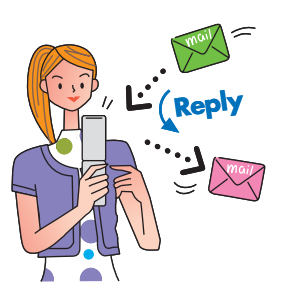

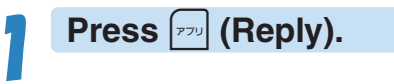

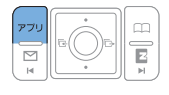

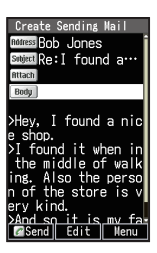

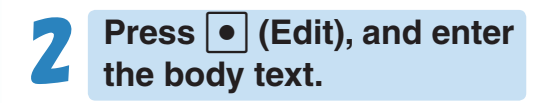

subject is prefixed with "Re:", and the body text of the e-mail is quoted. For the remainder of this procedure  $\rightarrow$  Perform the procedure starting from step 7 under "Creating and Sending

E-mail Messages" (page 50).

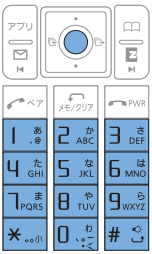

# **Avoiding Spam**

It is recommended that you use our mail filter function to block spam.

You can activate mail filter easily using "Supportive" settings" by answering questions that appear on the display.

#### **Activating Mail Filter**

#### **Example: To access "**サポート設定**" (Supportive settings)**

- $\Box$  While the standby screen is displayed, press  $\Box$ .
- 2) Press  $9_{\text{max}}^{\text{B}}$  (E-Mail Setup)  $\rightarrow$   $6_{\text{max}}^{\text{B}}$  (Mail Filter)  $\rightarrow$   $1_{\text{B}}^{\text{B}}$  (Yes).
- ③ Use  $\fbox{\text{\bf{.}}}$  to select "次へ" and press  $\fbox{\text{\bf{.}}}$  (Select).
- $\circled{4}$  Enter your Security Code, press  $\circled{6}$  (OK).

 $\rightarrow$  Use  $\boxed{\cdot}$  to select "送信" and press  $\boxed{\bullet}$  (Select).

Next, follow the instructions that appear on the display.

#### ■ **"**カンタン設定**" (Simple Settings)**

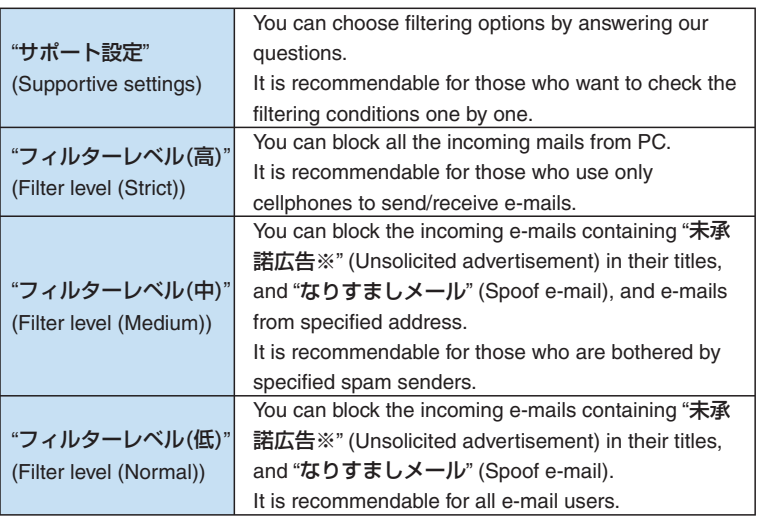

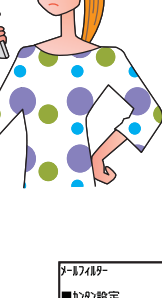

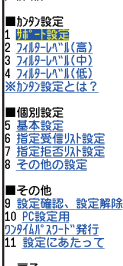

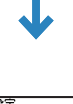

**Mail**

- \*設定<br>-ト設定を使えば質問に てきます。 |<br>※現在メールフィルターを設定し<br>でいる方は現在の設定は<br>リセキハ ください。 番問へ - 11<br>4 戻る

Select | Brows

◎ You can prevent spam by changing your e-mail address. See "Changing Your E-mail Address" (page 25) for information about how to change your e-mail address.

# **Creating and Sending C-mail Messages**

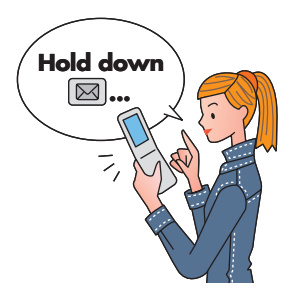

**1 While the standby screen**<br>**is displayed, hold down for about one second, and press** 1 **(Create New).**

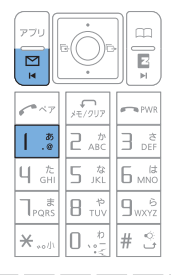

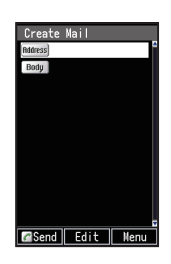

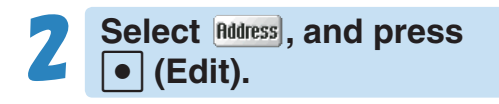

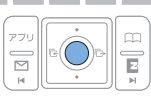

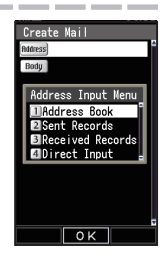

**Book), use** <sup>1</sup> (Address **Book)**, use <sup>1</sup> **an addressee, and press**  c **(Select).**

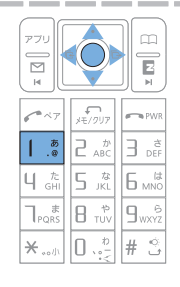

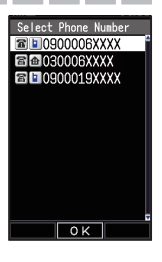

You can also select a phone number from sending/receiving records, or you can enter an address.

Use  $\boxed{\div}$  to select the **phone number you want to**  enter, and press  $\bullet$  (OK).

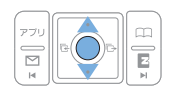

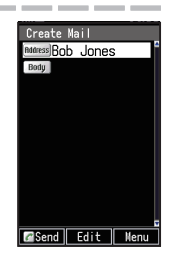

Use  $\begin{bmatrix} 1 \end{bmatrix}$  to select **Body**, and  $\overline{\text{press}}$   $\bullet$  (Edit). **Enter the body text, and press • (OK).** 

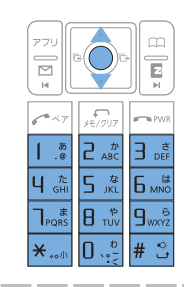

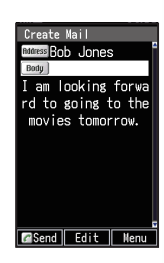

**Press**  $\boxed{P}$  (Send) or  $\boxed{C}$ 

When the C-mail reaches the other party, the message "Completed." appears, and the message is stored in your sending records.

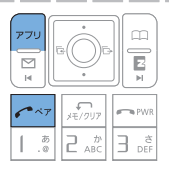

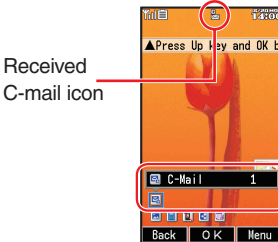

# **Reading Received C-mail Messages**

#### **When you receive a C-mail**

" $\frac{1}{2}$  C-Mail" and  $\frac{1}{2}$  appear on the standby screen.

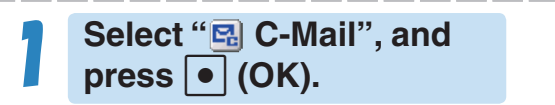

still : Indicates an unread message.

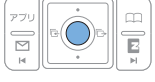

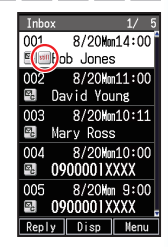

#### **Use f** to select the **unread C-mail you want to**  view, and press  $\cdot$  (Disp).

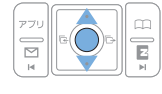

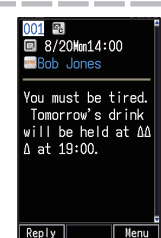

The received C-mail message appears. Use  $\left[\frac{\infty}{n}\right]$  and  $\left[\frac{\infty}{n}\right]$  to scroll between messages.

Press  $\left| \varphi_{\text{max}} \right|$  to return to the C-mail message list.

#### **Info**

You can also enable to show the received C-mail message by opening W52P.  $\rightarrow$  "To set Open to Display New" (page 86)

# **Camera Features**

Your W52P comes with a built-in 2.1-megapixel, 2.07-million effective pixel camera to shoot photos.

You can attach the photos that you shot to e-mail messages.

#### **Using the Camera**

### 1 **Use your images for W52P functions!**

You can use photos you shot for the standby screen, for the image that appears while the ring tone is sounding, and in your address book.

### **Send images by e-mail!**

Within 500KB※, you can send a photo (shot with Mail Mode) as an e-mail attachment.

※ Certain signal conditions may cause slow work sending/receiving e-mails.

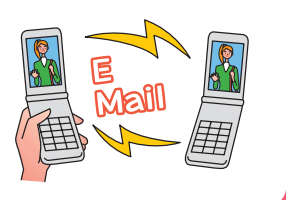

2

#### **Tips for Better Photos**

#### **Shooting Phone/Wallpaper size/ etc. Images**

Do not cover the lens with your hands. Hold the camera securely with both hands.

Use your thumb to press  $\bullet$  (Shutter) to release the shutter.

#### **Shooting VGA/SXGA/UXGA/ WIDE size Images**

Do not cover the lens with your hands. Hold the camera securely with both hands.

Use your thumb to press  $\vert \bullet \vert$  (Shutter) to release the shutter.

#### **Tips for Avoiding Hand Movement**

- Remain steady by keeping your arms lightly against your sides and standing with your legs spread apart to about shoulder level. Having your arms away from your side or extended in front of you can cause blurred images.
- When you press the shutter button, remain still until your shutter tone fi nishes sounding. This is especially important when shooting where lighting is dim.
- Self-timer is also available for shooting photos. With the self-timer, you do not need to press the shutter button to shoot a photo, so there is less chance of a blurred image caused by accidental movement of the phone.

#### **Photo Sizes**

#### **The following shows the sizes of the photos that can be recorded with your W52P.**

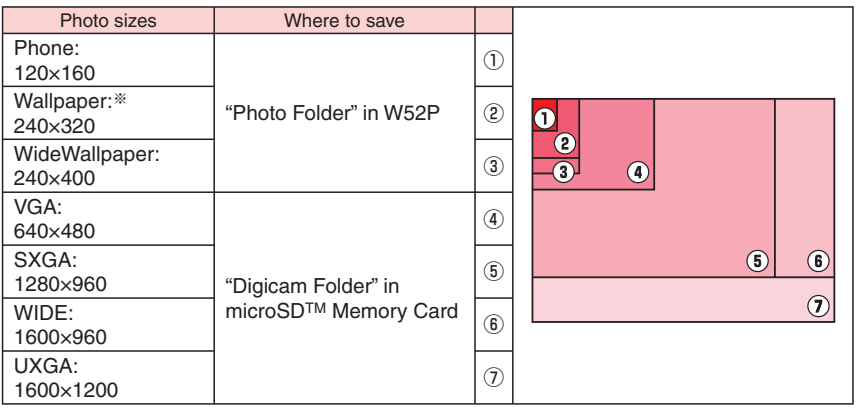

※ The image sizes of Coupling Shot, Updown Shot and Serial Shot are same as that of "Wallpaper".

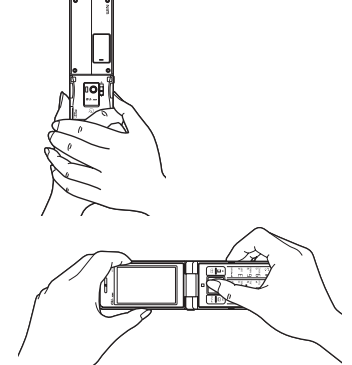

### **Shooting a Photo**

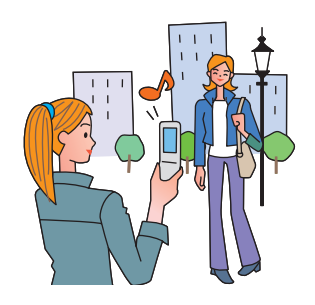

1 **While the standby screen**  is displayed, press  $\boxed{\bullet}$ , use  $\left\lceil \frac{1}{\lambda} \right\rceil$  to select "camera", and press  $\boxed{\bullet}$  (OK).

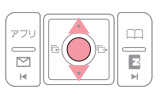

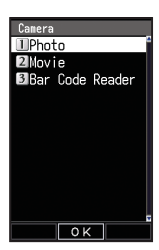

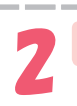

2 **Press** 1 **(Photo).**

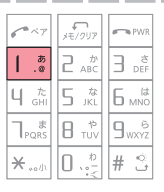

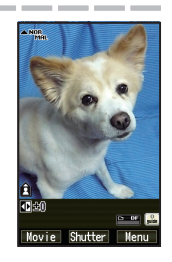

3 **Point the lens at the subject, and press**  c **(Shutter).**

> The phone emits a shutter sound. Note that the phone emits the shutter sound even if Manner Mode is on.

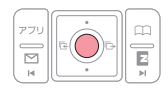

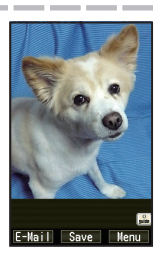

**Press • (Save).** The display shows the message "Saved to data folder (Phone).", and returns to the photo monitor screen.

Photos you shot are saved to the "Photo Folder", which is in the Data Folder.

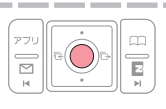

#### ■ When You Fail in Shooting Good Photos

If the shot photo is not what you want, press  $\sqrt{\Omega}$  or  $\left\{$  in step 4 of the procedure above.

Next, repeat step 3 to reshoot.

#### ■ Displaying Key Help

While  $\frac{1}{\|u\|}$  (key help icon) is displayed in the lower right corner of the screen, press  $[0, \frac{b}{\sqrt{2}}]$  to display key help.

Press  $[0, \frac{b}{\sqrt{2}}]$  again to exit key help.

#### ■ Meanings of the Photo Titles

The initial photo mode setting when you purchase your W52P is "Normal Shot (Wallpaper 240×320)".

Meanings of the Photo Titles in the "Photo Folder", which is in the Data Folder.

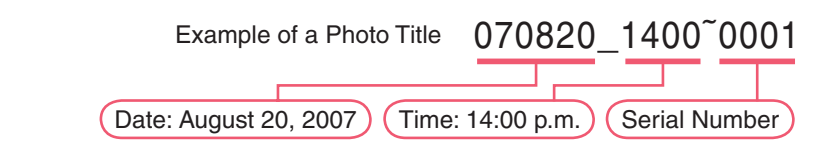

# **Viewing Photos**

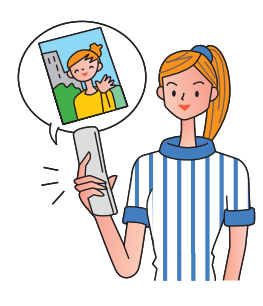

**1** While the standby screen<br> **is displayed, press •, use**  $\boxed{\cdot}$  to select "data folder", and press  $\bullet$  (OK).

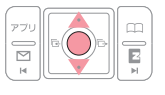

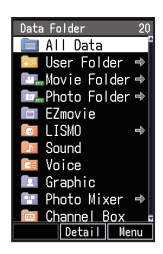

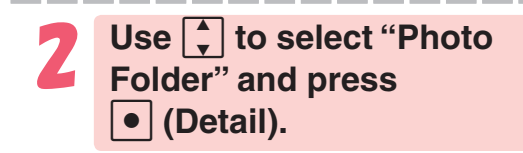

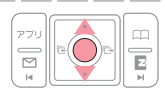

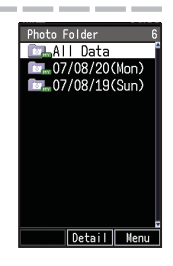

Selecting "All Data" displays a list of all photos in the "Photo Folder".

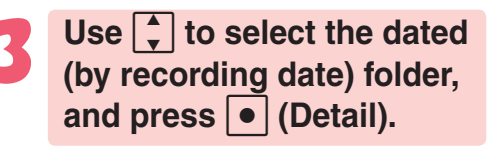

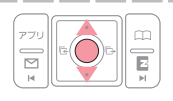

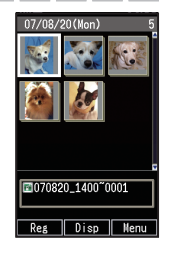

A list of all photos that were saved that day are displayed.

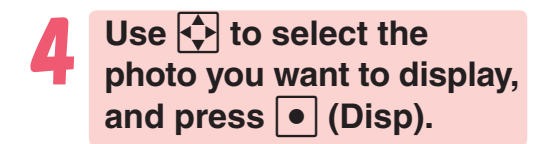

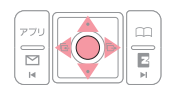

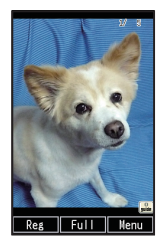

The photo displays.

### **Attaching a Photo to an E-mail Message**

Perform the procedure from step 1 to 3 under "Shooting a Photo" (page 60), and perform the following steps.

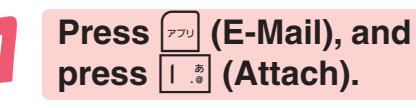

Photos you shot are saved to the "Photo Folder", which is in the Data Folder.

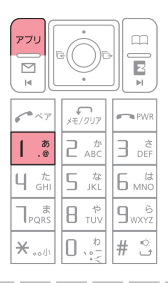

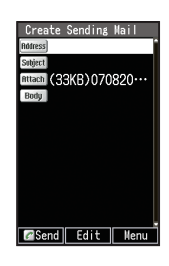

**Perform the procedure starting from step 2 under "Creating and Sending E-mail Messages" (page 50) to create an e-mail message.**

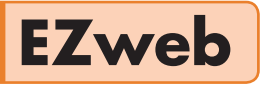

### **Using EZweb**

To use EZweb, EZweb subscription is required. If you did not subscribe when purchasing your

phone, contact your nearest au shop or the au Customer Service Center. In addition to EZweb subscription, an initialization procedure is needed before you can use EZweb. If you have not performed initialization yet, refer to "Initializing E-mail and EZweb" (page 23).

EZweb allows you to access to Chaku-Uta®, the latest news, and other webbased contents.

※ EZweb requires a packet transmission fee according to the amount of data you send and received. Connect time is not related.

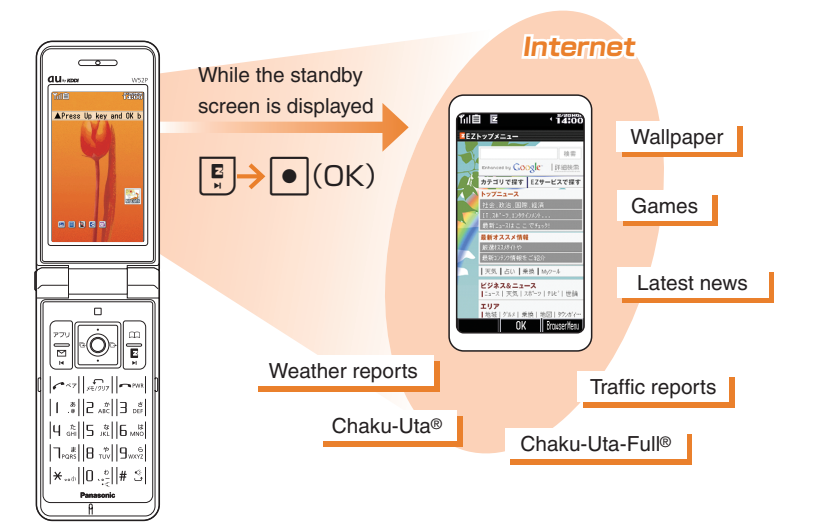

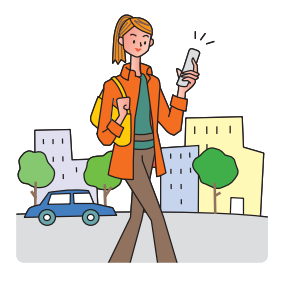

# **Displaying the EZ Top Menu**

1 **While the standby screen is displayed, press**  $\boxed{E}$ , use  $\boxed{A}$  to select "EZweb", **and press** 1 **(Top Menu).**

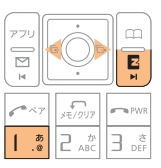

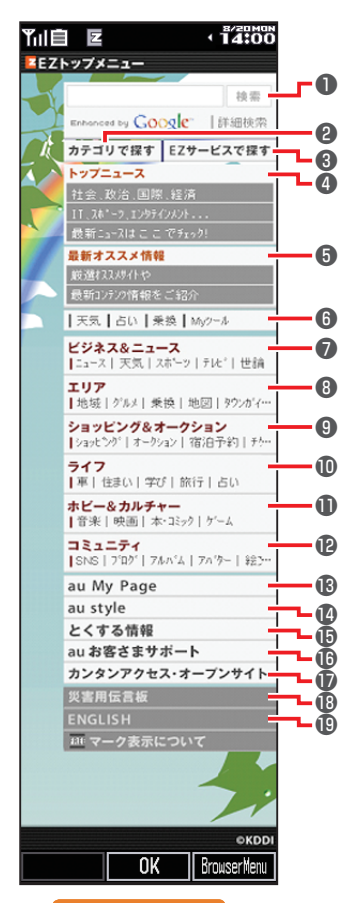

#### **Caution!**

- ◎ The layout and contents of the EZweb screens are example. These are subject to change.
- ◎ Some sites may charge you for the content in addition to call charges.

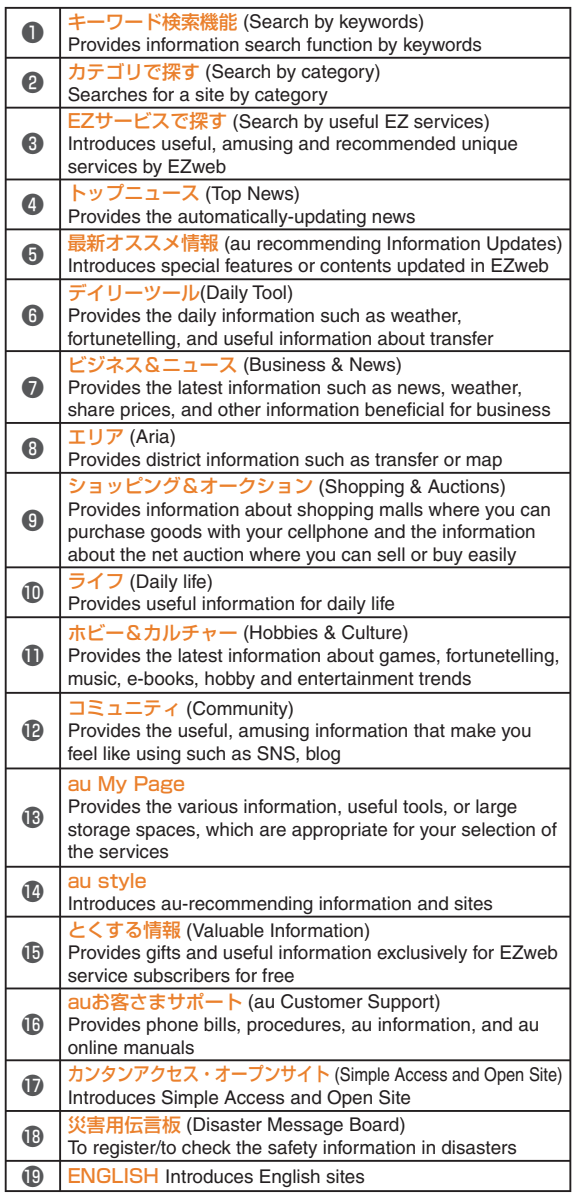

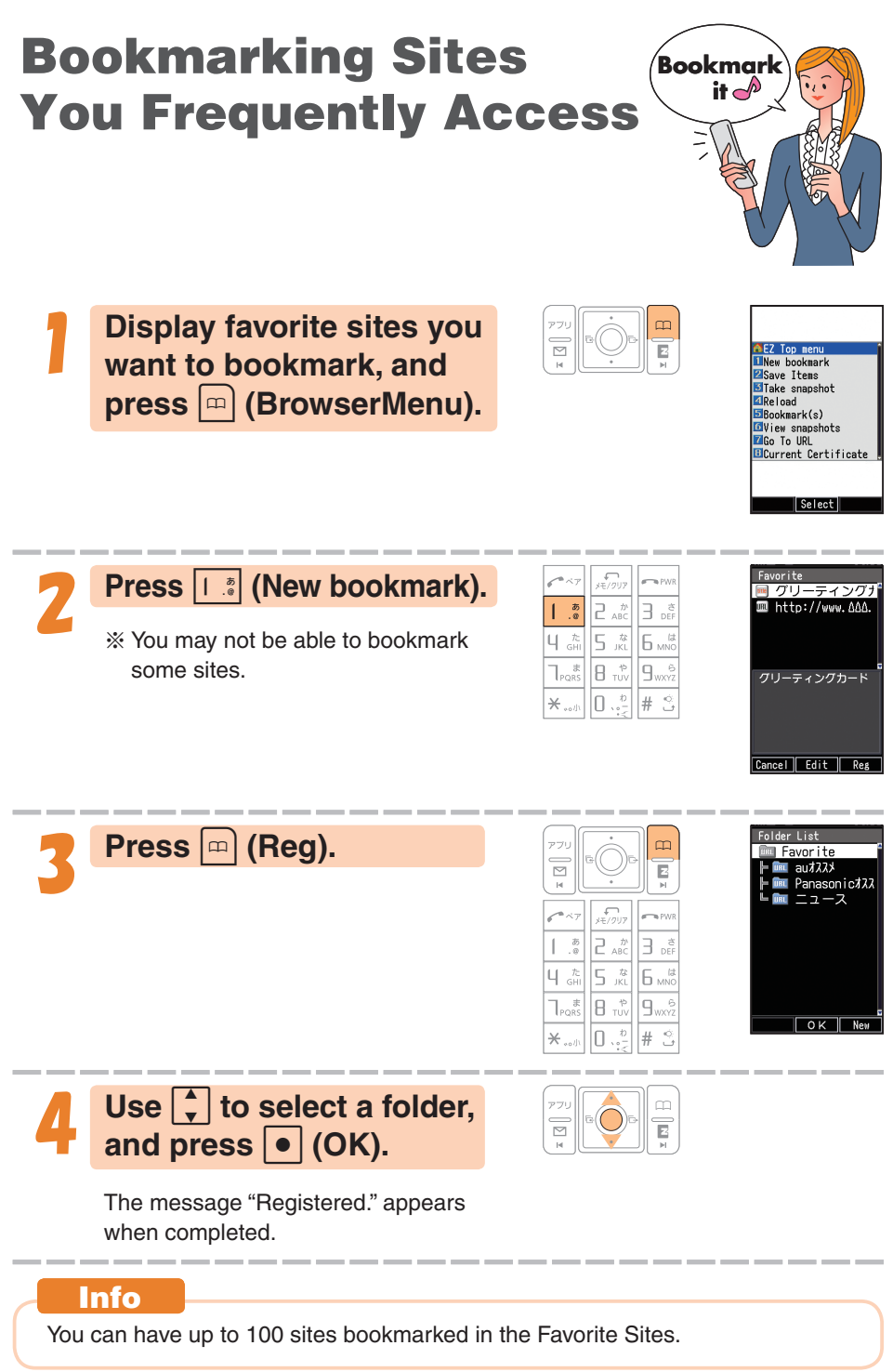

### **Viewing a Bookmarked <sup>L</sup>et'<sup>s</sup> <sup>g</sup><sup>o</sup> h<sup>e</sup>re! Site** 历风向画目日 **While the standby screen**

 $\overline{\mathbf{E}}$ 

Top Menu Favorite Site Screen Memo **URL** Input Clear Broy Setur Previous Displa **LOK** B

**is displayed, press** e**.**

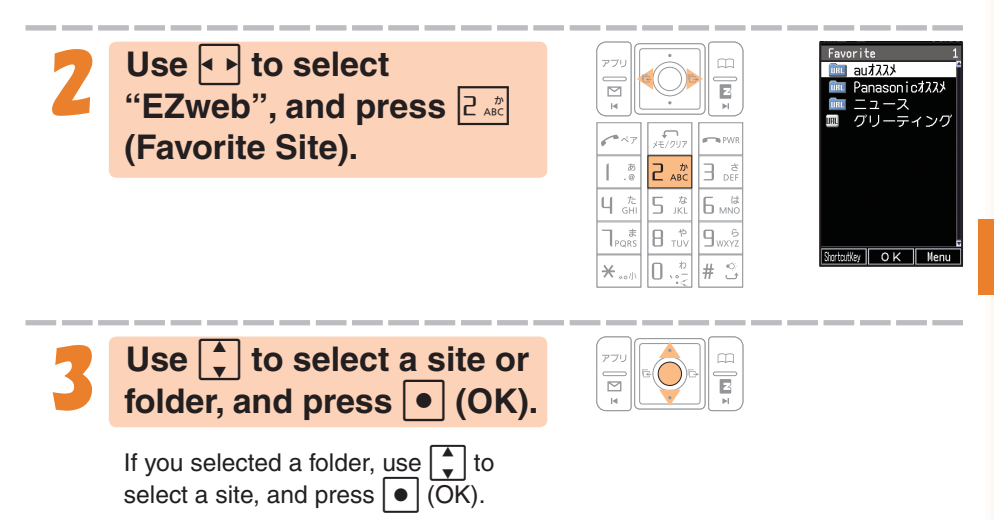

# **Downloading Chaku-Uta-Full® and Chaku-Uta®**

To download a Chaku-Uta-Full® or Chaku-Uta®, perform step 1 under "Displaying the EZ Top Menu" (page 65), and perform the following steps.

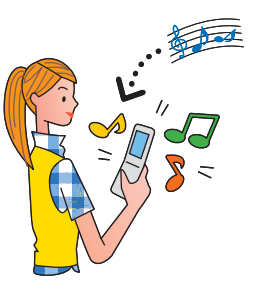

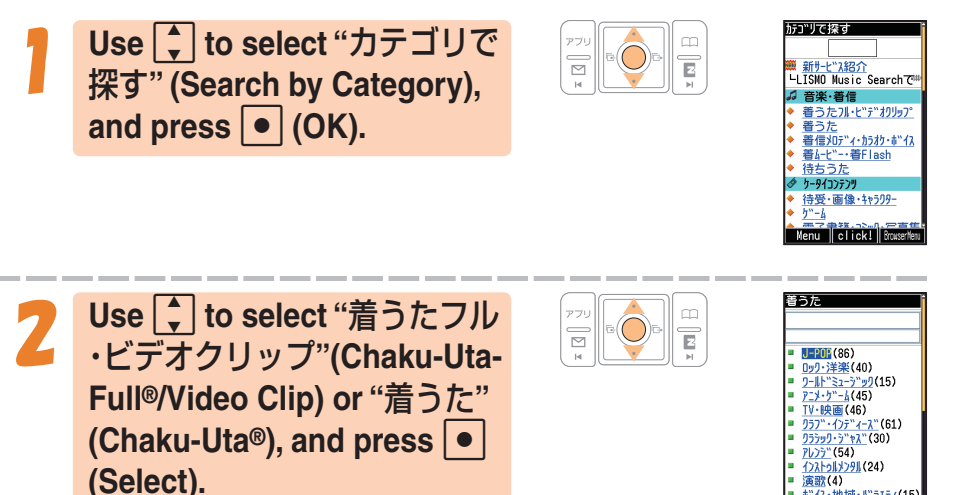

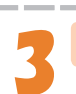

#### 3 **Select the content (desired information site), and download it.**

In order to use fee-based contents, you need to enter your EZ password or premium EZ password.

Default is the 4-digit number you entered on your subscription contract. Input the required password according to the instructions that appear on the display. The first time you use a site, register the password you want to use. To download information, follow the instructions that appear on the display. Downloaded data is stored in the Data Folder.

#### **Caution!**

In addition to call charges, you will be charged according to the pricing policy of each site to download Chaku-Uta-Full® or Chaku-Uta® and other contents from a fee-based site.

#### **Info**

Perform the same procedure to download wallpaper and use it for the standby screen background.

# **Checking Charges**

You can check call and transmission charges.

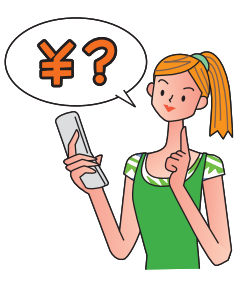

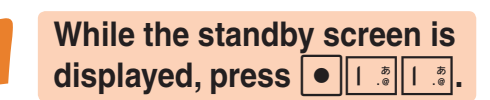

When the EZweb connection confirmation screen appears, press  $\left| \begin{array}{c} 1 \\ 0 \end{array} \right|$  (Yes).

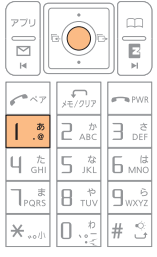

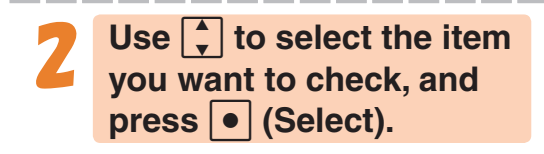

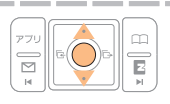

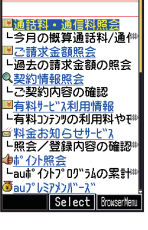

# **EZ Navi Features**

**EZweb subscription required**

EZ Navi uses global positioning system (GPS) information to provide you with useful information.

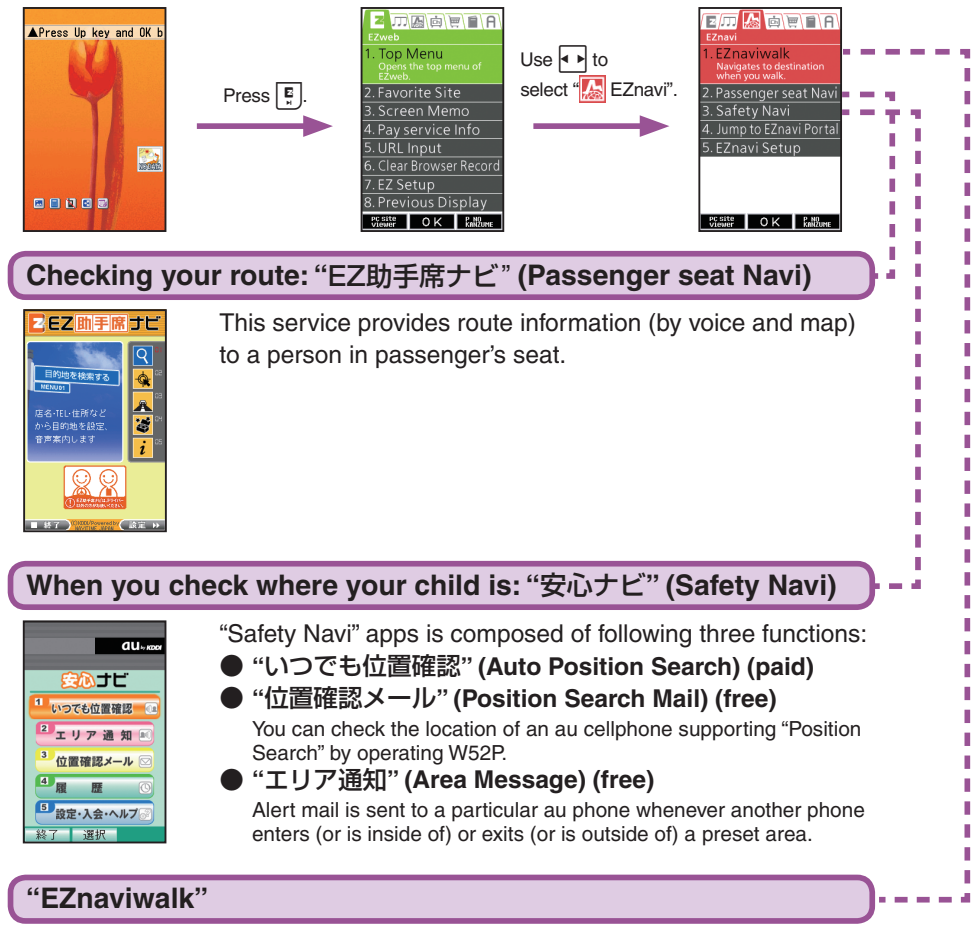

A menu of useful options you can use while you are out.

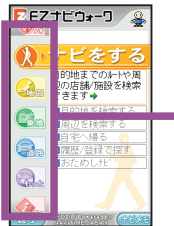

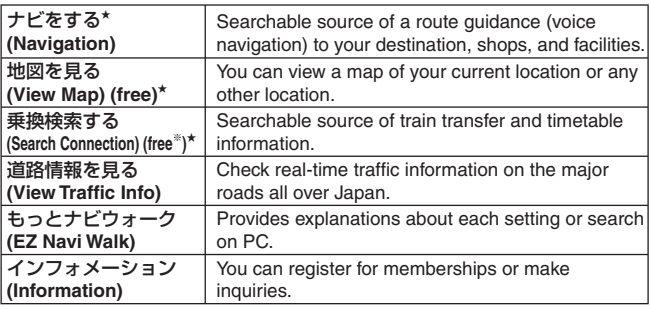

The star symbol shows that you can use your voice to enter search terms. This is called "Voice input" function.

※ You are charged a fee for some services.
#### **"View My Position"**

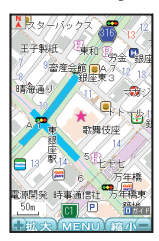

Simply select View My Position to display your current location on a map in real time.

Your initial location is indicated by **by**. Changes in your location are indicated in real time by  $\frac{1}{2}$ .

#### **"3D Navi"**

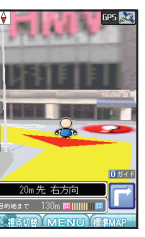

The display is switched to the 3D image at the guidance point or a point near the destination.

Navigation engine by NAVITIME JAPAN Map: Syobunsha Publications,Inc./Sumitomo Electric Industries, Ltd. 3D data: ZENRIN CO., LTD./GEO Technical Laboratory Co., Ltd. Z06A-No.2137

#### **Info**

- $\odot$  When you use EZ Navi for the first time, perform the EZweb initialization procedure. If you have not performed initialization yet, refer to "Initializing E-mail and EZweb" (page 23).
- ◎ You will be charged packet transmission fee when you use various EZ Navi services. With some services, separate information fee may also be charged.
- ◎ The display layout and contents are examples. These are subject to change.
- ◎ Safety Navi services are available only among the cellphones supporting these feature.
- ◎ Before you can use Safety Navi, each other's cellphone number must be recorded in the address books of both of the cellphone.
- ◎ Before you can use Safety Navi, you need to agree the terms of use that appears the first time you start it up and you must register a password. ※ Agreement of the terms of use is required for both sides.
- ◎ The wrong location may be displayed in areas where GPS reception is poor, underground, inside of a building, or in areas surrounded by buildings.
- ◎ Area Message may not be able to send alerts properly in cases where correct location information cannot be obtained.
- ◎ When the other party is out of range, set to "reject", no application, operating, or using a cellphone not supporting this service, you cannot check the location.
- ◎ This service becomes unavailable, when "The Use Suspension Course of Price Safety Service" is activated and the charges reach the upper limit.
- ◎ Safety Navi features cannot be used while C-mail is disabled.
- ◎ If "EZapps Rstr" has been set, you can use Safety Navi by releasing the restriction temporarily by inputting the Lock No. However, you will not be able to receive list registration messages or position search messages or start the area message specified time service.
- $\odot$  Free calling time provided by your service plans can be applied to EZ apps transmission charges. However, Family C-mail Service or Packet Transmission Discount Service does not apply to EZ apps transmission charges.
- ◎ In addition to the Packet transmission fee, information fee is charged for obtaining information or displaying map separately.

# **Simple Mode**

Simple Mode lets you limit operations to the telephone function, address book, camera, e-mail, C-mail, EZweb, and other frequently used functions.

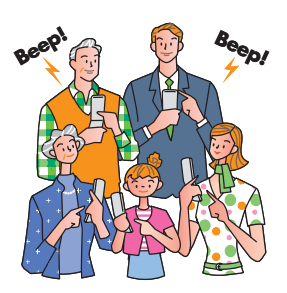

### **Entering Simple Mode**

**While the standby screen is displayed, press • l**, use  $\boxed{\cdot}$  to select "settings", and press  $\boxed{\bullet}$  (OK).

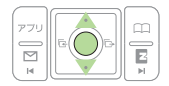

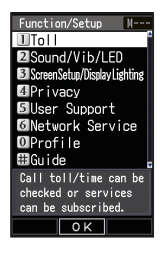

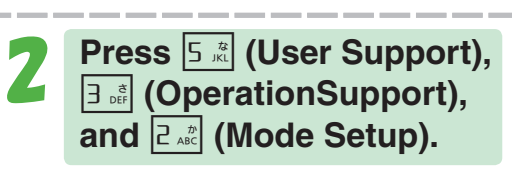

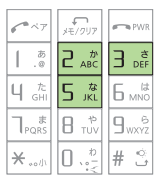

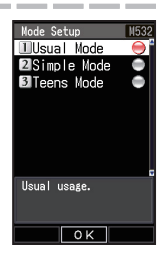

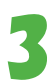

3 **Press** 2 **(Simple Mode).**

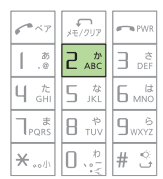

#### **Info**

◎ The lock No. is required when changing from Teens Mode to Simple Mode. © When you enter Simple Mode, settings configured in Usual Mode are

automatically changed to those configured in Simple Mode.

## **Exiting Simple Mode**

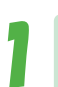

1 **While the standby screen is displayed, press**  $\boxed{\bullet}$ **.** 

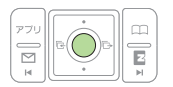

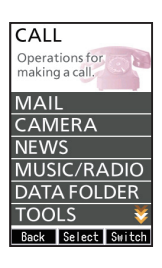

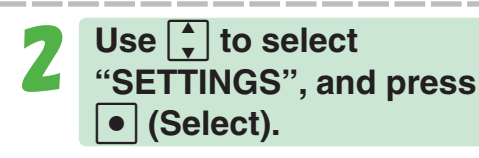

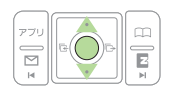

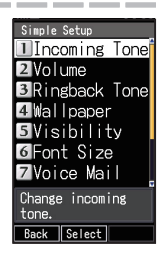

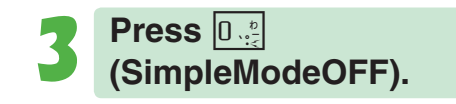

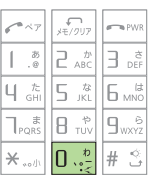

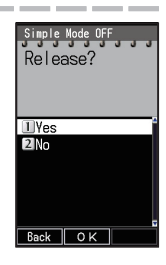

4 **Press** 1 **(Yes).** This returns to Usual Mode.

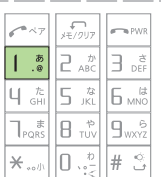

### **Using the Simple Mode Main Menu**

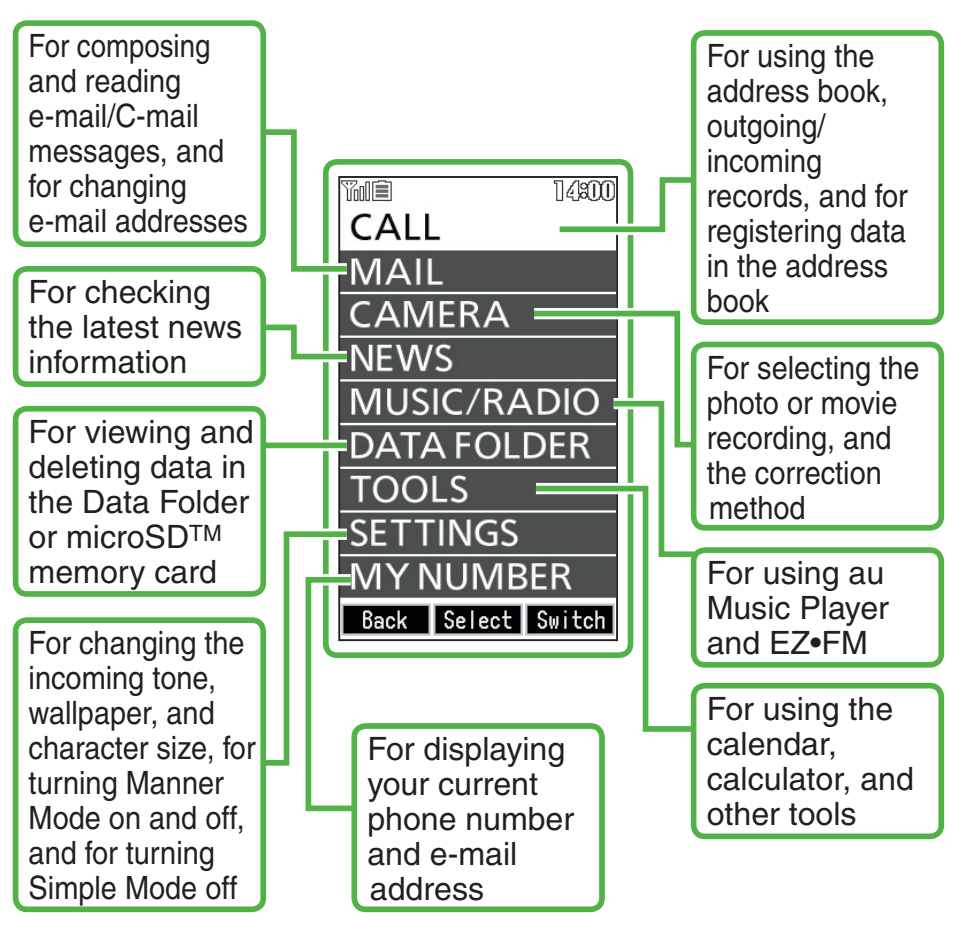

#### **Info**

Simple Mode has its own main menu.

You can switch between the two available Simple Mode main menu styles by pressing  $\lceil \text{m} \rceil$  (Switch).

### **Adding Data to the Address Book in Simple Mode**

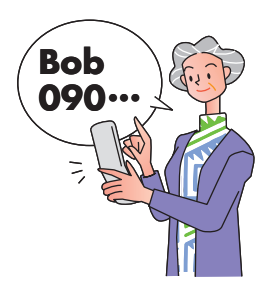

1 **While the standby screen is displayed, press**  $\boxed{m}$ , **press** 2 **(Register), and**   $pres \circ (Fix).$ 

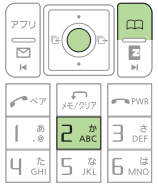

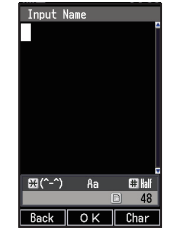

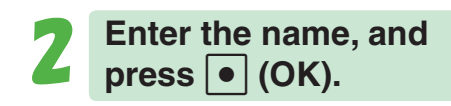

To input text  $\rightarrow$  "Inputting Characters" (page 37)

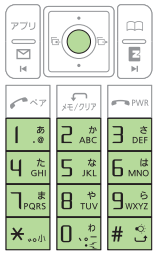

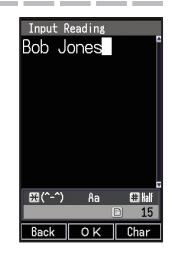

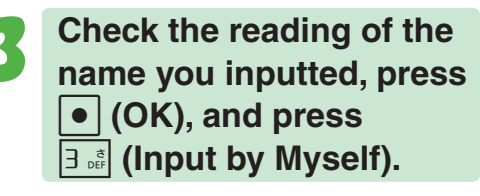

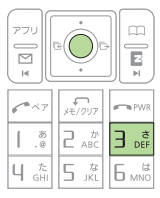

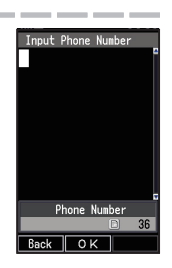

You can also select data in incoming records or outgoing records. To go without saving the telephone number, press  $|4 \sin k$  (Not Input) and perform step 5.

### Enter the phone number, and press  $\bullet$  (OK).

When entering the number of a standard phone, be sure to start with the area code.

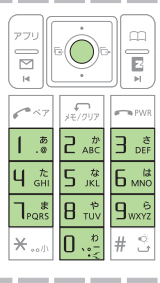

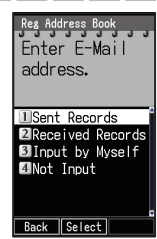

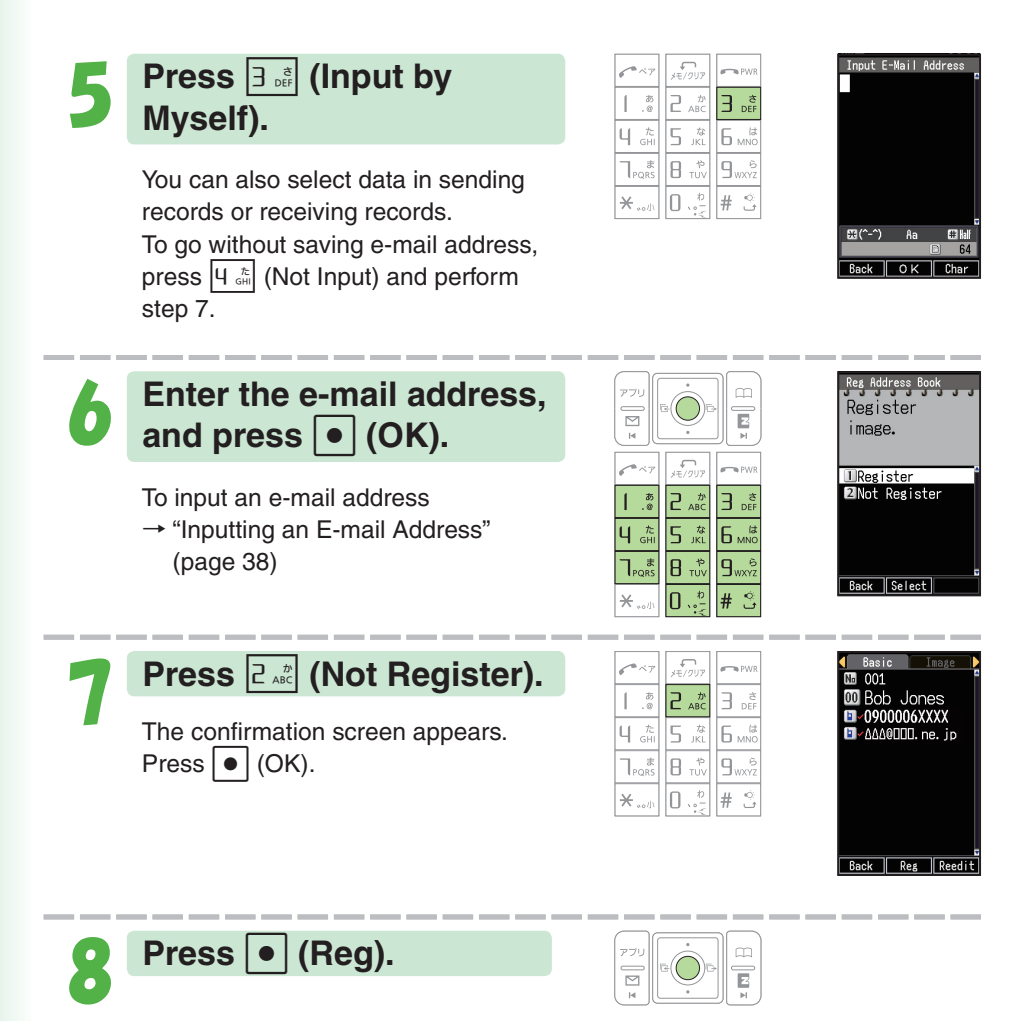

#### ◎ In Simple Mode, you can only input "Name", "Reading", "Phone Number1", "E-Mail Add1", and "Image" data into an address book record.  $\circled{1}$  You can press  $\overline{1\cdot\cdot\cdot}$  (Register) in step 7 to select a photo in the Data Folder and assign it to the address book record. © Pressing  $\lvert \mathfrak{m} \rvert$  (Reedit) in step 8, and pressing  $\lvert \mathfrak{l} \rvert^*$  (Change) returns to step 2 from which you can edit the contents of the record. **Info**

### **Using the Address Book in Simple Mode**

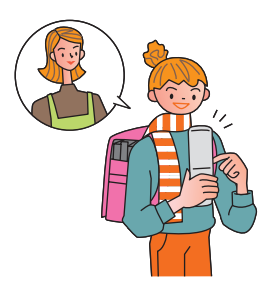

Example: To view a record in the address book

1 **While the standby screen**   $001$  Bob Jone Ē 002 Sarah Par is displayed, press  $\boxed{\text{m}}$ , 010<sup>D</sup> Jim Norto 013<sup>D</sup> David You **and press** 1 **(Look).** 014<sup>D</sup> Mary Ross  $\mathcal{L}^*$  $B_{\text{TO}}$  $9<sub>ws</sub>$ Back | Select | **2** Use  $\bigodot$  to select the address book record you I Call  $\overline{\mathbb{E}}$ **2 Send Mail B** Hello Messenger 4 Read Data **want to view, and press 5**Delete Data GEdit Data c **(Select). Z**Send via Ir Back | Select | 3 **Press** 4 **(Read Data).**  $\frac{1}{2}$ The address book record appears. Use  $\left| \begin{array}{c} 1 \\ 2 \end{array} \right|$  to select the phone number,  $B_{\text{row}}$ and press  $\bullet$  (Call). You can make a phone call. Use  $\left[\begin{array}{c} 1 \end{array}\right]$  to select the e-mail address, and press  $\boxed{\bullet}$  (E-Mail). You can create an e-mail message.

You can edit or delete records in the address book.

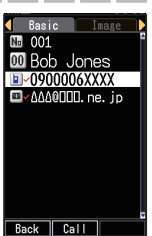

### **Creating and Sending E-mail Messages in Simple Mode**

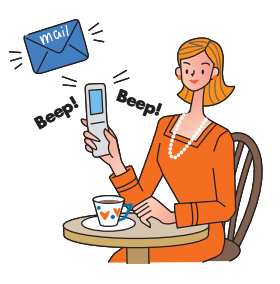

1 **While the standby screen is displayed, press**  $\boxed{\frac{\infty}{n}}$ , 1 **(E-Mail), and** 1 **(Create Mail).**

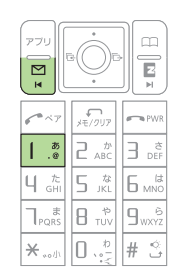

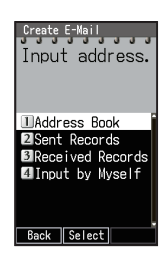

**Press 1 a** (Address **Book)**, use  $\overrightarrow{P}$  to select **an addressee, and press**  c **(Select) twice.**

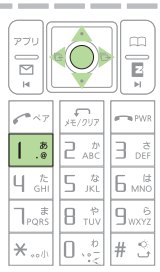

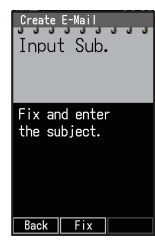

You can select an address from sending/receiving records, or you can manually enter an address.

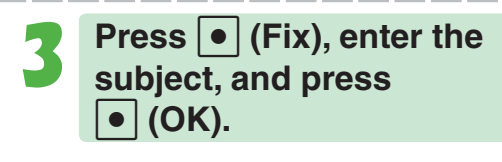

**Press | • (Fix).** 

To input text  $\rightarrow$  "Inputting Characters" (page 37)

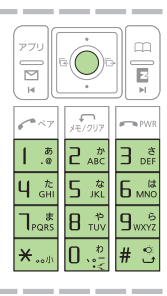

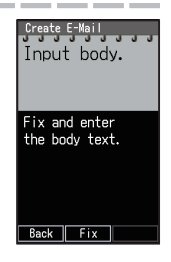

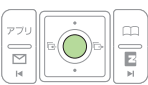

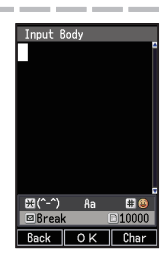

To input text

→ "Inputting Characters" (page 37)

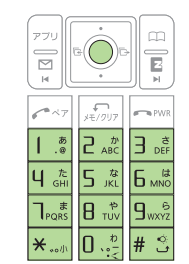

 $\mathcal{L}_{\text{H}}$  $\leftarrow$  PW

 $\overline{0}$ ...  $#$   $\stackrel{\diamond}{\sim}$ 

 $\begin{bmatrix} 1 & 1 & 1 \\ 0 & 1 & 1 \end{bmatrix}$  $\sum_{AB}$ s E

4 t 5 iki |Б ммс

 $\overline{\overline{L_{\text{PQRS}}^*}}$ B TUV lg<sub>wo</sub>e

 $\star$  ...

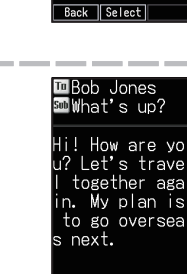

Back | Send | Reedit

Create E-Mail<br>Ann an Dùbhlach Attach Data.

**IlData Folder**  $2$ micr

**B**Not Attach

6 **Press** 3 **(Not Attach).**

The confirmation screen appears. Press  $\bullet$  (OK).

In case of attaching some data with

e-mail, operate the followings.

1 (Data Folder):

You can select a photo saved in the Data Folder and attach it to the e-mail message.

 $|Z \times \mathbb{R}$  (microSD):

You can select a photo saved in the microSDTM memory card and attach it to the e-mail message.

In Simple Mode, an e-mail message can have only one attachment.

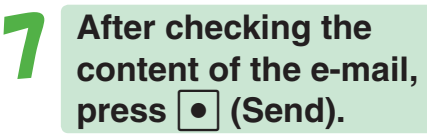

The message "E-Mail is sent." appears on the display after the e-mail message is sent.

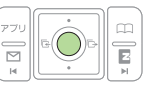

#### **Info**

Pressing  $\lceil \omega \rceil$  (Reedit) instead of  $\lceil \bullet \rceil$  (Send) in step 7 returns to step 2, from which you can edit the contents of the e-mail message.

### **Shooting a Photo in Simple Mode**

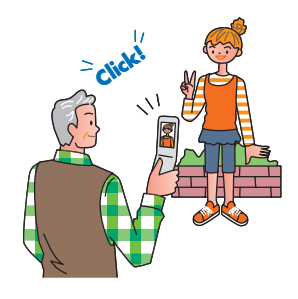

1 **While the standby screen**  is displayed, press  $\lceil \bullet \rceil$ ,  $\frac{1}{2}$  to select **"CAMERA", and press**  c **(Select).**

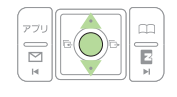

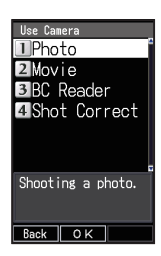

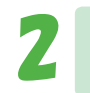

#### 2 **Press** 1 **(Photo), and press 1** (Photo1).

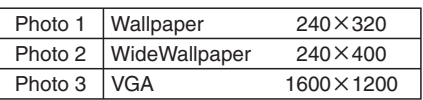

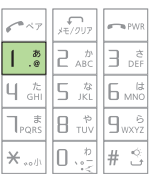

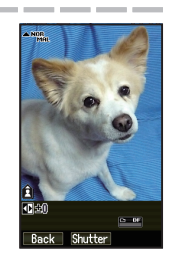

### 3 **Point the lens at the subject, and press**  c **(Shutter).**

The phone will emit a shutter sound.

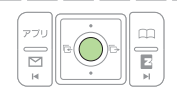

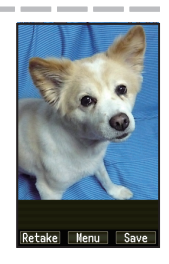

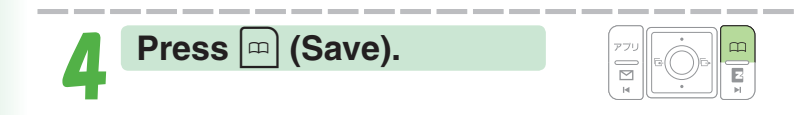

#### **Info**

Pressing  $\bullet$  (Menu) in step 4, and pressing  $\boxed{2 \frac{p}{666}}$  (Send Mail) will display a screen for composing an e-mail message with attached photo.

To create an e-mail message

 $\rightarrow$  Perform the procedure starting from step 2 under "Creating and Sending" E-mail Messages in Simple Mode" (page 78).

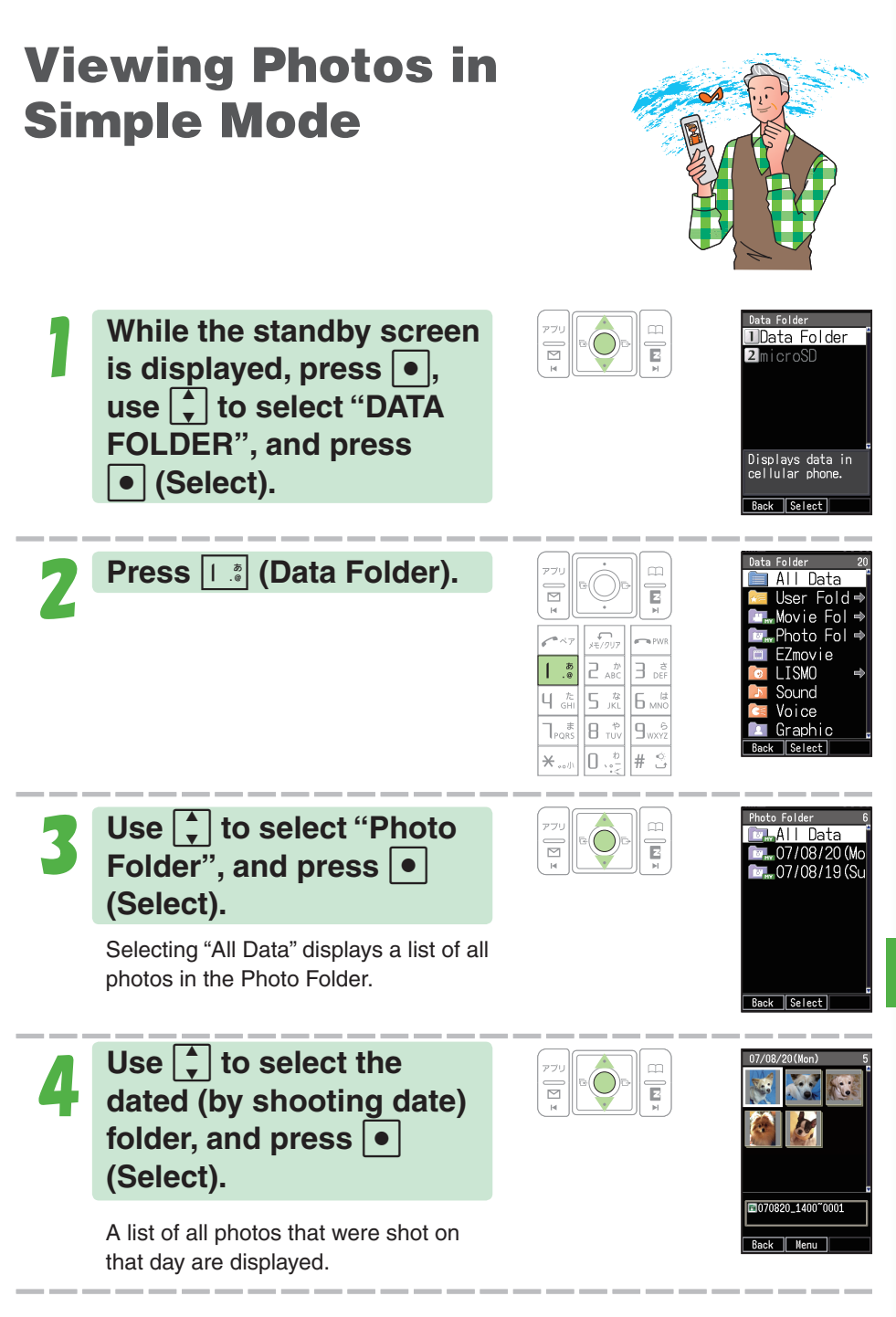

Simple Mode **Simple Mode**

▶Continued on the next page

**Use**  $\overline{\bigoplus}$  to select the **photo you want to view,**  and press  $\bullet$  (Menu).

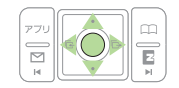

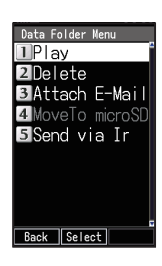

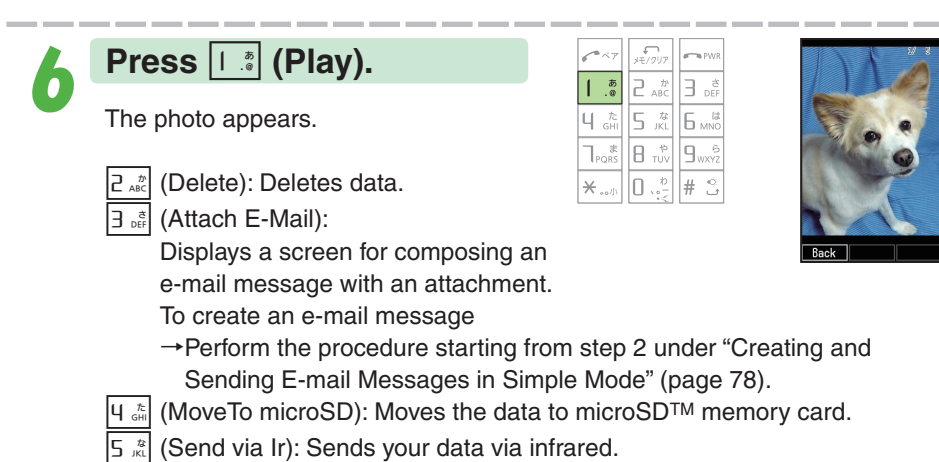

**82**

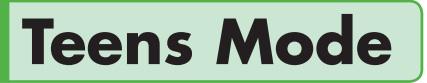

Teens Mode can be used to block spam, and to block inadvertent access to phone numbers and URLs included inside mail messages.

Teens Mode can also be used to restrict call time and the number of sending mail.

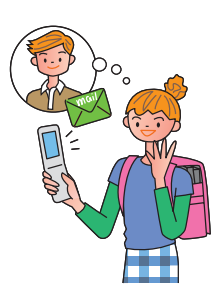

### **Using Teens Mode**

#### **F** Teens Mode can be used to restrict mail reception and display **contents.**

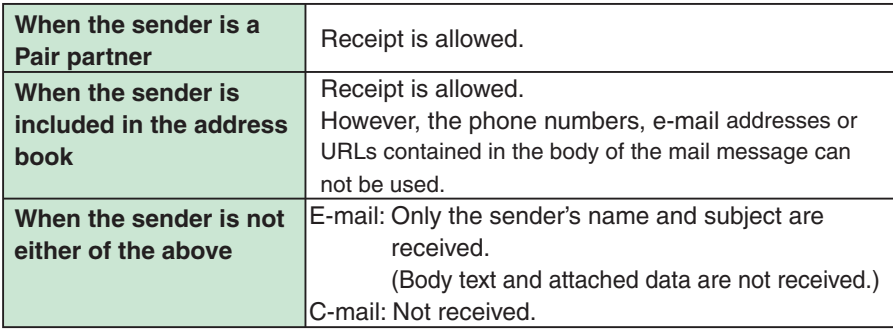

#### ■ **Turning on "Teens Restrict" and Teens Mode makes it possible to restrict call time and the number of sending mail.**

#### ●**Making Calls**

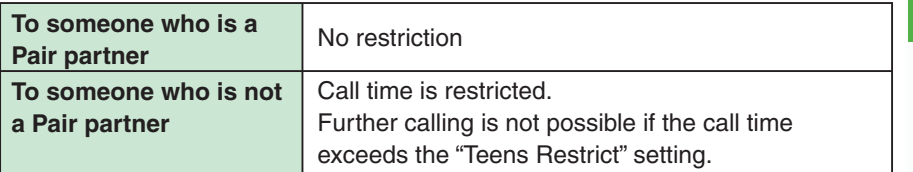

#### ●**Sending Mail Messages**

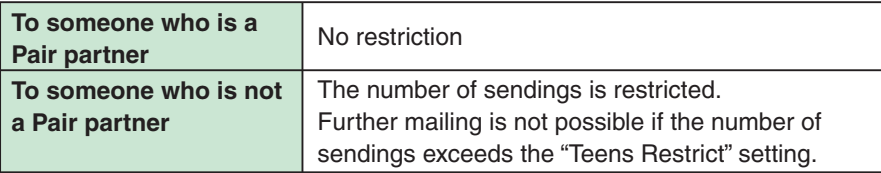

### **Activating Teens Mode**

**While the standby screen is displayed, press •.** use  $\begin{bmatrix} 1 \end{bmatrix}$  to select "settings", and press  $\bullet$  (OK).

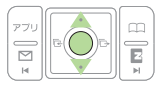

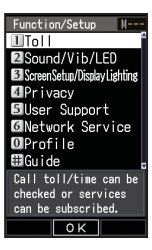

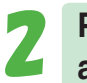

**Press**  $5$  **(User Support),**<br>and  $3\frac{1}{2}$  (OperationSupport).

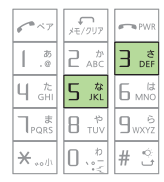

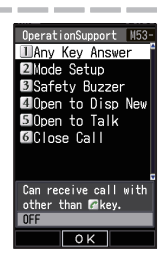

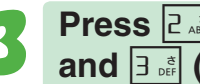

3 **Press** 2 **(Mode Setup), and**  $\overline{3}$  $\underset{\text{off}}{\overset{\text{a}}{\mathsf{s}}}$  **(Teens Mode).** 

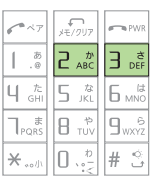

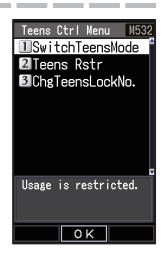

4 **Press** 1 **(Switch Teens Mode), and enter the lock**   $\textsf{No.,}$  and press  $\textsf{[} \bullet \textsf{]}$  (OK).

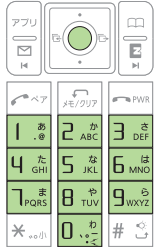

#### **Info**

The lock No. is required when changing from Teens Mode to Usual Mode or Simple Mode.

# **Other Functions**

### **Safety Buzzer**

Setting Safety Buzzer allows you to use W52P as high volume emergency buzzer by holding down  $[0, \frac{b}{2}]$  for about one second while the stand-by screen is displayed.

#### ■ **To turn on Safety Buzzer**

While the standby screen is displayed, press  $\sqrt{\frac{1}{5} \sum_{k=1}^{3} |3 \sum_{k=1}^{3} |3 \sum_{k=1}^{3} |3 \sum_{k=1}^{3} |3 \sum_{k=1}^{3} |3 \sum_{k=1}^{3} |3 \sum_{k=1}^{3} |3 \sum_{k=1}^{3} |3 \sum_{k=1}^{3} |3 \sum_{k=1}^{3} |3 \sum_{k=1}^{3} |3 \sum_{k=1}^{3} |3 \sum_{k=1}^{3} |3 \sum_{k=1}^{3}$  $\boxed{1}_{\infty}^*$  (ON). Input the lock No., and press  $\boxed{\bullet}$  (OK).

#### ■ **To stop Safety Buzzer**

To stop Safety Buzzer, input the lock No., and press  $\bullet$  (OK).

※ You cannot turn off W52P or perform any other operation while the Safety Buzzer is sounding. The Safety Buzzer will continue to sound until you input the lock No. or the battery fully discharges.

#### **Info**

- ◎ While connected with Matsushita round-type earphone jack conversion adaptor 01 and MDR-E0931SP/BC by SONY/flat-type stereo earphonemicrophone (option), Safety Buzzer sounds through W52P speaker.
- ◎ Even with Manner Mode set, Safety Buzzer Sounds.

**Other Functions**

**Other Functions** 

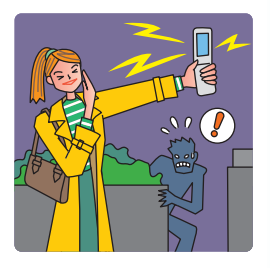

#### **86**

### **One-push Open**

You can answer the phone and show the receiving E-mail/C-mail messages by opening W52P. Refer to "Opening W52P by Using a Single Key (One-push Open)" (page 12) about how you open W52P.

#### ■ **To set Open to Talk**

Press  $\bigcirc$   $\boxed{5\pi$   $\boxed{3\pi}$   $\boxed{5\pi}$ ,  $\boxed{5\pi}$ , and press  $\boxed{2\pi}$  (Incoming Answer). "IncomingCont" : Continue incoming when opening phone "IncomingAnswer" : Answer incoming call when opening phone

#### ■ **To set Open to Display New**

Press  $\left| \bullet \right| \left| \frac{1}{5} \frac{1}{164} \right| \left| \frac{1}{164} \right|$ , and press  $\left| \frac{1}{168} \right|$  (ON).

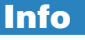

Even if you open W52P, a new mail message is not displayed when "Auto Lock" or "Mail Rstr" is effective.

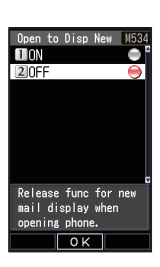

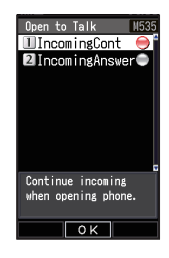

In addition to the functions covered in this Basic Manual, your W52P also has the following features.

#### **Global Expert**

W52P supports Global Expert based on au IC-Card.

Global Expert is an international roaming service for the customers to use the phone replacing its au IC-Card with GSM cellphone for overseas use. No special application procedure or daily/ monthly fee are needed, and the call charge is added up to domestic call, so the pay procedure is simple.

#### **au Music**

You can use au Music Player to enjoy a Chaku-Uta-Full® or your favorite CD tracks. Also, you can download a Chaku-Uta-Full® or purchase CD tracks by accessing "EZ Music!".

#### **Barcode Reader & Maker**

You can use the camera to read QR codes and barcodes. Also, you can create your own barcodes directly from your address book entries.

#### **au My Page**

You can upload and backup various data in your W52P (in Address Book, E-mail, Data Folder) to au My Page on server to manage/check them.

#### **Infrared communication**

You can exchange the data saved in your address book, Schedule, or Data Folder between au cellphones supporting infrared communication.

#### **EZ FeliCa**

Simply by holding W52P over reader/ writer (external device), you can use W52P for shopping by using e-money or credit card or use it as member's cards, point cards, a discount coupon, and so on.

#### **EZ•FM**

The W52P allows you to listen to the FM radio.

Matsushita round-type earphone jack conversion adaptor 01 and MDR-E0931SP/BC by SONY have a built-in antenna to get a signal.

#### **EZ apps (BREW®)**

Enjoy downloaded games and other software.

#### **PC Site Viewer**

You can view the web sites just like those you view with your personal computer. You can comfortably view the web sites by high speed packet communication of 2.4 Mbps receiving at maximum.

#### **Macro Mode (Photo and Movie)**

Switching closeup switch allows you to take close-up photos of food, flowers, and other subjects (closest focusing distance: 10 cm).

#### **Serial Shot (Photo)**

You can shoot up to nine consecutive images and store all of them or only selected images in memory.

#### **Recording a movie**

You can record a movie. You can send a recorded movie as an e-mail attachment.

#### **Post Recording/ Telop (Movie)**

After recording a movie, you can add audio or text. You can select 24 colors or 169 colors for text or background.

#### **Hello Messenger**

Using the characters of your choice, you can combine characters, sound and photos as desired, and hold conferences. Conferences with up to four people can be held.

#### **EZ Channel-Plus / EZ Channel**

Simply by registering the programs you want to view, the latest content will be delivered automatically so you can enjoy EZ programs just as you watch the TV or read a magazine.

#### **EZ News Flash**

You can check latest news report on your standby screen. With this "information delivery service", you can select EZ news flash telop or window to browse various news information.

# **Troubleshooting**

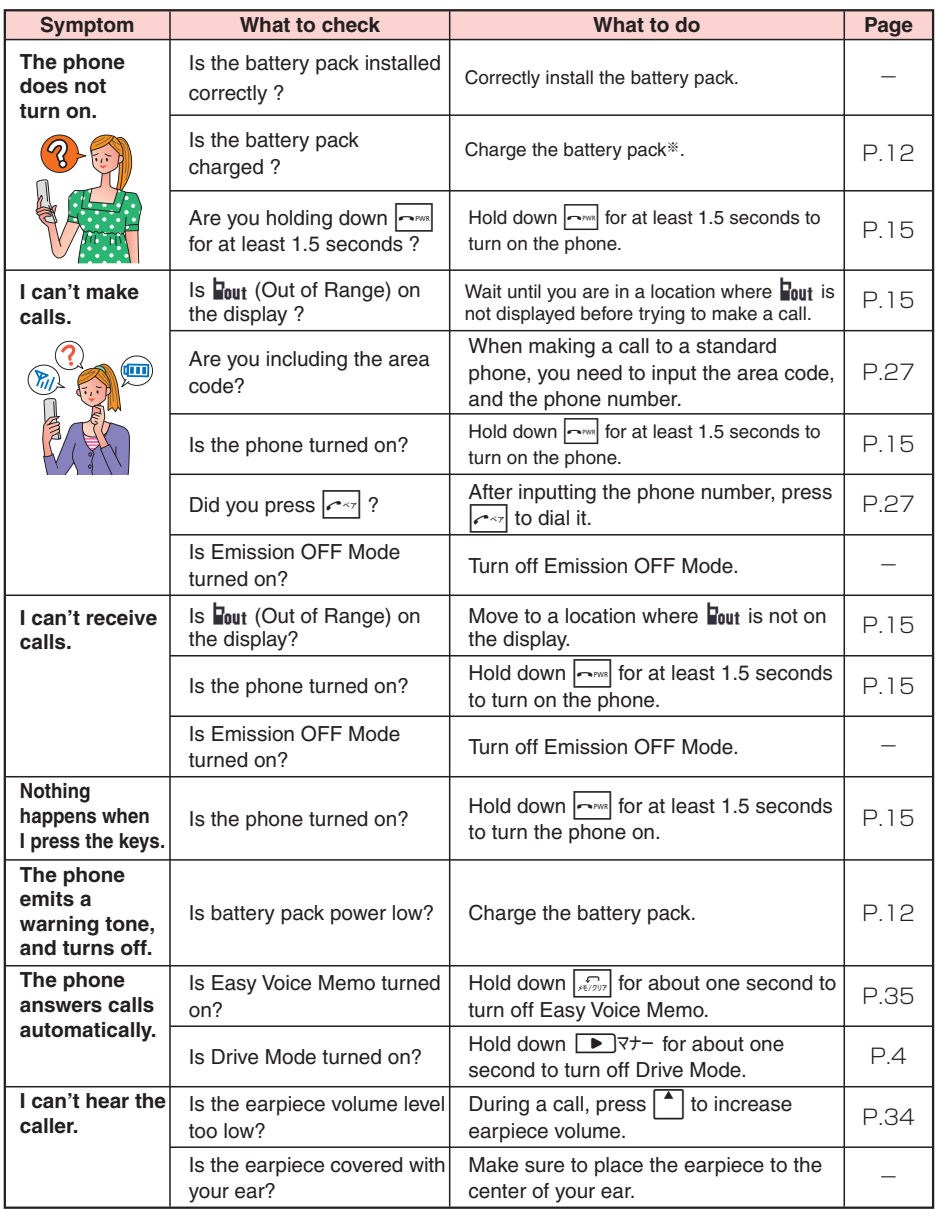

※ If the battery level is very low, when the phone is turned on, "Now loading" is shown on the display, and after a while display disappear.

For more detailed information, visit one of the following Panasonic websites.

・On your W52P, go to http://www.pana-site.com/ez/ (P NO KANZUME). (Japanese only)

・On your PC, go to http://panasonic.co.jp/pmc/contact/cb\_0001.html.

# **If you lose your W52P**

Turning on Remote Auto Lock makes it possible for you to set Auto Lock and FeliCa Lock on from a remote location. These lock function keeps others from using your W52P.

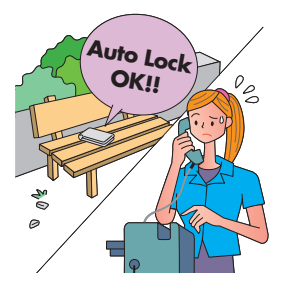

#### **Configuring Remote Auto Lock Settings**

You can set Auto Lock and FeliCa Lock on by making calls several times from the registered phone number to your W52P within the specified period of time.

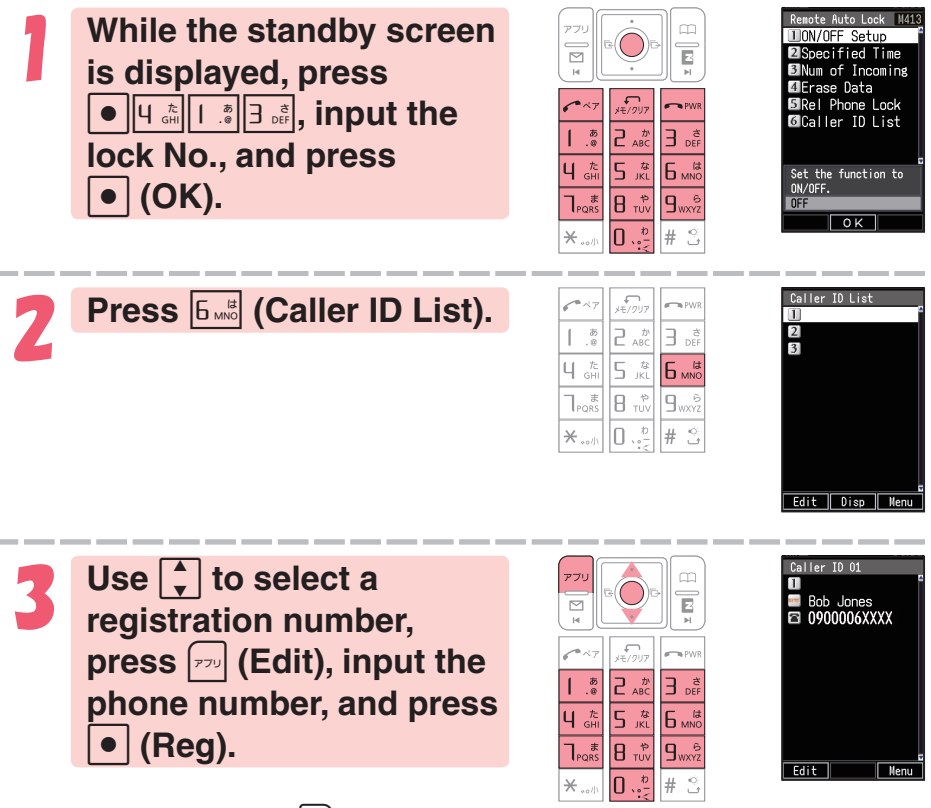

You can also press  $\lceil \frac{m}{m} \rceil$  (Menu) before inputting a phone number, and select the number from the address book, outgoing records, or incoming records, or you can specify a pay phone. You can register up to three different phone numbers.

Press  $\sqrt{n}$  twice and advance to the next step.

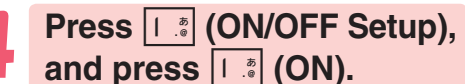

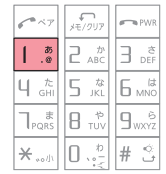

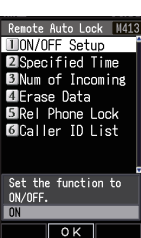

#### **Press <b>P** ABC</sup> (Specified **Time), input the period you want to specify, and**   $pres \nvert \nvert (OK).$

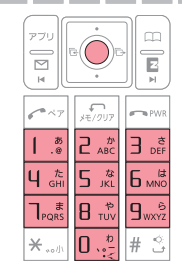

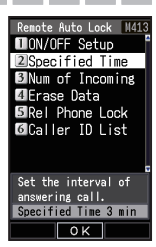

You can set the time period (the time intervals from the first call to the last call you should make to activate Remote

Auto Lock). You can set the time period between 1 to 10 minutes.

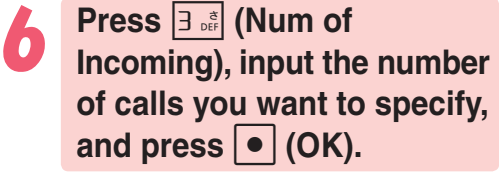

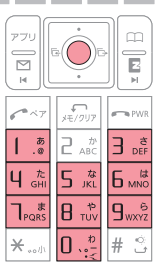

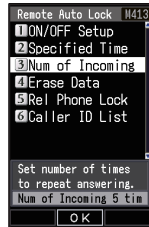

You can set how many times you should repeat making a call to activate Remote Auto Lock. You can set it from 3 to 10 calls.

#### **Setting Auto Lock and FeliCa Lock on**

### **Make a call to your W52P from the registered phone**<br>*number within the period of time which has been specified* in "Configuring Remote Auto Lock Settings" (page 90).

After repeating a call (3 to 10 calls you have specified), Remote Auto Lock turns active, and you hear an announcement letting you know Auto Lock and FeliCa Lock has been set. After Remote Auto Lock turns active, your W52P is automatically turned off, and turned on again.

#### **Caution!**

- ◎ Remote Auto Lock cannot be activated while your W52P is turned off or outside of the service area.
- ◎ When you purchase the W52P, its initial value in "Erase Data" setting is "Not Erase", and its initial value in "Rel Phone Lock" setting is "Valid".

# **Index**

### **Sign**

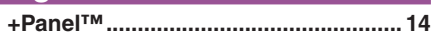

#### **A**

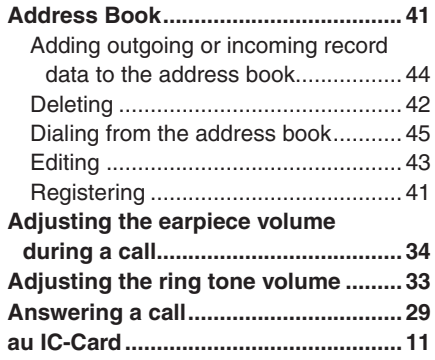

#### **B**

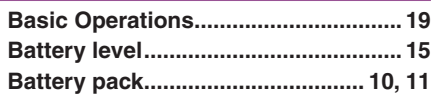

#### **C**

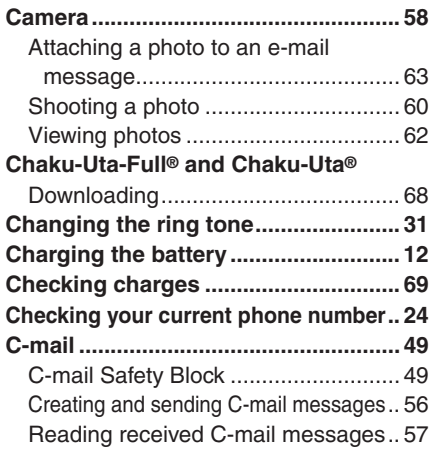

#### **D**

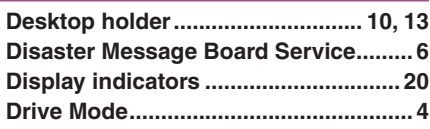

#### **E**

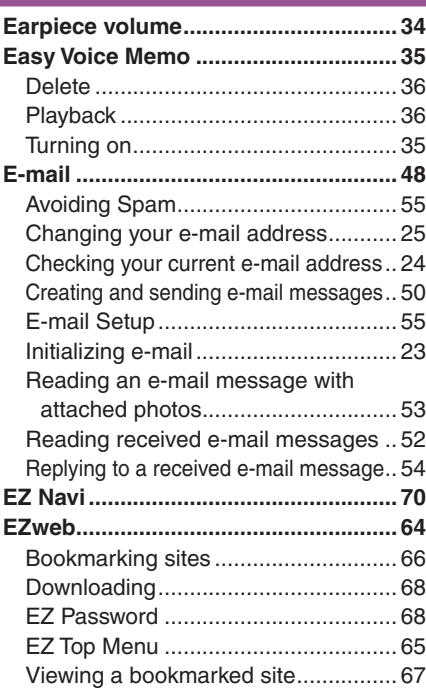

**I**

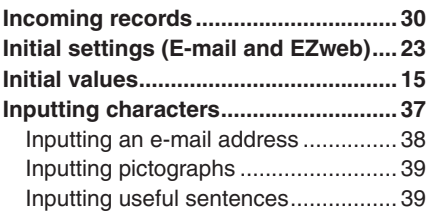

#### **K**

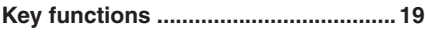

#### **M**

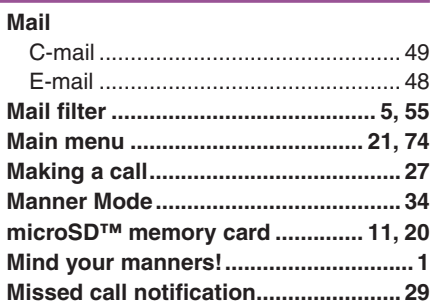

#### **N**

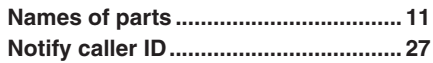

#### **O**

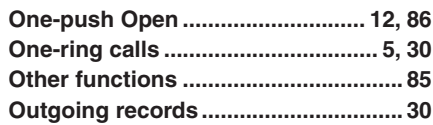

#### **P**

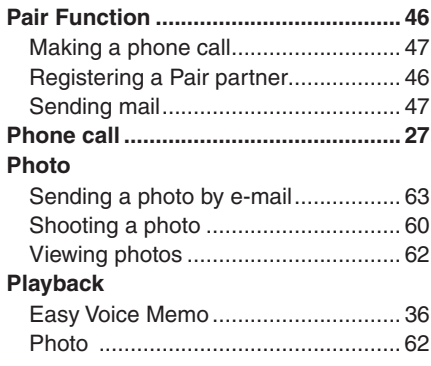

#### **R**

**Redialing (incoming/outgoing records) .. 30 Remote Auto Lock ............................... 90**

#### **S**

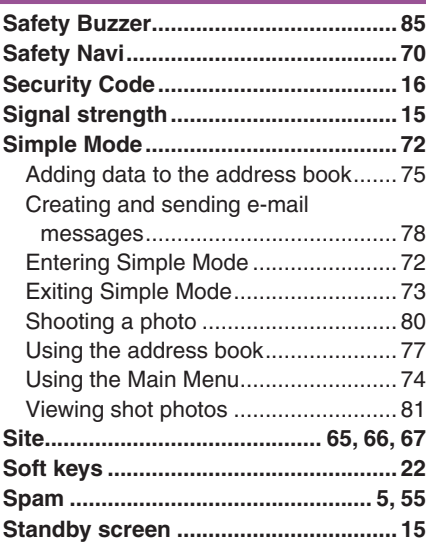

#### **T**

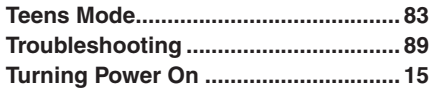

#### **U**

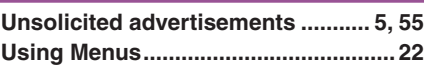

#### **V**

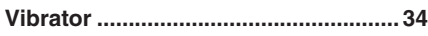

#### **For inquiries, call:** From regular phones: **For general information and charges** (toll free) (toll free) From au cellphones: 157area code not required **au Customer Service Center** E1 0077-7-Pressing "zero" will connect you to an operator, after calling "157" on your au cellphone. フリーコール From regular phones: **For loss, thelf or damage and operation information** (toll free) (toll free) From au cellphones: Barea code not required フリーコール 0077-7-113 **From EZweb site:** EZ→Top Menu→auお客さまサポート (au Customer Support) →お問い合わせ(Inquiries) ※Menu structure is subject to change without notice. **How to access**

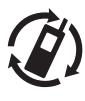

モバイル・リサイクル・ネットワーク

携帯電話·PHSのリサイクルにご協力を。 **Cellphone and PHS operators collect and recycle unused telephones, batteries and battery chargers at stores bearing the logo regardless of brand and manufacturer to protect the environment and reuse valuable resources.**

**Sales: KDDI Corporation Okinawa Cellular Telephone Company Manufactured by Panasonic Mobile Communications Co., Ltd**

Read this to access to the au online manual

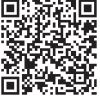

June 2007, 1st Edition